### Oracle® Retail Financial Integration for Oracle Retail Merchandise Operations Management and Oracle Financials Installation Guide

Installation Guide Release 14.1.3

E85233-01

February 2017

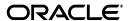

Oracle® Retail Financial Integration for Oracle Retail Merchandise Operations Management and Oracle E-Business Suite or PeopleSoft Financials Installation Guide, Release 14.1.3

E85233-01

Copyright © 2017, Oracle and/or its affiliates. All rights reserved.

Primary Author: Vignesh Babu

Contributing Author: Jegadesan Ramaswamy, Anand Balasubramanian

This software and related documentation are provided under a license agreement containing restrictions on use and disclosure and are protected by intellectual property laws. Except as expressly permitted in your license agreement or allowed by law, you may not use, copy, reproduce, translate, broadcast, modify, license, transmit, distribute, exhibit, perform, publish, or display any part, in any form, or by any means. Reverse engineering, disassembly, or decompilation of this software, unless required by law for interoperability, is prohibited.

The information contained herein is subject to change without notice and is not warranted to be error-free. If you find any errors, please report them to us in writing.

If this is software or related documentation that is delivered to the U.S. Government or anyone licensing it on behalf of the U.S. Government, then the following notice is applicable:

U.S. GOVERNMENT END USERS: Oracle programs, including any operating system, integrated software, any programs installed on the hardware, and/or documentation, delivered to U.S. Government end users are "commercial computer software" pursuant to the applicable Federal Acquisition Regulation and agency-specific supplemental regulations. As such, use, duplication, disclosure, modification, and adaptation of the programs, including any operating system, integrated software, any programs installed on the hardware, and/or documentation, shall be subject to license terms and license restrictions applicable to the programs. No other rights are granted to the U.S. Government.

This software or hardware is developed for general use in a variety of information management applications. It is not developed or intended for use in any inherently dangerous applications, including applications that may create a risk of personal injury. If you use this software or hardware in dangerous applications, then you shall be responsible to take all appropriate fail-safe, backup, redundancy, and other measures to ensure its safe use. Oracle Corporation and its affiliates disclaim any liability for any damages caused by use of this software or hardware in dangerous applications.

Oracle and Java are registered trademarks of Oracle and/or its affiliates. Other names may be trademarks of their respective owners.

Intel and Intel Xeon are trademarks or registered trademarks of Intel Corporation. All SPARC trademarks are used under license and are trademarks or registered trademarks of SPARC International, Inc. AMD, Opteron, the AMD logo, and the AMD Opteron logo are trademarks or registered trademarks of Advanced Micro Devices. UNIX is a registered trademark of The Open Group.

This software or hardware and documentation may provide access to or information about content, products, and services from third parties. Oracle Corporation and its affiliates are not responsible for and expressly disclaim all warranties of any kind with respect to third-party content, products, and services unless otherwise set forth in an applicable agreement between you and Oracle. Oracle Corporation and its affiliates will not be responsible for any loss, costs, or damages incurred due to your access to or use of third-party content, products, or services, except as set forth in an applicable agreement between you and Oracle.

#### Value-Added Reseller (VAR) Language

#### **Oracle Retail VAR Applications**

The following restrictions and provisions only apply to the programs referred to in this section and licensed to you. You acknowledge that the programs may contain third party software (VAR applications) licensed to Oracle. Depending upon your product and its version number, the VAR applications may include:

- (i) the **MicroStrategy** Components developed and licensed by MicroStrategy Services Corporation (MicroStrategy) of McLean, Virginia to Oracle and imbedded in the MicroStrategy for Oracle Retail Data Warehouse and MicroStrategy for Oracle Retail Planning & Optimization applications.
- (ii) the **Wavelink** component developed and licensed by Wavelink Corporation (Wavelink) of Kirkland, Washington, to Oracle and imbedded in Oracle Retail Mobile Store Inventory Management.
- (iii) the software component known as **Access Via** Micensed by Access Via of Seattle, Washington, and imbedded in Oracle Retail Signs and Oracle Retail Labels and Tags.
- (iv) the software component known as  $Adobe\ Flex^{TM}$  licensed by Adobe Systems Incorporated of San Jose, California, and imbedded in Oracle Retail Promotion Planning & Optimization application.

You acknowledge and confirm that Oracle grants you use of only the object code of the VAR Applications. Oracle will not deliver source code to the VAR Applications to you. Notwithstanding any other term or

condition of the agreement and this ordering document, you shall not cause or permit alteration of any VAR Applications. For purposes of this section, "alteration" refers to all alterations, translations, upgrades, enhancements, customizations or modifications of all or any portion of the VAR Applications including all reconfigurations, reassembly or reverse assembly, re-engineering or reverse engineering and recompilations or reverse compilations of the VAR Applications or any derivatives of the VAR Applications. You acknowledge that it shall be a breach of the agreement to utilize the relationship, and/or confidential information of the VAR Applications for purposes of competitive discovery.

The VAR Applications contain trade secrets of Oracle and Oracle's licensors and Customer shall not attempt, cause, or permit the alteration, decompilation, reverse engineering, disassembly or other reduction of the VAR Applications to a human perceivable form. Oracle reserves the right to replace, with functional equivalent software, any of the VAR Applications in future releases of the applicable program.

# Contents

| Send Us Your Comments                                        | іх   |
|--------------------------------------------------------------|------|
| Preface                                                      | x    |
| Audience                                                     | x    |
| Documentation Accessibility                                  |      |
| Related Documents                                            |      |
| Customer Support                                             | . xi |
| Review Patch Documentation                                   |      |
| Improved Process for Oracle Retail Documentation Corrections | . xi |
| Oracle Retail Documentation on the Oracle Technology Network | . xi |
| Conventions                                                  |      |
| 1 Preinstallation Tasks                                      |      |
| Requesting Infrastructure Software                           | 1-1  |
| Check Supported Database Server Requirements                 | 1-1  |
| Check Supported ODI Requirements                             | 1-2  |
| Check Supported Application Server Requirements              |      |
| Check Supported Client PC and Web Browser Requirements       | 1-4  |
| Supported Oracle Retail Products                             | 1-4  |
| UNIX User Account Privileges to Install the Software         | 1-5  |
| Supported Oracle Applications                                | 1-5  |
| 2 ORFI Installation                                          |      |
| 3 ORFI Database Installation Tasks                           |      |
| Expand the ORFI Installer Distribution                       | 3-1  |
| Database Schema Topology                                     |      |
| Create Tablespaces                                           | 3-2  |
| Create the ORFI Database User                                | 3-3  |
| Run the ORFI Database Schema Installer                       | 3-3  |
| Verification                                                 | 3-4  |
| 4 ORFI Application Installation Tasks                        |      |
| Prerequisite                                                 | 4-1  |

|   | Expand the ORFI Installer Distribution        | 4-3  |
|---|-----------------------------------------------|------|
|   | Configure the Deployment Info for JSON File   | 4-3  |
|   | Service Consumer Security                     | 4-8  |
|   | Generate the EBS Component                    | 4-8  |
|   | Verify that the EBS jar has been Created      | 4-10 |
|   | Deploy the ORFI Application for EBS           | 4-10 |
|   | Deploy the ORFI Application for PeopleSoft    | 4-11 |
|   | Verification                                  | 4-11 |
| 5 | EBS Database Installation Tasks               |      |
|   | Prerequisite                                  |      |
|   | Copy EBS Specific Files                       |      |
|   | Create Tablespaces                            |      |
|   | Create the ODI Staging Database User          | 5-2  |
|   | Create Database Link                          | 5-2  |
|   | Run the EBS Initial Database Setup            | 5-3  |
|   | Verification                                  | 5-3  |
| 6 | EBS Event Subscription Tasks                  |      |
|   | EBS Event Subscription Setup                  | 6-1  |
|   | EBS Event Subscription Install                |      |
| 7 | PeopleSoft Database Installation Tasks        |      |
|   | Prerequisite                                  | 7-1  |
|   | Copy PeopleSoft Specific Files                | 7-1  |
|   | Create Tablespaces                            | 7-2  |
|   | Create the ODI Staging Database User          | 7-2  |
|   | Create Database Link                          | 7-2  |
|   | Run the PeopleSoft Initial Database Setup     | 7-3  |
|   | Verification                                  | 7-3  |
| 8 | PeopleSoft Setup Tasks                        |      |
|   | Integration Broker Configuration              | 8-1  |
|   | Prerequisites to configure IB                 | 8-1  |
|   | Default Node                                  | 8-8  |
|   | ANONYMOUS Node - Default User ID              | 8-9  |
|   | Activating Pub/Sub Server Domains             | 8-11 |
|   | Integration Broker Configuration Activities   | 8-12 |
|   | Verifying IB Configuration                    | 8-22 |
|   | Importing PSFT Project                        |      |
|   | Configuring Services                          |      |
|   | Vendor                                        |      |
|   | Payment Terms                                 |      |
|   | Currency Rate                                 |      |
|   | Providing Web Service - GL Account Validation |      |
|   | Prerequisite to Provide Web Service           |      |
|   |                                               |      |

|   | Provide Web Service                                                | 8-48  |
|---|--------------------------------------------------------------------|-------|
|   | Providing Web Service - Drill Forward Service                      | 8-51  |
|   | Provide Web Service                                                | 8-51  |
| 9 | ODI Setup Tasks                                                    |       |
|   | Prerequisite                                                       | . 9-1 |
|   | Copy ODI-Specific Files                                            | . 9-1 |
|   | Create Tablespaces                                                 | . 9-2 |
|   | Create the ODI Master Repository Database User                     | . 9-2 |
|   | Create the ODI Work Repository Database User                       | . 9-2 |
|   | ODI - Set Up Master Repository and Work Repository                 | . 9-3 |
|   | Validation - Master Repository and Work Repository Schema creation | . 9-3 |
|   | Create Master Repository                                           | . 9-3 |
|   | Create Work Repository                                             | . 9-6 |
|   | Import ODI Interfaces                                              | 9-14  |
|   | Update Connection Information                                      |       |
|   | Scenario Test                                                      |       |
|   | Scenario                                                           | 9-21  |
|   | Run Agent Scheduler                                                | 9-21  |
|   | Generate Scheduler                                                 | 9-22  |
|   | Update Schedule                                                    | 9-22  |
|   | Check                                                              | 9-22  |
| Α | Appendix: Troubleshooting PeopleSoft Services                      |       |
|   | Error - Building the Project Objects                               | A-1   |
| В | Appendix: JSON in Tabular Format                                   |       |
| С | Appendix: Installation Order                                       |       |
|   | Enterprise Installation Order                                      | C-1   |

# **Send Us Your Comments**

Oracle® Retail Financial Integration for Oracle Retail Merchandise Operations Management and Oracle E-Business Suite or PeopleSoft Financials Installation Guide, Release 14.1.3

Oracle welcomes customers' comments and suggestions on the quality and usefulness of this document.

Your feedback is important, and helps us to best meet your needs as a user of our products. For example:

- Are the implementation steps correct and complete?
- Did you understand the context of the procedures?
- Did you find any errors in the information?
- Does the structure of the information help you with your tasks?
- Do you need different information or graphics? If so, where, and in what format?
- Are the examples correct? Do you need more examples?

If you find any errors or have any other suggestions for improvement, then please tell us your name, the name of the company who has licensed our products, the title and part number of the documentation and the chapter, section, and page number (if available).

**Note:** Before sending us your comments, you might like to check that you have the latest version of the document and if any concerns are already addressed. To do this, access the Online Documentation available on the Oracle Technology Network Web site. It contains the most current Documentation Library plus all documents revised or released recently.

Send your comments to us using the electronic mail address: retail-doc\_us@oracle.com

Please give your name, address, electronic mail address, and telephone number (optional).

If you need assistance with Oracle software, then please contact your support representative or Oracle Support Services.

If you require training or instruction in using Oracle software, then please contact your Oracle local office and inquire about our Oracle University offerings. A list of Oracle offices is available on our Web site at http://www.oracle.com.

# **Preface**

Oracle Retail Installation Guides contain the requirements and procedures that are necessary for the retailer to install Oracle Retail products.

### **Audience**

This Installation Guide is for the following audiences:

- Database administrators
- System analysts and programmers
- Integrators and implementation staff personnel

# **Documentation Accessibility**

For information about Oracle's commitment to accessibility, visit the Oracle Accessibility Program website at

http://www.oracle.com/pls/topic/lookup?ctx=acc&id=docacc.

#### **Access to Oracle Support**

Oracle customers that have purchased support have access to electronic support through My Oracle Support. For information, visit

http://www.oracle.com/pls/topic/lookup?ctx=acc&id=info or visit http://www.oracle.com/pls/topic/lookup?ctx=acc&id=trs if you are hearing impaired.

## **Related Documents**

For more information, see the following documents in the Oracle Retail Financial Integration Release 14.1.3 documentation set:

- Oracle Retail Financial Integration for Oracle Retail Merchandise Operations Management and Oracle Financials Release Notes
- Oracle Retail Merchandising System documentation set
- Oracle Retail Integration Bus documentation set
- Oracle Retail Services Backbone documentation set
- Oracle Retail Invoice Matching documentation set

## **Customer Support**

To contact Oracle Customer Support, access My Oracle Support at the following URL:

https://support.oracle.com

When contacting Customer Support, please provide the following:

- Product version and program/module name
- Functional and technical description of the problem (include business impact)
- Detailed step-by-step instructions to re-create
- Exact error message received
- Screen shots of each step you take

#### **Review Patch Documentation**

When you install the application for the first time, you install either a base release (for example, 14.1) or a later patch release (for example, 14.1.3). If you are installing the base release and additional patch releases, read the documentation for all releases that have occurred since the base release before you begin installation. Documentation for patch releases can contain critical information related to the base release, as well as information about code changes since the base release.

## Improved Process for Oracle Retail Documentation Corrections

To more quickly address critical corrections to Oracle Retail documentation content, Oracle Retail documentation may be republished whenever a critical correction is needed. For critical corrections, the republication of an Oracle Retail document may at times not be attached to a numbered software release; instead, the Oracle Retail document will simply be replaced on the Oracle Technology Network Web site, or, in the case of Data Models, to the applicable My Oracle Support Documentation container where they reside.

This process will prevent delays in making critical corrections available to customers. For the customer, it means that before you begin installation, you must verify that you have the most recent version of the Oracle Retail documentation set. Oracle Retail documentation is available on the Oracle Technology Network at the following URL:

http://www.oracle.com/technetwork/documentation/oracle-retail-100266.ht
ml

An updated version of the applicable Oracle Retail document is indicated by Oracle part number, as well as print date (month and year). An updated version uses the same part number, with a higher-numbered suffix. For example, part number E123456-02 is an updated version of a document with part number E123456-01.

If a more recent version of a document is available, that version supersedes all previous versions.

# Oracle Retail Documentation on the Oracle Technology Network

Oracle Retail product documentation is available on the following web site:

http://www.oracle.com/technetwork/documentation/oracle-retail-100266.ht
ml

(Data Model documents are not available through Oracle Technology Network. You can obtain these documents through My Oracle Support.)

# **Conventions**

The following text conventions are used in this document:

| Convention | Meaning                                                                                                    |
|------------|----------------------------------------------------------------------------------------------------|
| boldface   | Boldface type indicates graphical user interface elements associated with an action, or terms defined in text or the glossary.         |
| italic     | Italic type indicates book titles, emphasis, or placeholder variables for which you supply particular values.                          |
| monospace  | Monospace type indicates commands within a paragraph, URLs, code in examples, text that appears on the screen, or text that you enter. |

# **Preinstallation Tasks**

This chapter explains the tasks required prior to installation.

### **Requesting Infrastructure Software**

If you are unable to find the necessary version of the required Oracle infrastructure software (database server, application server, WebLogic, etc.) on the Oracle Software Delivery Cloud, you should file a non-technical 'Contact Us' Service Request (SR) and request access to the media. For instructions on filing a non-technical SR, see My Oracle Support Note 1071023.1 - Requesting Physical Shipment or Download URL for Software Media.

### **Check Supported Database Server Requirements**

General requirements for a database server running Oracle Retail Financial Integration Pack include:

Table 1–1 Database Server Requirements

| Supported on:      | Versions Supported:                                                                                        |  |
|--------------------|----------------------------------------------------------------------------------------------------|--|
| Database Server OS | OS certified with Oracle Database 12c Enterprise Edition.<br>Options are:                                  |  |
|                    | <ul> <li>Oracle Linux 6 for x86-64 (Actual hardware or Oracle<br/>virtual machine).</li> </ul>             |  |
|                    | <ul> <li>Red Hat Enterprise Linux 6 for x86-64 (Actual hardware or<br/>Oracle virtual machine).</li> </ul> |  |
|                    | <ul> <li>AIX 7.1 (Actual hardware or LPARs)</li> </ul>                                                     |  |
|                    | <ul> <li>Solaris 11 SPARC (Actual hardware or logical domains)</li> </ul>                                  |  |
|                    | ■ HP-UX 11.31 Integrity (Actual hardware, HPVM, or vPars)                                                  |  |

Table 1–1 (Cont.) Database Server Requirements

| Supported on:       | Versions Supported:                                                                                                    |  |
|---------------------|----------------------------------------------------------------------------------------------------|--|
| Database Server 12c | Oracle Database Enterprise Edition 12c (12.1.0.2) with the following specifications:                                   |  |
|                     | Components:                                                                                                    |  |
|                     | ■ Enterprise Edition                                                                                                   |  |
|                     | <ul><li>Examples CD</li></ul>                                                                                          |  |
|                     | Oneoff Patches:                                                                                                    |  |
|                     | 19623450: MISSING JAVA CLASSES AFTER UPGRADE TO<br>JDK 7.                                                              |  |
|                     | <ul> <li>20406840: PROC 12.1.0.2 THROWS ORA-600 [17998] WHEN<br/>PRECOMPILING BY 'OTHER' USER</li> </ul>               |  |
|                     | <ul> <li>20846438: ORA-600 [KKPAPXFORMFKK2KEY_1] WITH<br/>LIST PARTITION</li> </ul>                                    |  |
|                     | <ul> <li>20925154: ORA-39126: WORKER UNEXPECTED FATAL<br/>ERROR IN KUPW\$WORKER GATHER_PARSE_ITEMS<br/>JAVA</li> </ul> |  |
|                     | ■ 19672263: GTT SESSION LEVEL STATISTICS RETURNS ORA-20006                                                             |  |
|                     | RAC Only:                                                                                                    |  |
|                     | <ul> <li>21260431: APPSST 12C : GETTING ORA-4031 AFTER 12C<br/>UPGRADE</li> </ul>                                      |  |
|                     | 21373473: INSTANCE TERMINATED AS LMD0 AND<br>LMD2 HUNG FOR MORE THAN 70 SECS                                           |  |
|                     | Other Components:                                                                                                    |  |
|                     | <ul> <li>Perl interpreter 5.0 or later</li> </ul>                                                                      |  |
|                     | <ul> <li>X-Windows interface</li> </ul>                                                                                |  |
|                     | ■ JDK 1.7                                                                                                    |  |

**Note:** By default, JDK is at 1.6. After installing the 12.1.0.2 binary, apply patch 19623450. Then follow the instructions on Oracle Database Java Developer's Guide 12c Release 1 to upgrade JDK to 1.7. The Guide is available here:

http://docs.oracle.com/database/121/JJDEV/chone.htm#JJDEV0100

# **Check Supported ODI Requirements**

General requirements for an Oracle Data Integrator running Oracle Retail Financial Integration Pack include:

Table 1–2 Supported ODI Requirements

| Supported on              | Versions Supported                                                                                         |
|---------------------------|----------------------------------------------------------------------------------------------------|
| Data Integrator Server OS | OS supported with Oracle Database 12c Enterprise Edition. Options are:                                     |
|                           | <ul> <li>Oracle Linux 6 for x86-64 (Actual hardware or Oracle<br/>virtual machine).</li> </ul>             |
|                           | <ul> <li>Red Hat Enterprise Linux 6 for x86-64 (Actual<br/>hardware or Oracle virtual machine).</li> </ul> |
|                           | <ul> <li>AIX 7.1 (Actual hardware or LPARs)</li> </ul>                                                     |
|                           | <ul> <li>Solaris 11 SPARC (Actual hardware or logical domains)</li> </ul>                                  |
|                           | <ul> <li>HP-UX 11.31 Integrity (Actual hardware, HPVM, or vPars)</li> </ul>                                |
| Data Integrator 11gR1     | Oracle Data Integrator Release 11gR1 (11.1.1.7.0) with the following specifications:                       |
|                           | Oracle Fusion Middleware 11g Release 1 (11.1.1.7)                                                          |
|                           | Components:                                                                                                |
|                           | ■ Oracle Data Integrator 11g Release 1 (11.1.1.7.0)                                                        |

# **Check Supported Application Server Requirements**

General requirements for an application server capable of running the Oracle Retail Financial Integration application include the following:

Table 1–3 Application Server Requirements

| Supported on          | Versions Supported                                                                                         |  |
|-----------------------|----------------------------------------------------------------------------------------------------|--|
| Application Server OS | OS supported with Oracle Fusion Middleware 11g Release 1 (11.1.1.7). Options are:                          |  |
|                       | <ul> <li>Oracle Linux 6 for x86-64 (Actual hardware or Oracle<br/>virtual machine).</li> </ul>             |  |
|                       | <ul> <li>Red Hat Enterprise Linux 6 for x86-64 (Actual<br/>hardware or Oracle virtual machine).</li> </ul> |  |
|                       | <ul> <li>AIX 7.1 (Actual hardware or LPARs)</li> </ul>                                                     |  |
|                       | <ul> <li>Solaris 11 SPARC (Actual hardware or logical domains)</li> </ul>                                  |  |
|                       | <ul> <li>HP-UX 11.31 Integrity (Actual hardware, HPVM, or vPars)</li> </ul>                                |  |

Table 1–3 (Cont.) Application Server Requirements

| Supported on       | Versions Supported                                                                                                    |  |
|--------------------|----------------------------------------------------------------------------------------------------|--|
| Application Server | Oracle Fusion Middleware 11g Release 1 (11.1.1.6)                                                                                                    |  |
|                    | Components:                                                                                                    |  |
|                    | <ul> <li>Oracle WebLogic Server 11g Release 1 (10.3.6)</li> </ul>                                                                                                    |  |
|                    | <ul> <li>Java: JDK 7 with latest security updates+ 64 bit</li> </ul>                                                                                                    |  |
|                    | Note:                                                                                                    |  |
|                    | ■ If there is an existing WebLogic installation on the server, you must upgrade to WebLogic 10.3.6. All middleware components associated with WebLogic server 10.3.3 or 10.3.4 should be upgraded to 11.1.1.7.                                                                                  |  |
|                    | Back up the weblogic.policy file (\$WL_HOME/<br>server/lib) before upgrading your WebLogic server,<br>because this file could be overwritten. Copy over the<br>weblogic.policy backup file after the WebLogic<br>upgrade is finished and the post patching installation<br>steps are completed. |  |
|                    | ■ The installer can fail because of missing .jar in \$ORACLE_HOME/utils/ccr/lib. This issue occurs only when the application is being installed on the same WebLogic server on which forms based applications are installed. It is valid only for Linux 64-bit.                                 |  |

# **Check Supported Client PC and Web Browser Requirements**

Table 1–4 Supported Client PC and Web Browser Requirements

| Requirement                              | Version                                 |
|------------------------------------------|-----------------------------------------|
| Operating system                         | Windows 7                               |
| Display resolution                       | 1024x768 or higher                      |
| Processor                                | 2.6GHz or higher                        |
| Memory                                   | 1GByte or higher                        |
| Networking                               | intranet with at least 10Mbps data rate |
| Oracle (Sun) Java Runtime<br>Environment | 1.7.0+                                  |
| Browser                                  | Mozilla Firefox 38+                     |

# **Supported Oracle Retail Products**

Table 1–5 Supported Oracle Retail Products

| Requirement                                 | Version |
|---------------------------------------------|---------|
| Oracle Retail Merchandising<br>System (RMS) | 14.1.3  |
| Oracle Retail Sales Audit (ReSA)            | 14.1.3  |
| Oracle Retail Invoice Matching (ReIM)       | 14.1.3  |

Table 1–5 (Cont.) Supported Oracle Retail Products

| Requirement                         | Version |
|-------------------------------------|---------|
| Oracle Retail Integration Bus (RIB) | 14.1.3  |

# **UNIX User Account Privileges to Install the Software**

A UNIX user account is needed to install the software. The UNIX user that is used to install the software should have write access to the WebLogic server installation files.

For example, oretail.

**Note:** Installation steps will fail when trying to modify files under the WebLogic installation, unless the user has write access.

# **Supported Oracle Applications**

Table 1–6 Supported Oracle Applications

| Requirement                                                        | Version                                                                                                    |
|--------------------------------------------------------------------|----------------------------------------------------------------------------------------------------|
| Oracle E-Business<br>Suite (Accounts<br>Payable)                   | Oracle E-Business Suite 12.1.3 integration is supported using the Oracle Financial Operations Control Integration Pack for Oracle Retail Merchandising Suite and Oracle E-Business Suite Financials. |
| PeopleSoft Financials<br>(General Ledger and<br>Accounts Payables) | Oracle PeopleSoft 9.2 integration is supported using the Oracle Financial Operations Control Integration Pack for Oracle Retail Merchandising Suite and Oracle PeopleSoft Financials.                |

| Supported Oracle Application |
|------------------------------|
|------------------------------|

# **ORFI** Installation

This guide details the steps needed to perform an installation of ORFI. This will cover the EBS Business Event Subscription setup for currency rate and suppliers if integrating with EBS12.1.3. This will cover the PeopleSoft integration broker service configuration setup for currency rate, suppliers and payterms. Along with the ORFI layer setup and creation of ODI master and work repositories, importing the ODI packages, and scheduling the scenarios.

Before validating integration services, you must ensure that Oracle Retail Merchandising System (RMS), Oracle Retail Invoice Matching (ReIM), and Oracle Retail Sales Audit (RESA) are set up properly to integrate with ORFI. For more information, see the Oracle Retail Invoice Matching Operations Guide, and the Oracle Retail Merchandising System Operations Guide, Volume 3, for setting up the Oracle Retail applications for Financials integration. Details to validate include verifying that currency rate IGS service is up, RMS supplier and payment terms services are up and running. For AP/GL invoice integrations to work, ensure that proper GL Account validation and Drill forward/backward report URL are properly configured.

The following chapters document the installation process:

- **ORFI** Database Installation Tasks
- **ORFI** Application Installation Tasks
- **EBS Database Installation Tasks**
- **EBS Event Subscription Tasks**
- PeopleSoft Database Installation Tasks
- PeopleSoft Setup Tasks
- **ODI Setup Tasks**

**Note:** After you have installed your supporting Oracle Retail applications and confirmed that they are functioning, you can begin the installation of ORFI

# **ORFI** Database Installation Tasks

#### This chapter includes:

- Expand the ORFI Installer Distribution
- Database Schema Topology
- **Create Tablespaces**
- Create the ORFI Database User
- Run the ORFI Database Schema Installer
- Verification

# **Expand the ORFI Installer Distribution**

- Log in to the UNIX server as a user who has sufficient access to run sqlplus from the Oracle Database installation.
- Create a new staging directory for the ORFI installer distribution (RetailFinancialIntegrationPak14.1.3ForRfi14.1.3\_eng\_ga.zip). There should be a minimum of 50 MB disk space available for the application and database schema installation files. This location is referred to as INSTALL\_DIR for the remainder of this chapter.
- Copy RetailFinancialIntegrationPak14.1.3ForRfi14.1.3\_eng\_ga.zip to <INSTALL\_ DIR> and extract its contents.

### **Database Schema Topology**

This topology diagram shows how different schemas are integrated with each other. There are two diagrams one with EBS as integrating financial system and other Oracle PeopleSoft as integrating financial system

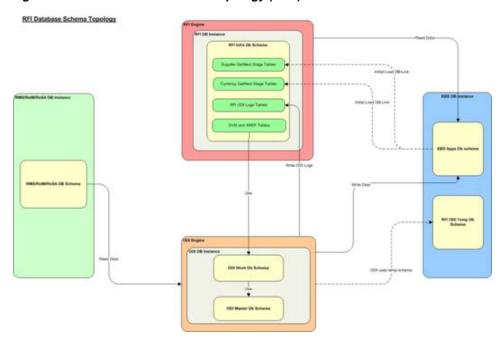

Figure 3–1 RFI Database Schema Topology (EBS)

Figure 3–2 RFI Database Schema Topology (PeopleSoft)

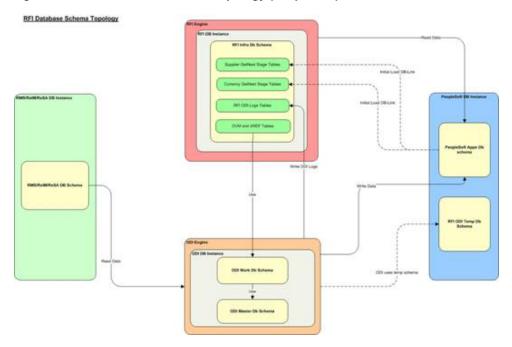

# **Create Tablespaces**

Before you run the ORFI database schema installer, make sure that the RFI\_DATA tablespace has been created in the database.

Below is a example tablespace creation statement for the RFI\_DATA tablespace. Oracle Retail recommends the use of locally managed tablespaces with automatic extent and segment space management.

**Note:** These tablespaces are not sized for a production environment. The customer's Database Administrator should create the tablespace based on their datacenter database architecture and size it appropriately based on expected data volume for their peak data usage.

```
CREATE TABLESPACE RFI_DATA DATAFILE
'<datafile_path>/rfi_data01.dbf' SIZE 500M
AUTOEXTEND ON NEXT 100M MAXSIZE 2000M
EXTENT MANAGEMENT LOCAL
SEGMENT SPACE MANAGEMENT AUTO
```

#### Create the ORFI Database User

The user in the database who will own the ORFI tables must be created prior to running the ORFI database schema installer. A create\_user.sql script has been provided that can be used for this:

```
$INSTALL_
```

DIR/retail-financial-integration-solution/service-based-integration/setup-data/ddl /create\_user.sql

After installation is completed, a detailed database user creation log file is created:

#### \$INSTALL

DIR/retail-financial-integration-solution/service-based-integration/setup-data/ddl/c reate\_user.log

The script takes three arguments on the command line in sqlplus: username, password and ORFI tablespace name. For example:

SQL> @create\_user.sql <RFI Schema> <RFI Schema Password> <RFI Tablespace Name>

Review this script and run it as a user with adequate permissions, such as SYSTEM.

### Run the ORFI Database Schema Installer

This installer installs the ORFI database schema, compiles ORFI objects, and inserts ORFI data.

- **1.** Set the following environment variables:
  - Set the ORACLE\_HOME to point to an installation that contains sqlplus. It is recommended that this be the ORACLE HOME of the ORFI database.
  - Set the PATH to: \$ORACLE HOME/bin:\$PATH
  - Set the ORACLE\_SID to the name of your database
  - Set the NLS\_LANG for proper locale and character encoding

For example: NLS\_LANG=AMERICAN\_AMERICA.AL32UTF8

If you are using an X server such as Exceed, set the DISPLAY environment variable so that you can run the installer in GUI mode (recommended). If you are not using an X server, or the GUI is too slow over your network, unset DISPLAY for text mode.

3. Based on whether integrating Oracle Financials application is EBS or PeopleSoft, run one of the initial setup scripts available in \$INSTALL\_ DIR/retail-financial-integration-solution/service-based-integration/bin/. After installation is completed, a detailed installation log file is created: \$INSTALL\_ DIR/retail-financial-integration-solution/service-based-integration/bin/<timesta mp>.log.

For example:

For EBS integration, run the prompt\$ shebs-load-initial-setup-data-into-integration-schema.sh

OR

For PeopleSoft integration, run the prompt\$ sh psft-load-initial-setup-data-into-integration-schema.sh

The installer prompts for the following details:

Enter the ORFI database schema details

Enter ORFI Userid/Passwd:

Enter the ORFI database server name

Enter Database Server Name or IP address:

Enter the ORFI database server port

Enter Database Port Number:

Enter the ORFI database server SID

Enter Database SID:

### Verification

Log in to the ORFI database schema in the database and query

```
"SELECT * FROM TAB WHERE TNAME LIKE 'RFI%'"
```

This query should list the following tables:

- RFI\_CURR\_RATE\_STAGE
- RFI\_ODI\_LOGS
- RFI\_SUPP\_CONTACTS\_STAGE
- RFI\_SUPP\_SITES\_STAGE
- RFI\_SUPP\_STAGE
- RFI\_XREF\_DVM

If integration with PeopleSoft as Oracle Financials application, then along with above mentioned tables the below two tables should also be listed:-

- RFI\_TERMS\_HEAD
- RFI\_TERMS\_DETAIL

# **ORFI Application Installation Tasks**

#### This chapter includes:

- Prerequisite
- Expand the ORFI Installer Distribution
- Configure the Deployment Info for JSON File
- Service Consumer Security
- Generate the EBS Component
- Verify that the EBS jar has been Created
- Deploy the ORFI Application for EBS
- Deploy the ORFI Application for PeopleSoft
- Verification

### **Prerequisite**

Before proceeding you must install Oracle WebLogic Server 11g 10.3.6 and any patches listed related to Weblogic Server 11g 10.3.6. Create a WebLogic domain called rfi\_ domain. This WebLogic domain must be of a base domain type. Create a managed server (for example, rfi-server) inside this rfi\_domain. The ORFI application will be installed into the WebLogic managed server (for example, rfi-server). It is assumed that the Oracle database has already been configured and loaded with the appropriate ORFI, RMS, EBS, and ODI (Master, Work, and Staging Area) schema details for your installation. This server is referred to as RFI\_SERVER in this document.

You need to execute the steps in the Expand the ORFI Installer Distribution section if the UNIX environments for the ORFI database and WebLogic Server are different.

Update \$WEBLOGIC\_HOME/server/lib/weblogic.policy file with the following:

#### Note:

- If copying the following text from this guide to UNIX, ensure that it is properly formatted in UNIX. Each line entry beginning with "permission" must terminate on the same line with a semicolon.
- <WEBLOGIC HOME> in the below example is the full path to where WebLogic has been installed. "rfi\_server" is the managed server created for the App and "retail-financial-integration-ear-14.1.3.ear" correlates to the value entered for the application deployment name/context root of the application during installation. See the example. There should not be a space after file: in the following:

File:<WEBLOGIC\_HOME>.

```
grant codeBase
"file:<WEBLOGIC_HOME>/user_projects/domains/rfi_domain/servers/rfi-server/tmp/_
WL_user/ retail-financial-integration-ear-14.1.3.ear/-" {permission
java.security.AllPermission; permission
oracle.security.jps.service.credstore.CredentialAccessPermission
"credstoressp.credstore", "read, write, update, delete"; permission
oracle.security.jps.service.credstore.CredentialAccessPermission
"credstoressp.credstore.*", "read, write, update, delete";}
```

#### An example of the full entry that might be entered is:

```
grant codeBase
"file:/u00/rfi1/Oracle/Middleware/user_projects/domains/rfi_
domain/servers/rfi-server/tmp/_WL_user/
retail-financial-integration-ear-14.1.3.ear/-" {permission
java.security.AllPermission; permission
oracle.security.jps.service.credstore.CredentialAccessPermission
"credstoressp.credstore", "read, write, update, delete"; permission
oracle.security.jps.service.credstore.CredentialAccessPermission
"credstoressp.credstore.*", "read, write, update, delete"; };
```

#### Note:

- The path "tmp/\_WL\_ user/retail-financial-integration-ear-14.1.3.ear" will not be available before the deployment.
- The domain must be bounced for the above change to take affect.
- Edit \$WL\_HOME/common/nodemanager/nodemanager.properties file to change the StartScriptEnabled property to true and make sure the StartScriptName property is set to startWebLogic.sh. Below is a sample from the file:

```
StartScriptName=startWebLogic.sh
StartScriptEnabled=true
```

**Note:** The nodemanager.properties file is created after NodeManager is started for the first time. It will not be available before that point. The NodeManager must be restarted after making changes to the nodemanager.properties file.

### **Expand the ORFI Installer Distribution**

- 1. Log in to the UNIX server where the WebLogic server is installed as a user who has sufficient access to deploy an application from the Oracle WebLogic installation.
- **2.** Create a new staging directory for the ORFI installer distribution (RetailFinancialIntegrationPak14.1.3ForRfi14.1.3\_eng\_ga.zip). There should be a minimum of 50 MB disk space available for the application and database schema installation files. This location is referred to as INSTALL\_DIR for the remainder of this chapter.
- Copy RetailFinancialIntegrationPak14.1.3ForRfi14.1.3\_eng\_ga.zip to <INSTALL\_ DIR> and extract its contents.

**Note:** Before proceeding with below installation, read through the below instructions and ensure follow the same during installation:

- It is highly recommended that customer first try to get it deployed with security policy "unsecure", do some mock test and only when everything is working, reconfigure to use "policyA".
- If "policyA" is specified then SSL port must be enabled and proper https protocol has to be specified in the correct URLs. If it is not done WebLogic deployment fails with cryptic errors.
- RFI ear hosted services providers can be configured only with policyA(no policyB) as PLSQL applications cannot call services secured with policyB. But RFI can call services secured with policyB

## Configure the Deployment Info for JSON File

The rfi-deployment-env-info.json file serves multiple purposes. It is used by the installation process and it also acts as a single master configuration file that describes the entire topology of the integration system. The values in this file must be accurate for the system to work properly. All values in the file are not user editable; the installation process needs these fixed names to match what the compiled runtime code already expects. Some examples of these fixed values that must not be changed are constants like "GET\_FROM\_WALLET"; jndi name like "jdbc/RfiDataSource" and so

You need to configure the following list of deployment information to run the ORFI deployment script. This file can be found under \$INSTALL\_ DIR/retail-financial-integration-solution/service-based-integration/conf/.

#### Note:

- Do not change "Alias" Names or any other values other than the details given below.
- You should remove the symbols "<" and ">" while entering the actual/valid values for below configurations.

Update the following details from RfiDeploymentEnvInfo à integratingToEbsOrPsft, mentioned based on whether integration is with EBS OR PeopleSoft

- If integration is with EBS, the value should be integrating ToEbsOrPsft": "EBS", Or,
- If integration is with PeopleSoft, the value should be integratingToEbsOrPsft":"PSFT"

**Note:** Default configuration would be integratingToEbsOrPsft":"PSFT".

Update the following details from RfiDeploymentEnvInfo à DataSourceDef configuration:

Based on whether the integration is with EBS or PeopleSoft enter the below mentioned details against corresponding datasource names.

1. In EbsDataSource, enter the EBS database connection details:

```
"jdbcUrl":"jdbc:oracle:thin:@//<Server Name>:<Port>/<SID>"
In PsftDataSource , enter the PeopleSoft database connection details
```

2. In RmsDataSource, enter the RMS database connection details:

```
"jdbcUrl":"jdbc:oracle:thin:@//<Server Name>:<Port>/<SID>"
```

**3.** In RfiDataSource, enter the ORFI database connection details:

```
"jdbcUrl":"jdbc:oracle:thin:@//<Server Name>:<Port>/<SID>"
```

4. In OdiMasterDataSource, enter the ODI Master repository database connection details:

```
"jdbcUrl":"jdbc:oracle:thin:@//<Server Name>:<Port>/<SID>"
```

5. In OdiWorkDataSource, enter the ODI Work repository database connection details:

```
"jdbcUrl":"jdbc:oracle:thin:@//<Server Name>:<Port>/<SID>"
```

In OdiStaging Area Data Source, enter the ODI Staging database connection details:

```
"jdbcUrl":"jdbc:oracle:thin:@//<Server Name>:<Port>/<SID>"
```

**Note:** It is recommended to have the ODI Staging Schema (RFI\_ODI\_ TEMP) in the EBS or PeopleSoft database.

- 7. Update the following details from RfiDeploymentEnvInfo -> MiddlewareServerDef -> RfiAppServer configuration:
  - Enter the WebLogic domain name:

```
"weblogicDomainName": "<RFI Domain Name>",
```

Enter the RFI Domain Home:

```
"weblogicDomainHome": " < RFI Domain Name > ",
```

Enter the RFI Domain Server URL:

```
"weblogicDomainAdminServerURL":"t3://Server Host name:port",
```

Enter the WebLogic admin server protocol:

```
"weblogicDomainAdminServerProtocol": "t3",
```

Enter the WebLogic admin server host name:

"weblogicDomainAdminServerHost": "<Server Host Name>"

Enter the WebLogic server port:

"weblogicDomainAdminServerPort": "<port>"

Enter the WebLogic Managed Server Name:

"weblogicDomainTargetManagedServerName":"<Server Name>"

Enter the End point URL for GlAccount Service :

"glAccountValidationServiceEndPointUrl": "http://myhostname:7001/GlAccountVa lidationBean/GlAccountValidationService?WSDL",

If integration is with PeopleSoft enter the End point URL for below mentioned services. If integration is with EBS please skip 1 - 4 service configuration steps

- Enter the End point URL for drillBackForward Service: drillBackForwardUrlServiceEndPointUrl": "http://myhostname:7001/Drill BackForwardUrlBean/DrillBackForwardUrlService?WSDL",
- **b.** Enter the End point URL for Supplier Service: supplierBusinessEventHandlerServiceEndPointUrl":"http://myhostname: 7001/SupplierBusinessEventHandlerServiceBean/SupplierBusinessEvent HandlerService?WSDL",
- Enter the End point URL for Payterms Service: payTermBusinessEventHandlerServiceEndPointUrl":"http://myhostname :7001/PayTermBusinessEventHandlerServiceBean/PayTermBusinessEven tHandlerService?WSDL",
- **d.** Enter the End point URL for Currency Rate Service: currencyRateBusinessEventHandlerServiceEndPointUrl":"http://myhostn ame:7001/CurrencyRateBusinessEventHandlerServiceBean/CurrencyRate BusinessEventHandlerService?WSDL",
- Enter the ORFI UI URL host name and port details:

```
"rfiAdminUiUrl": "http://<host>:<port>/retail-financial-integration-web",
```

Enter the SMTP server host:

"smtpServerHost":"<SMTP Server Host>"

Enter the SMTP server port:

"smtpServerPort":"<SMTP Server Port>"

Enter the SMTP server type (for example, SSL or TSL):

"smtpServerListenerType":"<SMTP Server Type>"

Enter "true" if authentication required for SMTP server, else "false":

"smtpAuthenticationRequired": "<true/false>"

Enter the From Email Address:

"smtpMailFromAddress": "<From Address>"

Enter the Comma (,) separated To Address list:

"smtpMailToAddressList":"<To Address Email Id's>"

For example:

```
"smtpMailToAddressList":"<ToAddr1@oracle.com,ToAddr2@oracle.com>"
```

**8.** Update an Integrated Gateway Services detail for Currency Rate service from RfiDeploymentEnvInfo -> MiddlewareServerDef -> IgsAppServer configuration.

Enter the IGS Currency Rate End point URL:

```
"currencyRateServiceEndPointUrl": "<Currency Rate URL>"
```

**9.** Update RfiDeploymentEnvInfo -> MiddlewareServerDef -> RmsAppServer details for Supplier Service.

Enter the Supplier service End point URL:

```
"supplierServiceEndPointUrl":"<Supplier URL>"
```

If integration is with peopleSoft enter the End point URL for below mentioned services. If integration is with EBS please skip 1 - 2 service configuration steps.

- Enter the report locator service End point URL: reportLocatorServiceEndPointUrl":"http://rmshostname:19203/ReportLocato rBean/ReportLocatorService?WSDL",
- Enter the payterm service End point URL: payTermServiceEndPointUrl":"http://rmshostname:19203/PayTermBean/Pay TermService?WSDL",
- 10. If integrating with EBS, Update RfiDeploymentEnvInfo -> MiddlewareServerDef -> EbsAppServer details for Supplier Service:

Enter the EBS server \$JAVA\_TOP folder path

```
"ebsInstanceJavaTopLocation": "<JAVA_TOP>"
```

#### For example:

"ebsInstanceJavaTopLocation":" /u01/applmgr/apps/apps\_st/comn/java/classes"

11. Enter the WebLogic DomainAdminServerUrl

#### For example:

```
"weblogicDomainAdminServerUrl": t3://ebshostname:7001
```

**Note:** If EBS is installed on Oracle Application Server substitute the corresponding OAS/oc4j information instead of WebLogic server information.

- **12.** If integrating with PeopleSoft, Update RfiDeploymentEnvInfo -> MiddlewareServerDef -> PsftAppServer
  - Enter the WebLogic domain name:

```
"weblogicDomainName": " < PSFT Domain Name > ",
```

Enter the WebLogic domain home:

```
"weblogicDomainHome":"/path/<PSFT Domain Name>",
```

Enter the WebLogic domain admin server url:

```
"weblogicDomainAdminServerUrl": t3://psfthostname:7777",
```

Enter the WebLogic domain admin server useralias

"weblogicDomainAdminServerUserAlias": "psftAppServerAdminServerUserAlias"

Enter the PeopleSoft Application URL:

```
"psftApplicationUrl": "http://psfthostname:port/psp",
```

Enter the Combochart Field service End point URL:

"comboChartFieldServiceEndPointUrl": "http://psfthostname:7777/PSIGW/PeopleS oftServiceListeningConnector/COMBO\_CF\_EDIT\_REQUEST.1.wsdl",

Enter the rfiInvoice Drill forward service End point URL:

"rfiInvoiceDrillForwardServiceEndPointUrl": "http://psfthostname:7777/PSIGW/ PeopleSoftServiceListeningConnector/RFI\_INV\_DRILLFORWARD\_SERVICE.1.wsdl"

- **13.** Update the following details from RfiDeploymentEnvInfo -> MiddlewareServerDef -> RfiBulkServer configuration:
  - Enter the odi host name: "odiHost": "odihostname",
  - Enter the odi url : odiUrl:"/path/odi\_is\_installed",
  - Enter the odi Agent host: "odiAgentHost": "odihostname",
  - Enter the odi Agent port : odi Agent Port": "20910"
- **14.** The supported configuration is for Unsecured and Policy A configuration.
- **15.** Update the application security configuration for your environment. ORFI application is certified with Policy-A (UsernameToken over HTTPS). Add one of the key words policy A or Unsecured to service settings based on the nature of security selected at the service level.

#### Example:

For Currency Rate Service, Policy A (HTTPS) setting, update the JSON file with policyName to policyA:

For Supplier Service, Policy A (HTTPS) setting, update the JSON file with policy Name to policy A:

For Currency Rate Service, unsecured setting, update the JSON file with policyName to spaces:

For Supplier Service, Unsecured setting, update the JSON file with policyName to spaces:

Refer to Appendix B, "Appendix: JSON in Tabular Format" for complete JSON configuration in Tabular format.

<sup>&</sup>quot;currencyRateServiceEndPointSecurityPolicyName": "policyA".

<sup>&</sup>quot;supplierServiceEndPointSecurityPolicyName": "policyA".

<sup>&</sup>quot;currencyRateServiceEndPointSecurityPolicyName": " Unsecured".

<sup>&</sup>quot; supplierServiceEndPointSecurityPolicyName": " unsecure".

**Note:** By default the maximum number of in-memory sessions for WebLogic web applications is unlimited. This setting can be misused by external attackers to create unlimited number of sessions by accessing the web application. In such cases it is possible that the WebLogic server run out of memory and eventually crash. So it is required to limit the number of sessions to a reasonable number (e.g., 100). The settings can be changed through the admin console of the WebLogic server. Follow the steps below to change this configuration setting:

- 1. Login to Admin Console.
- Click **Deployments**.
- **3.** Click the war application (or war module if it is inside an ear application).
- **4.** Click **Configuration**.
- Set Maximum in-memory Sessions to 100.
- Save the changes. Activate the session, if needed.

### **Service Consumer Security**

ORFI can be secured with policy-A (UsernameToken over HTTPS), if the service hosted by the ORFI application is secured, then the consumer of the service (Example: RMS) must be configured such that it can invoke the secured service. For more information on Service consumer configuration for Policy A, see the Oracle Retail Services Backbone Security Guide.

**Note:** Due to known vulnerabilities, SSLv3.0 is not considered secure and should be disabled in WLS. For secured installations the latest TLS version is recommended.

## Generate the EBS Component

**Note:** The steps mentioned in this section should be performed only if you are integrating with EBS as Oracle Financials applications. If not, Please skip this section and continue with the "Deploy the ORFI Application".

If EBS is the Oracle Financials application: You need to generate an EBS component jar file (ebs-financial-common-14.1.3.jar). This should be placed in the EBS application environment to communicate the supplier and currency rate events to the Oracle Retail Merchandise system.

**Note:** Ensure JAVA HOME and WL HOME variables are set in the environment. WL\_HOME points to the folder location till <WebLogic Installed folder>/wlserver\_10.3. Aliases names and Admin Group name are not editable.

1. Run the rfi-deployer.sh (available in \$INSTALL DIR/retail-financial-integration-solution/service-based-integration/bin/) script to configure and save the AppServer and DB credentials to ORFI wallet.

The script takes two arguments on the command line: -setup-credentials and -prepare-ebs-side-component.

For example:

prompt\$ sh rfi-deployer.sh -setup-credentials-prepare-ebs-side-component

- **2.** The installer prompts for the following details:
  - WebLogic login credentials

Credential required for weblogicDomainAdminServerHost (<HOST NAME>) weblogicDomainAdminServerPort (<PORT>):

Enter username for alias (rfiAppServerAdminServerUserAlias):<Enter WebLogic Admin server Login name>

Enter Password: <Enter WebLogic Admin server Login password>

ORFI Admin Group login Credentials (ORFI Admin UI)

Credential required for rfiAdminUiUrl (<Entered value in JSON file>):

Enter username for alias (rfiAdminUiUserAlias):<Enter the login name for ORFI Admin>

Enter Password: <Enter ORFI Admin Login password>

ORFI Database Schema details

Credential required for jdbcUrl (<Entered value in JSON file>):

For Currency Rate Service, Policy A setting: Installer will prompt for AdminService username, Adminservice password.

- Email Details From Email Address and password
- EBS Schema details

Enter username for alias (rfiDataSourceUserAlias):<Enter the ORFI Schema user name>

Enter Password: <Enter ORFI Schema password>

Credential required for jdbcUrl(<Entered value in JSON file>):

Enter username for alias (ebsDataSourceUserAlias):apps

Enter Password: <Enter EBS APPS Schema password>

Credential required for email address (<Entered value in JSON file>):

Verify email by retyping above email address (smtpMailFromAddressAlias): <Enter From Email Address>

Enter Password: <Enter Password for the above From Email Address>

Secured Service details:

Pre-requisites - Security admin user has been configured, User name and password has been captured. If not, follow these instructions provided in the *Oracle Retail Integration Bus Security Guide.* 

**Note:** For Policy A Security Admin User name and Password should be provided.

The installer will prompt for service username, service password if policy A setting is configured in the JSON file. For Unsecured settings, the following steps will be skipped.

The examples below contain a combination of service and policy settings:

For Example: Credential required for Currency Rate service for Policy A:

currencyRateServiceUserAlias(http://samplehost:21977/igs-CurRatePubli shing-AppServiceDecorator/ProxyService/CurRatePublishingAppServiceP roxy?wsdl):

Enter username for alias

(currencyRateServiceEndPointUserAlias): <adminusername>

Enter Password:

<adminuserpasswordserviceuserpassword>

For Supplier Service, Policy A setting: Installer will prompt for service username and password, enter the username and password.

For Example: Credential required for Supplier service for Policy A:

supplierServiceEndPointUserAlias(http://samplehost:21999/SupplierBean/ SupplierService?WSDL):

Enter username for alias

(supplier Service End Point User Alias): < adminuser name >

Enter Password:

<adminuserpassword>

# Verify that the EBS jar has been Created

The generated components can be verified from the following target folders:

1. If integrating with EBS, A jar file "ebs-financial-common-14.1.3.jar" should be available in folder \$INSTALL

DIR/retail-financial-integration-solution/service-based-integration/target/ebs-si de/rfi/rfi-ebs-event-handler/.

**Note:** The "rfi" folder in \$INSTALL

DIR/retail-financial-integration-solution/service-based-integration/ta rget/ebs-side/ should be copied to a staging folder in the EBS server which will be referred as EBS\_COMP\_DIR in EBS UNIX environment.

## Deploy the ORFI Application for EBS

**Note:** The steps mentioned in this section should be performed only if you are integrating with EBS as Oracle Financials applications. If not, Please skip this section and continue with the "Deploy the ORFI Application for PeopleSoft".

Before proceeding, ensure that steps mentioned under section "Generate the EBS component" is executed successfully.

**Note:** Ensure JAVA\_HOME and WL\_HOME variables are set in the environment. WL\_HOME points to folder location till <WebLogic Installed folder>/wlserver\_10.3.

1. Run the rfi-deployer.sh (available in \$INSTALL\_ DIR/retail-financial-integration-solution/service-based-integration/bin/) script to deploy the ORFI application to the WebLogic server. This script considers all the configuration values defined in previous processes.

The script takes two arguments on the command line: -use-existing-credentials and -deploy-rfi-app.

For example: prompt\$ sh rfi-deployer.sh -use-existing-credentials -deploy-rfi-app

After successful deployment of the ORFI application, restart the Weblogic server.

### **Deploy the ORFI Application for PeopleSoft**

#### Note:

- The steps mentioned in this section should be performed only if you are integrating with PeopleSoft as Oracle Financials applications. If not, Please skip this section and continue with the "Deploy the ORFI Application for EBS"
- Ensure JAVA HOME and WL HOME variables are set in the environment. WL\_HOME points to folder location till <WebLogic Installed folder>/wlserver 10.3
- 1. Run the rfi-deployer.sh (available in \$INSTALL\_ DIR/retail-financial-integration-solution/service-based-integration/bin/) script to deploy the ORFI application to the WebLogic server. This script considers all the configuration values defined in previous processes.

The script takes two arguments on the command line: -setup-credentials and -deploy-rfi-app.

For example: prompt\$ sh rfi-deployer.sh - setup-credentials -deploy-rfi-app

After successful deployment of the ORFI application, restart the Weblogic server.

#### Verification

Log in to the WebLogic console and verify the deployments. The ORFI application ear (retail-financial-integration-ear-14.1.3.ear) should be available.

## **EBS Database Installation Tasks**

#### This chapter includes:

- Prerequisite
- Copy EBS Specific Files
- **Create Tablespaces**
- Create the ODI Staging Database User
- Create Database Link
- Run the EBS Initial Database Setup
- Verification

### **Prerequisite**

It is assumed Oracle database has already been configured and loaded with the appropriate EBS schema details for your installation. Skip the entire section if you are integrating with PeopleSoft.

### Copy EBS Specific Files

**Note:** You can skip the next steps and proceed to section Create Tablespaces if you can connect to EBS Database from ORFI Server using Sqlplus.

- Log in to the EBS UNIX server as a user who has sufficient access to run sqlplus from the Oracle Database installation for APPS schema.
- 2. Create the retail-financial-integration-solution/service-based-integration folder in the <INSTALL\_DIR> folder.
- From the ORFI server, copy <INSTALL\_ DIR>/retail-financial-integration-solution/service-based-integration/setup-data folder to <INSTALL\_ DIR>/retail-financial-integration-solution/service-based-integration folder in EBS server.

### Create Tablespaces

Before you run the ODI Staging database user, make sure that the following tablespace has been created in the database: ODI STAGE DATA. Below is a sample tablespace creation statement for this tablespace. Oracle Retail recommends the use of locally managed tablespaces with automatic extent and segment space management.

**Note:** These tablespaces are not sized for a production environment. The customer's Database Administrator should create the tablespace based on their datacenter database architecture and size it appropriately based on expected data volume for their peak data usage.

```
CREATE TABLESPACE ODI_STAGE_DATA DATAFILE
'<datafile_path>/odi_stage_data01.dbf' SIZE 500M
AUTOEXTEND ON NEXT 100M MAXSIZE 2000M
EXTENT MANAGEMENT LOCAL
SEGMENT SPACE MANAGEMENT AUTO
```

### Create the ODI Staging Database User

You must create an ODI Staging schema using a create\_user.sql, included with the installer distribution. This will be used to execute the ODI Interface at run time. The create\_user.sql script can be used to create the schema:

\$INSTALL\_

DIR/retail-financial-integration-solution/service-based-integration/setup-data/ddl/c reate\_user.sql

The script takes three arguments on the command line in sqlplus: username, password, and ODI Stage tablespace.

For example:

SQL> @create\_user.sql RFI\_ODI\_TEMP <RFI\_ODI\_TEMP Schema Password> <ODI Stage Tablespace name>

Please review this script and run it as a user with adequate permissions, such as SYSTEM.

Connect to RFI\_ODI\_TEMP schema as sysdba and grant all privileges to AP schema available on EBS Database. Grant all privileges will be used for CRUD operation in RFI\_ODI\_TEMP tables while running ODI interfaces.

#### Create Database Link

You need to create a database link to load initial data for currency rate and suppliers from Oracle E-Business Suite to the Oracle Retail Financial Integration application.

- 1. Log in to the APPS database schema in the EBS database to run create\_dblink.sql script.
- **2.** Run the create\_dblink.sql script available in \$INSTALL\_ DIR/retail-financial-integration-solution/service-based-integration/setup-data/d dl/from EBS APPS database schema.

The script takes four arguments on the command line: DB link name (EBS\_RFI\_ DBLINK), ORFI schema name, ORFI schema password, and ORFI DB URL.

For example:

SQL> @create\_dblink.sql <*EBS\_RFI\_DBLINK*> <*ORFI Schema*> <*ORFI Schema Password> <ORFI DB Host:port/SID>* 

**Note:** This database link will be used to load initial data for Currency Rate and Supplier from EBS to ORFI Staging tables. If the database link name is different from the default (EBS\_RFI\_DBLINK), then the user needs to update the database link name in the SQL scripts which are available in retail-financial-integration-solution/etl-based-integration/ retail-to-ebsfin-etl-flows/setup-data/dml.

### Run the EBS Initial Database Setup

This installer installs the ORFI related objects to the EBS APPS database schema.

**Note:** Ensure, sqlplus is executable with correct this configuration information to EBS database is set in your path.

1. Run the load-initial-setup-data-into-ebsfin-schema.sh script available in \$INSTALL\_DIR/ebs-financial/install/bin/. After installation is completed, a detailed installation log file is created: \$INSTALL\_ DIR/ebs-financial/install/bin//<timestamp>.log.

For example: prompt\$ sh load-initial-setup-data-into-ebsfin-schema.sh

sh load-initial-setup-data-into-ebsfin-schema.sh

- The installer prompts for the following details:
  - Enter the EBS database server SID Enter Database SID.
  - Enter the EBS Schema details -Enter APPS User ID/Password.
  - Enter the EBS database server name Enter Database Server Name or IP address.
  - Enter the EBS database server port Enter Database Port Number.

**Note:** If you get the following error, make sure you have downloaded latest version of the ORFI software from Oracle download site and this is configured.

ERROR: ORA-12154: TNS: could not resolve the connect identifier specified.

### Verification

Log in to the APPS database schema in the EBS database and verify that the RFI\_ GLACCT package and package body are available in the valid status using query:

"SELECT \* FROM DBA\_OBJECTS WHERE OBJECT\_TYPE IN ('PACKAGE', 'PACKAGE BODY') AND OBJECT\_NAME='RFI\_GLACCT';".

# **EBS Event Subscription Tasks**

#### This chapter includes:

- EBS Event Subscription Setup
- **EBS Event Subscription Install**

### **EBS Event Subscription Setup**

EBS raises the following oracle.apps.ap.supplier.event business event whenever there is a creation/modification of supplier, supplier sites, and supplier contacts.

- Subscribe to the Supplier business event using Java subscription.
  - Log in to EBS application using sysadmin.
  - **b.** Navigate to Workflow Administrator Web Applications ->Administrator Workflow -> Business Events.
  - Search for the oracle.apps.ap.supplier.event event and click **Go**.
  - Click Subscription.

Figure 6-1 Business Events screen

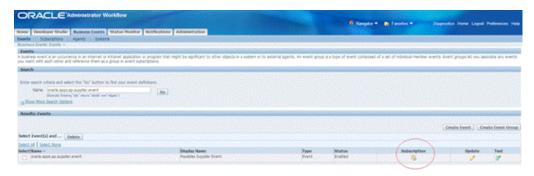

- Click Create Subscription.
- Enter the following details:
  - System Select the System name using the LOV.
  - Source Type Local
  - Event Filter oracle.apps.ap.supplier.event
  - Phase 71 (Any number less than 99)

- Status Enabled
- Rule Data Key
- Action Type Custom
- On Error Skip to Next
- Click Next
- Java Rule Function com.oracle.retail.rfi.ebs.SupplierBES
- Owner Name Oracle Payables
- Owner Tag SQLAP

Figure 6-2 Create Subscription

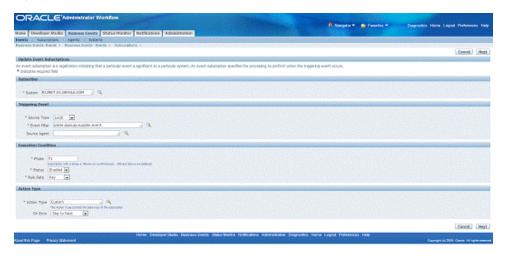

g. Click Apply.

Figure 6-3 Apply

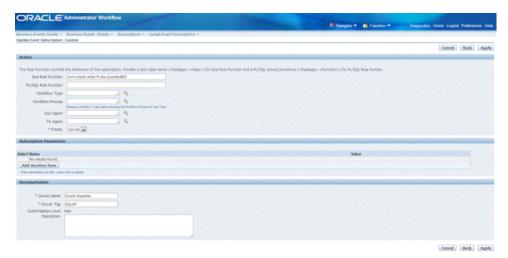

EBS raises the oracle.apps.gl.CurrencyConversionRates.dailyRate.specify business event whenever there is a creation/modification of Daily Currency Rates.

**2.** Subscribe to the Currency business event using Java subscription.

- Log in to EBS application using sysadmin.
- Navigate to Workflow Administrator Web Applications -> Administrator Workflow -> Business Events.
- Search for the oracle.apps.gl.CurrencyConversionRates.dailyRate.specify event and click Go.
- **d.** Click Subscription.

#### Figure 6-4 Subscription

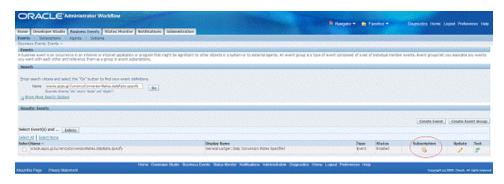

- Click Create Subscription.
- Enter the following details:
  - System Select the System name using the LOV.
  - Source Type Local
  - Event Filter oracle.apps.gl.CurrencyConversionRates.dailyRate.specify
  - Phase 70 (Any number less than 99)
  - Status Enabled
  - Rule Data Key
  - Action Type Custom
  - On Error Skip to Next
  - Click Next
  - Java Rule Function com.oracle.retail.rfi.ebs.CurrencyRateBES
  - Owner Name Oracle General Ledger
  - Owner Tag SQLGL

Figure 6-5 Create Subscription

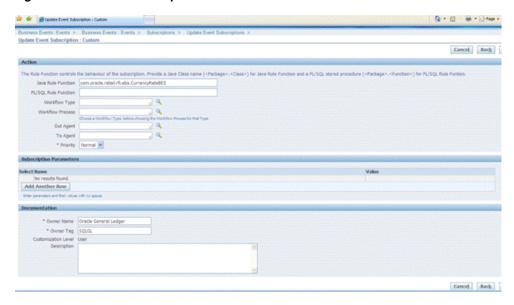

g. Click Apply.

Figure 6-6 Apply

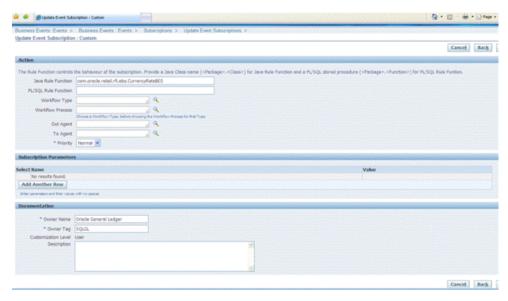

- Verify that Status=ENABLED and the Licensed\_flag=Y for the event and event subscription.
  - SELECT \* FROM wf\_events where name='<Event\_Name>';
  - SELECT \* from wf\_event\_subscriptions where event\_filter\_guid=(SELECT guid FROM wf\_events where name='<Event\_Name>);

### **EBS Event Subscription Install**

- 1. Log in to the EBS UNIX server
- From the ORFI server, copy the <INSTALL\_ DIR>/retail-financial-integration-solution/service-based-integration/target/ebs-s

ide/rfi folder to a staging folder. This folder is referred to as EBS\_COMP\_DIR for the remainder of this document.

#### Install the Business Event Handler.

1. Log in to EBS UNIX server (telnet session) and run the env file (.../apps.env).

**Note:** If apps.env file is not available, please check the <Instance\_ name>\_<Servername>.env file in folder <APPS INSTALLED FOLDER>/ apps\_st/appl for the values of INST\_TOP, ADMIN\_ SCRIPTS\_HOME, APPL\_CONFIG\_HOME. JAVA\_TOP folder is <APPS INSTALLED FOLDER>/apps\_st/comn/java/classes

For example: R12RET\_rstnssiovm0050.env file in folder /u01/app/R12RET/apr12ret/applmgr/apps/apps\_st/appl

**2.** Copy the ebs-side "rfi" folder from \$EBS\_COMP\_DIR to \$JAVA\_TOP

**Note:** The "rfi" folder is generated in the ORFI server \$INSTALL\_ DIR/retail-financial-integration-solution/service-based-integration/ta rget/ebs-side/

**3.** Go to the \$INST\_TOP/appl/admin/ folder

cd \$INST\_TOP/appl/admin/

- Edit <INSTANCE\_SERVER>.xml (for example, R12RET\_rstnssiovm0050.xml) file vi <INSTANCE\_SERVER>.xml
- Add the ebs-financial-common-14.1.3.jar and retail-public-security-api.jar to CLASSPATH and AF\_CLASSPATH variables.
- **6.** Add the retail-public-security-api-14.1.3.jar as the first entry in AF\_CLASSPATH.

**Note:** File locations used in the example are the absolute path and must be replaced to reflect the actual paths.

#### For example:

```
<CLASSPATH oa_var="s_adovar_classpath"</pre>
osd="unix">/u01/app/R12RET/apr12ret/applmgr/apps/tech_
st/10.1.3/appsutil/jdk/lib/dt.jar:/u01/app/R12RET/apr12ret/applmgr/apps/tech_
st/10.1.3/appsutil/jdk/lib/tools.jar:/u01/app/R12RET/apr12ret/applmgr/apps/tech
st/10.1.3/appsutil/jdk/jre/lib/rt.jar:/u01/app/R12RET/apr12ret/applmgr/apps/app
s_st/comn/java/lib/appsborg.zip:/u01/app/R12RET/apr12ret/applmgr/apps/tech_
st/10.1.2/forms/java:/u01/app/R12RET/apr12ret/applmgr/apps/tech_
st/10.1.2/forms/java/frmall.jar:/u01/app/R12RET/apr12ret/applmgr/apps/tech_
st/10.1.2/jlib/ewt3.jar:/u01/app/R12RET/apr12ret/applmgr/apps/tech_
st/10.1.2/j2ee/OC4J_BI_
Forms/applications/formsapp/formsweb/WEB-INF/lib/frmsrv.jar:/u01/app/R12RET/apr
12ret/applmgr/apps/apps_st/comn/java/classes:/u01/applmgr/apps/apps_
st/comn/java/classes/rfi/retail-public-security-api/lib/commons-cli-1.2.jar:/u0
1/applmgr/apps/apps_
st/comn/java/classes/rfi/retail-public-security-api/lib/commons-logging-1.1.1.j
```

```
ar:/u01/applmgr/apps/apps_
st/comn/java/classes/rfi/retail-public-security-api/lib/jps-api-11.1.1.jar:/u01
/applmgr/apps/apps_
st/comn/java/classes/rfi/retail-public-security-api/lib/jps-internal-11.1.1.jar
:/u01/applmgr/apps/apps_
st/comn/java/classes/rfi/retail-public-security-api/lib/jps-common-11.1.1.jar:/
u01/applmgr/apps/apps_
st/comn/java/classes/rfi/retail-public-security-api/lib/jps-unsupported-api-11.
1.1.jar:/u01/applmgr/apps/apps_
st/comn/java/classes/rfi/retail-public-security-api/lib/jacc-spi-11.1.1.jar:/u0
1/applmgr/apps/apps_st/comn/java/classes/rfi/retail-public-securit
y-api/lib/jacc-api-10.1.3.jar:/u01/applmgr/apps/apps_
st/comn/java/classes/rfi/retail-public-security-api/lib/jps-ee-11.1.1.jar:/u01/
applmgr/apps/apps_
st/comn/java/classes/rfi/retail-public-security-api/lib/jps-manifest-11.1.1.jar
:/u01/applmgr/apps/apps_
st/comn/java/classes/rfi/retail-public-security-api/lib/jps-mbeans-11.1.1.jar:/
u01/applmgr/apps/apps_
st/comn/java/classes/rfi/retail-public-security-api/lib/jps-upgrade-11.1.1.jar:
/u01/applmgr/apps/apps_
st/comn/java/classes/rfi/retail-public-security-api/lib/jps-wls-11.1.1.jar:/u01
/applmgr/apps/apps_
st/comn/java/classes/rfi/retail-public-security-api/lib/identitystore-11.1.1.ja
r:/u01/applmgr/apps/apps_
st/comn/java/classes/rfi/retail-public-security-api/lib/oraclepki-11.1.1.jar:/u
01/applmgr/apps/apps_
st/comn/java/classes/rfi/retail-public-security-api/lib/osdt_
core-11.1.1.jar:/u01/applmgr/apps/apps_
st/comn/java/classes/rfi/retail-public-security-api/lib/osdt_
cert-11.1.1.jar:/u01/applmgr/apps/apps_
st/comn/java/classes/rfi/retail-public-security-api/lib/sjsxp-1.0.2.jar:/u01/ap
plmgr/apps/apps_
st/comn/java/classes/rfi/retail-public-security-api/lib/jsr173-1.0.jar:/u01/app
lmgr/apps/apps_
st/comn/java/classes/rfi/rfi-ebs-event-handler/ebs-financial-common-14.1.3.jar:
/u01/applmgr/apps/apps_
st/comn/java/classes/rfi/retail-public-security-api/lib/retail-public-security-
api-14.1.3.jar</CLASSPATH>
                  <AF_CLASSPATH oa_var="s_adovar_afclasspath"
osd="unix/u01/applmgr/apps/apps_
st/comn/java/classes/rfi/retail-public-security-api/lib/commons-cli-1.2.jar:/u0
1/applmgr/apps/apps_
st/comn/java/classes/rfi/retail-public-security-api/lib/commons-logging-1.1.1.j
ar:/u01/applmgr/apps/apps_
st/comn/java/classes/rfi/retail-public-security-api/lib/jps-api-11.1.1.jar:/u01
/applmgr/apps/apps_
st/comn/java/classes/rfi/retail-public-security-api/lib/jps-internal-11.1.1.jar
:/u01/applmgr/apps/apps_
st/comn/java/classes/rfi/retail-public-security-api/lib/jps-common-11.1.1.jar:/
u01/applmgr/apps/apps_
st/comn/java/classes/rfi/retail-public-security-api/lib/jps-unsupported-api-11.
1.1.jar:/u01/applmgr/apps/apps_
st/comn/java/classes/rfi/retail-public-security-api/lib/jacc-spi-11.1.1.jar:/u0
1/applmgr/apps/apps_
st/comn/java/classes/rfi/retail-public-security-api/lib/jacc-api-10.1.3.jar:/u0
1/applmgr/apps/apps_
st/comn/java/classes/rfi/retail-public-security-api/lib/jps-ee-11.1.1.jar:/u01/
applmgr/apps/apps_
st/comn/java/classes/rfi/retail-public-security-api/lib/jps-manifest-11.1.1.jar
:/u01/applmgr/apps/apps_
```

```
st/comn/java/classes/rfi/retail-public-security-api/lib/jps-mbeans-11.1.1.jar:/
u01/applmgr/apps/apps_
st/comn/java/classes/rfi/retail-public-security-api/lib/jps-upgrade-11.1.1.jar:
/u01/applmgr/apps/apps_
st/comn/java/classes/rfi/retail-public-security-api/lib/jps-wls-11.1.1.jar:/u01
/applmgr/apps/apps_
st/comn/java/classes/rfi/retail-public-security-api/lib/identitystore-11.1.1.ja
r:/u01/applmgr/apps/apps_
st/comn/java/classes/rfi/retail-public-security-api/lib/oraclepki-11.1.1.jar:/u
01/applmgr/apps/apps_
st/comn/java/classes/rfi/retail-public-security-api/lib/osdt_
core-11.1.1.jar:/u01/applmgr/apps/apps_
st/comn/java/classes/rfi/retail-public-security-api/lib/osdt_
cert-11.1.1.jar:/u01/applmgr/apps/apps_
st/comn/java/classes/rfi/retail-public-security-api/lib/sjsxp-1.0.2.jar:/u01/ap
plmgr/apps/apps_
st/comn/java/classes/rfi/retail-public-security-api/lib/jsr173-1.0.jar:/u01/app
lmgr/apps/apps_
st/comn/java/classes/rfi/retail-public-security-api/lib/retail-public-security-
api-14.1.3.jar:/u01/app/R12RET/apr12ret/applmgr/apps/tech_
st/10.1.3/appsutil/jdk/lib/dt.jar:/u01/app/R12RET/apr12ret/applmgr/apps/tech_
st/10.1.3/appsutil/jdk/lib/tools.jar:/u01/app/R12RET/apr12ret/applmgr/apps/tech
st/10.1.3/appsutil/jdk/jre/lib/rt.jar:/u01/app/R12RET/apr12ret/applmgr/apps/app
s_st/comn/java/lib/appsborg2.zip:/u01/app/R12RET/apr12ret/applmgr/apps/apps_
st/comn/java/classes:/u01/app/R12RET/apr12ret/applmgr/apps/apps_
st/comn/java/classes/rfi/rfi-ebs-event-handler/ebs-financial-common-14.1.3.jar<
/AF_CLASSPATH>
```

7. Go to \$ADMIN\_SCRIPTS\_HOME and run adautocfg.sh (Auto config).

```
cd $ADMIN_SCRIPTS_HOME
sh adautocfg.sh
```

- **8.** Enter the APPS user password.
- To verify the values, go to the \$APPL\_CONFIG\_HOME/admin folder and check CLASSPATH and AF CLASSPATH in adovars.env.

```
cd $APPL_CONFIG_HOME/admin
view adovars.env
```

- **10.** Stop and restart Concurrent Manager.
  - a. Go to \$ADMIN SCRIPTS HOME

```
cd $ADMIN_SCRIPTS_HOME
```

- **b.** Run sh adcmctl stop <*db\_user*>/<*db\_password*> (sh adcmctl.sh stop apps/\*\*\*\*)
- **c.** Make sure the Concurrent Manager is in "Not Active" status before running the next command. sh adcmctl status < db\_user>/<db\_password> (sh adcmctl.sh status apps/\*\*\*\*)
- **d.** Run sh adcmctl start <*db\_user*>/<*db\_password*> \*\*\*\* )
- **e.** Stop and restart the server

```
sh adstpall.sh apps/****
sh adstrtal.sh apps/****
```

**Note:** If the Concurrent Manager is Not Active, start Concurrent Manager - sh adcmctl start apps/\*\*\*\*

- Verify the values.
  - **a.** Close the telnet session, start a new telnet session, and run the env file (. ./apps.env)
  - **b.** echo \$CLASSPATH and \$AF\_CLASSPATH The added jar file should be
- 11. Stop and restart the web server.

Go to \$ADMIN\_SCRIPTS\_HOME.

adapcctl.sh stopall adapcctl.sh startall

# **PeopleSoft Database Installation Tasks**

#### This chapter includes:

- Prerequisite
- Copy PeopleSoft Specific Files
- **Create Tablespaces**
- Create the ODI Staging Database User
- Create Database Link
- Run the PeopleSoft Initial Database Setup
- Verification

### **Prerequisite**

It is assumed Oracle database has already been configured and loaded with the appropriate PeopleSoft schema details for your installation. Skip the entire section if you are integrating with EBS.

### Copy PeopleSoft Specific Files

**Note:** You can skip the next steps and proceed to section Create Tablespaces if you can connect to PeopleSoft Database from ORFI Server using Sqlplus.

- Log in to the PeopleSoft UNIX server as a user who has sufficient access to run sqlplus from the Oracle Database installation for SYSADM schema.
- 2. Create the retail-financial-integration-solution/service-based-integration folder in the <INSTALL\_DIR> folder.
- From the ORFI server, copy <INSTALL\_ DIR>/retail-financial-integration-solution/service-based-integration/setup-data folder to <INSTALL\_ DIR>/retail-financial-integration-solution/service-based-integration folder in PeopleSoft server.

### Create Tablespaces

Before you run the ODI Staging database user, make sure that the following tablespace has been created in the database: ODI STAGE DATA. Below is a sample tablespace creation statement for this tablespace. Oracle Retail recommends the use of locally managed tablespaces with automatic extent and segment space management.

**Note:** These tablespaces are not sized for a production environment. The customer's Database Administrator should create the tablespace based on their datacenter database architecture and size it appropriately based on expected data volume for their peak data usage.

```
CREATE TABLESPACE ODI_STAGE_DATA DATAFILE
'<datafile_path>/odi_stage_data01.dbf' SIZE 500M
AUTOEXTEND ON NEXT 100M MAXSIZE 2000M
EXTENT MANAGEMENT LOCAL
SEGMENT SPACE MANAGEMENT AUTO
```

### Create the ODI Staging Database User

You must create an ODI Staging schema using a create\_user.sql, included with the installer distribution. This will be used to execute the ODI Interface at run time. The create\_user.sql script can be used to create the schema:

\$INSTALL\_

DIR/retail-financial-integration-solution/service-based-integration/setup-data/ddl/c reate\_user.sql

The script takes three arguments on the command line in sqlplus: username, password, and ODI Stage tablespace.

For example:

SQL> @create\_user.sql RFI\_ODI\_TEMP <RFI\_ODI\_TEMP Schema Password> <ODI Stage Tablespace name>

Please review this script and run it as a user with adequate permissions, such as SYSTEM.

Connect to RFI\_ODI\_TEMP schema as sysdba and grant all privileges to AP schema available on PeopleSoft Database. Grant all privileges will be used for CRUD operation in RFI\_ODI\_TEMP tables while running ODI interfaces.

#### Create Database Link

You need to create a database link to load initial data for currency rate, suppliers and payment terms from Oracle PeopleSoft Suite to the Oracle Retail Financial Integration application.

- Log in to the SYSADM database schema in the PeopleSoft database to run create\_ dblink.sql script.
- Run the create\_dblink.sql script available in \$INSTALL\_ DIR/retail-financial-integration-solution/service-based-integration/setup-data/d dl/from PeopleSoft SYSADM database schema.

The script takes four arguments on the command line: DB link name (PSFT\_RFI\_ DBLINK), ORFI schema name, ORFI schema password, and ORFI DB URL.

For example:

SQL> @create\_dblink.sql <*PSFT\_RFI\_DBLINK*> <*ORFI Schema*> <*ORFI Schema* Password> <ORFI DB Host:port/SID>

**Note:** This database link will be used to load initial data for Currency Rate, Suppliers and Payment Terms from PeopleSoft to ORFI Staging tables. If the database link name is different from the default (PSFT\_RFI\_DBLINK), then the user needs to update the database link name in the SQL scripts which are available in retail-financial-integration-solution/etl-based-integration/ retail-to-psftfin-etl-flows/setup-data/dml.

### Run the PeopleSoft Initial Database Setup

This installer installs the ORFI related objects to the PeopleSoft SYADM database schema.

**Note:** Ensure, sqlplus is executable with correct this configuration information to PeopleSoft database is set in your path.

1. Run the load-initial-setup-data-into-psftfin-schema.sh script available in \$INSTALL\_DIR/psft-financial/install/bin/. After installation is completed, a detailed installation log file is created: \$INSTALL\_ DIR/ebs-financial/install/bin//<timestamp>.log.

For example: prompt\$ sh load-initial-setup-data-into-psftfin-schema.sh

sh load-initial-setup-data-into-psftfin-schema.sh

- The installer prompts for the following details:
  - Enter the PeopleSoft database server SID Enter Database SID.
  - Enter the PeopleSoft Schema details -Enter APPS User ID/Password.
  - Enter the PeopleSoft database server name Enter Database Server Name or IP address.
  - Enter the PeopleSoft database server port Enter Database Port Number.

**Note:** If you get the following error, make sure you have downloaded latest version of the ORFI software from Oracle download site and the is configured.

ERROR: ORA-12154: TNS: could not resolve the connect identifier specified.

#### Verification

Log in to the SYSADM database schema in the PeopleSoft database and verify that the RFI\_PS\_ORT\_ACCT\_ENTRY\_SEQ sequence is available using below query:

"SELECT \* FROM ALL\_OBJECTS WHERE OBJECT\_NAME='RFI\_PS\_ORT\_ACCT\_ENTRY\_SEQ' AND

OBJECT\_TYPE='SEQUENCE';".

# **PeopleSoft Setup Tasks**

To enable the PeopleSoft - RFI Integration the following tasks need to be completed on PeopleSoft (PSFT) side

- Integration Broker (IB) Configuration
- Importing PSFT project
- Security configuration
- Service Configuration
- Providing Web Service GL Account Validation
- Providing permission to required services

### **Integration Broker Configuration**

This section includes:

- Prerequisites to configure IB
- Default Node
- ANONYMOUS Node Default User ID
- Activating Pub/Sub Server Domains
- **Integration Broker Configuration Activities**
- Verifying IB Configuration

#### Prerequisites to configure IB

For more information on Installation, Please refer to PeopleTools installation guide 8.5x. Database, Web Server, PeopleTools and PIA are all installed.

- Application server Domain Configuration
  - Application server should have been booted with Pub/Sub Servers Yes value

**Note:** If the Application Server is not booted with this value, it needs to be restarted after changing Pub/Sub Servers parameter value to Yes.

For more information on Application Server Domain configuration, Please refer to PeopleTools installation guide 8.5x. Section - Configuring the PeopleSoft Application

**2.** To verify the Pub/Sub parameter value:

a. Access the PSADMIN Quick-Configure menu by launching psadmin.sh from the PS\_HOME\appserv directory

```
msp52229.us.oracle.com - PuTTY
--> psadmin
PSADMIN -- PeopleTools Release: 8.53.06
Copyright (c) 1996, 2013, Oracle. All rights reserved.
PeopleSoft Server Administration
 PS_CFG_HOME /u00/oracle/product/PT8.53/pscfghome
PS_HOME /u00/oracle/product/PT8.53
PS_APP_HOME /u00/oracle/product/FSCM92
  1) Application Server
  2) Process Scheduler
  3) Search Server
  4) Web (PIA) Server
  5) Switch Config Home
  6) Replicate Config Home
  q) Quit
```

**b.** Select option 1 [Application Server]

```
Command to execute (1-6, q): 1
PeopleSoft Application Server Administration
 1) Administer a domain
 2) Create a domain
 3) Delete a domain
 4) Import domain configuration
 q) Quit
Command to execute (1-4, q):
Please enter one of the commands (1-4, q)
```

**c.** Select Option 1 [Administer a domain]

```
PeopleSoft Application Server Administration
  1) Administer a domain
  2) Create a domain
  3) Delete a domain
  4) Import domain configuration
  q) Quit
Command to execute (1-4, q):1
```

**d.** Select the domain to configure [E.g. - fscmdmo].

```
PeopleSoft Application Server Administration
 1) Administer a domain
  2) Create a domain
 3) Delete a domain
 4) Import domain configuration
 q) Quit
Command to execute (1-4, q) : 1
Domain list:
  1) fscmdmo
Select domain: 1
```

- **e.** Select Option 4 [Configure this domain]
  - a. The system will prompt "This option will shut down the Domain. Do you want to continue? (y/n)[n]:"
  - **b.** Select "y" to shut down the domain

```
PeopleSoft Domain Administration
     Domain Name: feomdmo
  2) Domain shutdown menu
  3) Domain status menu
 5) TUNEDO command line (tmadmin)
6) Edit configuration/log files menu
7) Messaging Server Administration menu
  8) Purge Cache
 10) Clean IPC resources of this domain
This option will shutdown the domain. 
Do you want to continue? (y/n) [n] :y
tmadmin - Copyright (c) 1996-2010 Oracle.
Portions * Copyright 1986-1997 RSA Data Security, Inc.
All Rights Reserved.
Tuxedo is a registered trademark.
 IMPO: Oracle Tuxedo, Version 11.1.1.3.0, 64-bit, Patch Level (none)
 boting admin processes ...
 mec BBL -A :
 processes started.
  Shutting down all admin and server processes in /u00/oracle/product/PT8.53/pscfghcme/appserv/fscmdmo/PSTUKCFG
 butting down server processes ...
```

```
Shutting down admin processes ...
              Server Id = 0 Group Id = msp52229 Machine = msp52229: shutdown succeeded
28 processes stopped.
All domain processes have stopped.
Quick-configure menu -- domain: fscmdmo
        Features
                                                              Settings
1) Pub/Sub Servers : Yes 16) DBNAME :[fscmdmo]
2) Quick Server : No 17) DBTYPE :[ORACLE]
3) Query Servers : No 18) UserId :[PTWEBSERVER]
4) Jolt : Yes 19) UserPswd :[peoplesoft]
5) Jolt Relay : No 20) DomainID :[TESTSERV]
6) WSL : No 21) AddToPATH :[/u00/oracle/product/11.2.0.3/bin]
7) PC Debugger : No 22) ConnectID :[PEOPLE]
8) Event Notification: No 23) ConnectPswd:[people]
9) MCF Servers : No 24) ServerName :[]
10) Perf Collator : No 25) DomainConnectPswd:[]
11) Analytic Servers : No 26) WSL Port :[7000]
12) Domains Gateway : No 27) JSL Port :[9000]
28) JRAD Port :[9100]
                                                              -----
                                                      28) JRAD Port :[9100]
          Actions
 13) Load config as shown
 14) Custom configuration
 15) Edit environment settings
  h) Help for this menu
   q) Return to previous menu
HINT: Enter 15 to edit DBNAME, then 13 to load
Enter selection (1-28, h, or q):
```

Confirm that Pub/Sub Servers parameter value is set to Yes. If not select 1 to change the value to Yes.

```
Quick-configure menu -- domain: fscmdmo
                                                              Features
                                                                                                                                                                                                                                                                                                                                                                                                        Settings
   1) Pub/Sub Servers : Yes  
2) Quick Server : No  
3) Query Servers : No  
4) Jolt : Yes  
5) Jolt Relay : No  
6) WSL : No  
7) DETYPE : [ORACLE]  
7) Jolt Relay : No  
7) DomainID : [TESTSERV]  
8) Event Notification: No  
7) PC Debugger : No  
7) PC Debugger : No  
7) PC Servers : No  
7) PC Servers : No  
7) PC Servers : No  
7) PC Collator : No  
7) PC Collator : No  
7) PC Collator : No  
7) PC Collator : No  
7) PC Collator : No  
7) PC Debugger : No  
8) Event Notification: No  
8) Event Notification: No  
8) Event Notification: No  
8) Event Notification: No  
8) Event Notification: No  
8) Event Notification: No  
8) Event Notification: No  
8) Event Notification: No  
8) Event Notification: No  
8) Event Notification: No  
8) Event Notification: No  
8) Event Notification: No  
8) Event Notification: No  
8) Event Notification: No  
8) Event Notification: No  
8) Event Notification: No  
8) Event Notification: No  
8) Event Notification: No  
8) Event Notification: No  
8) Event Notification: No  
9) MCF Servers : No  
9) MCF Servers : No  
9) FERMIND | FERMIND | FERMIND | FERMIND | FERMIND | FERMIND | FERMIND | FERMIND | FERMIND | FERMIND | FERMIND | FERMIND | FERMIND | FERMIND | FERMIND | FERMIND | FERMIND | FERMIND | FERMIND | FERMIND | FERMIND | FERMIND | FERMIND | FERMIND | FERMIND | FERMIND | FERMIND | FERMIND | FERMIND | FERMIND | FERMIND | FERMIND | FERMIND | FERMIND | FERMIND | FERMIND | FERMIND | FERMIND | FERMIND | FERMIND | FERMIND | FERMIND | FERMIND | FERMIND | FERMIND | FERMIND | FERMIND | FERMIND | FERMIND | FERMIND | FERMIND | FERMIND | FERMIND | FERMIND | FERMIND | FERMIND | FERMIND | FERMIND | FERMIND | FERMIND | FERMIND | FERMIND | FERMIND | FERMIND | FERMIND | FERMIND | FERMIND | FERMIND | FERMIND | FERMIND | FERMIND | FERMIND | FERMIND | FERMIND | FERMIND | FERMIND | FERMIND | FERMIND | FERMIND | FERMIND | FERMIND | FERMIND | FERMIND | FERMIND | FERMIND | FERMIND | FERMIND | FERMIND | FERMIND | FERMIND | FERMIND | FERMIND | FERMIND | FERMIND | FERMIND | FERMIND | FERMIND | FERMIN
                                                                                                                                                                                                                                                                                                                                                             28) JRAD Port : [9100]
```

If the value is changed , select option 13 to load the new configuration. If it is not changed, select q to return to previous menu.

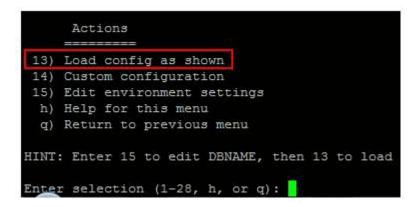

- **h.** Select Option 1 to boot the domain.
  - **a.** System will prompt for user Options
    - 1) Boot (Serial Boot)
    - 2) Parallel boot
    - q) Quit
  - **b.** Select Option 1 [Serial Boot] to boot.

```
PeopleSoft Domain Administration
    Domain Name: fscmdmo
 1) Boot this domain
 2) Domain shutdown menu
 3) Domain status menu
 4) Configure this domain
 5) TUXEDO command line (tmadmin)
 6) Edit configuration/log files menu
 7) Messaging Server Administration menu
 8) Purge Cache
 9) Preload Cache
10) Clean IPC resources of this domain
 q) Quit
Command to execute (1-10, q) : 1
PeopleSoft Domain Boot Menu
    Domain Name: fscmdmo
 1) Boot (Serial Boot)
 2) Parallel Boot
 q) Quit
Command to execute (1-2, q) [q]: 1
```

**c.** Exit from Configuration

Enter q to exit from Domain Administration menu Enter q to exit from Application Server Administration menu Enter q to exit from PeopleSoft Server Administration menu

```
27 processes started.
PeopleSoft Domain Administration
     Domain Name: fscmdmo
  1) Boot this domain
  2) Domain shutdown menu
  3) Domain status menu
  4) Configure this domain
  5) TUXEDO command line (tmadmin)
  6) Edit configuration/log files menu
  7) Messaging Server Administration menu
  8) Purge Cache
  9) Preload Cache
 10) Clean IPC resources of this domain
  q) Quit
Command to execute (1-10, q) : q
PeopleSoft Application Server Administration
  1) Administer a domain
  2) Create a domain
  3) Delete a domain
  4) Import domain configuration
  q) Quit
Command to execute (1-4, q) : q
```

```
PeopleSoft Application Server Administration
  1) Administer a domain
  2) Create a domain
  3) Delete a domain
  4) Import domain configuration
  q) Quit
Command to execute (1-4, q) : q
PeopleSoft Server Administration
  PS_CFG_HOME /u00/oracle/product/PT8.53/pscfghome
PS_HOME /u00/oracle/product/PT8.53
PS_APP_HOME /u00/oracle/product/FSCM92
  1) Application Server
  2) Process Scheduler
  3) Search Server
  4) Web (PIA) Server
  5) Switch Config Home
  6) Replicate Config Home
  q) Quit
Command to execute (1-6, q): q
msp52229:[sqlnet] /u00/oracle>
```

#### **Default Node**

Each database involved in integration must contain a default local node definition which needs to be Active. The default authentication option to be set as required. In case of Password Node's UserId and Password values need to be configured.

Navigation: PeopleTools -> Integration Broker -> Integration Setup à Nodes

**1.** Search and Open the default node (e.g. PSFT\_EP).

Figure 8-1 Nodes

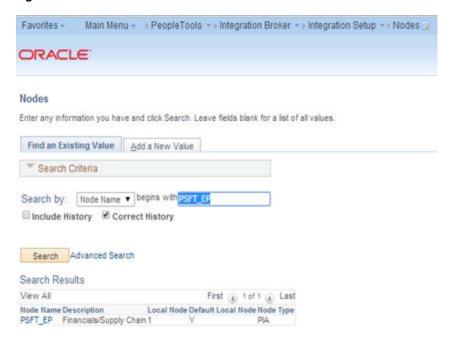

Make the changes and Save the page.

Figure 8-2 Default Node

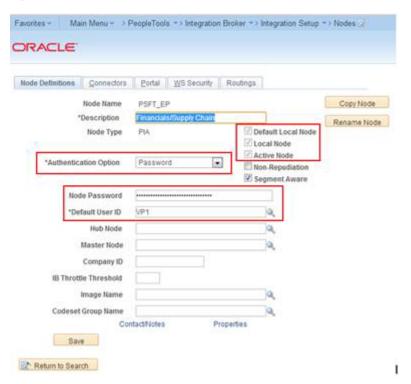

#### ANONYMOUS Node - Default User ID

PeopleSoft uses the Anonymous node when receiving messages from third party system. The user need to verify the default user ID configured for this node is valid. Navigation: Main Menu à PeopleTools -> Integration Broker -> Integration Setup ->

1. Search for ANONYMOUS node and open it.

Figure 8-3 Anonymous Node

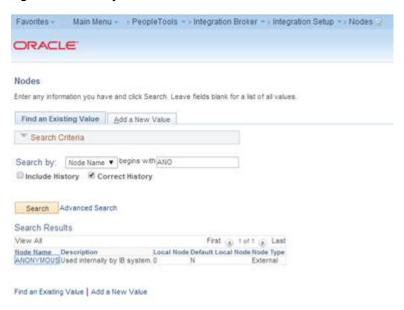

**2.** Verify the Default User ID is valid. E.g. VP1

Figure 8–4 Verify

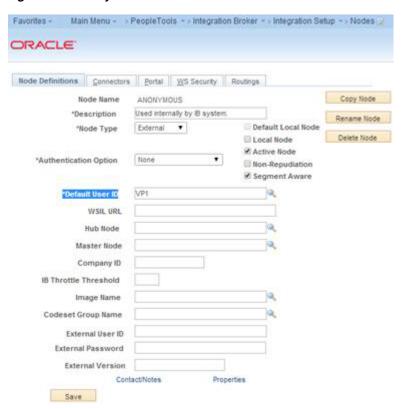

#### Activating Pub/Sub Server Domains

#### Prerequisites for Activating the Pub/Sub Server Domain:

To activate the pub/sub server domains, the pub/sub server option in the PSADMIN domain configuration, 1.) Pub/Sub Servers, must be set to Yes.

For more information on Application Server Domain configuration, Please refer to Enterprise 8.5x PeopleBook: Integration Broker Administration section - Activating Pub/Sub Server Domains.

#### To Activate the Domain:

Navigation: PeopleTools -> Integration Broker -> Service Operation Monitor -> Administration -> Domain Status

- Click Purge domain status button.
- From the Domain Status drop-down list, select Active.
- 3. Click the Update button.
- Click the Refresh button.

#### Note:

Three dispatcher processes should appear in the Dispatcher Status grid with the status of active (ACT).

On occasion it may take a few moments for the processes to start. If the processes don't immediately appear in the grid, wait a few moments and click the Refresh button again.

If the three processes appear in Dispatcher Status grid, but with the status of inactive (INACT), click the Update button.

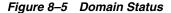

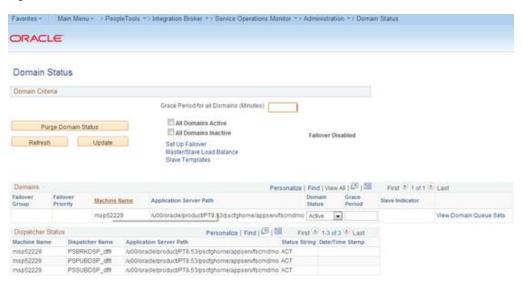

#### Integration Broker Configuration Activities

Table 8–1 IB Configuration Activities

| SI No | Activity              | Description                                            |
|-------|-----------------------|--------------------------------------------------------|
| 1     | Set up gateway        | Define the gateway URL and load target connectors.     |
|       |                       | Register nodes on the local gateway.                   |
|       |                       | Define integration gateway keystore values.            |
| 2     | Add target locations. | Define the schema namespace and the service namespace. |
|       |                       | Define the target location.                            |

- **1.** Set up the Gateway.
  - Define the gateway URL and load Target Connectors.

The integration gateway URL specifies the location of the PeopleSoft listening connector used to "listen" for inbound request/integrations. The target connectors handle outbound requests/integrations.

**Navigation:** PeopleTools -> Integration Broker -> Configuration -> Gateways.

**b.** Configure URL field value.

Enter the gateway URL in the following format

http://<machinename>:<port>/PSIGW/PeopleSoftListeningConnector

**Note:** The machine name is the name of the machine where PIA is installed. By default the port number is 80 for HTTP and 443 for HTTPS. If using the default port number, no need to specify it in the URL. (Ensure to have the correct port numbers specified at the time of PeopleSoft installation.

Figure 8-6 Gateways

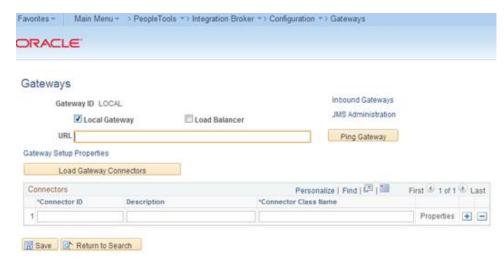

Figure 8-7 Enter URL

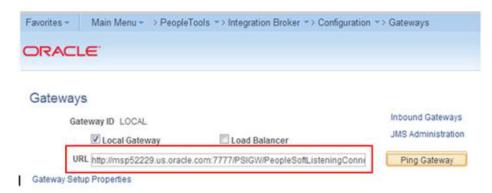

#### For example:

http://msp52229.us.oracle.com:7777/PSIGW/PeopleSoftListeningConnect

**c.** Check the Gateway Communication.

Click on "Ping Gateway" button and check the status. A successful ping means that the system can properly communicate with the gateway. If the ping is not successful, check that the correct URL is entered and that it is entered in the proper format.

Figure 8–8 Ping Gateway

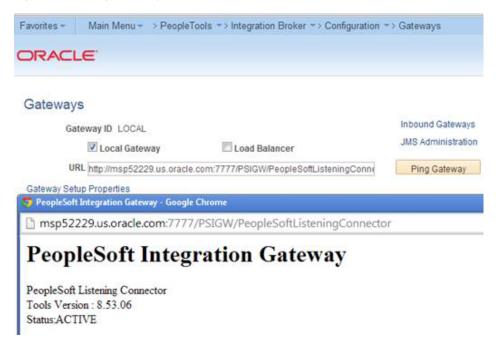

**d.** Load Gateway Connectors.

Click the Load Gateway Connectors button. A message appears that indicates the connectors were successfully loaded.

Figure 8-9 Load Gateway Connectors

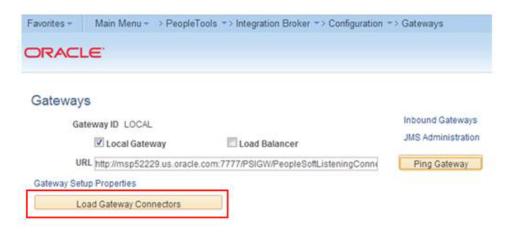

Figure 8-10 Load Gateway Connectors

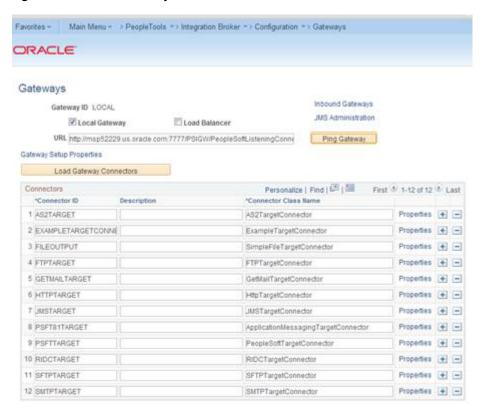

**2.** Register Nodes on the Local Gateway.

To register nodes on the local gateway:

On the Gateways page, click the **Gateway Setup Properties link**. The Gateway Properties page appears.

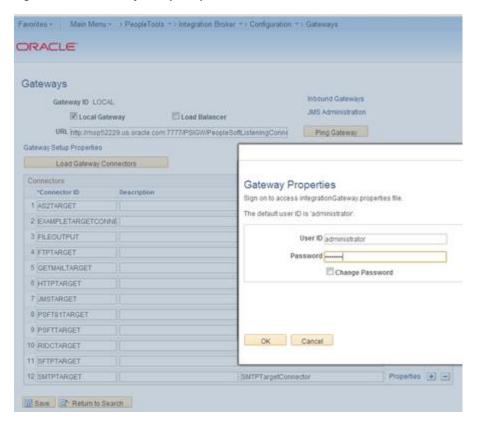

Figure 8–11 Gateway Setup Properties

- **b.** Enter the user ID and password for the integration gateway. These credentials were defined when PIA was installed.
  - In the User ID field, enter the gateway user ID.
  - In the Password field, enter the gateway password.
  - Click the OK button.

The PeopleSoft Node Configuration page appears.

In the Gateway Default App Server grid, define the following:

In the App Server URL field enter the machine name and Jolt port of the application server.

The format is //<machinename>:<port>.

For Example: //msp52229.us.oracle.com:9000.

- In the User ID field, enter the application server user ID.
- In the Password field, enter the application server password.
- In the Tools Release field, enter the release number of the PeopleTools version installed. For example: 8.53.06.
- In the Domain Password field, enter the domain password if one was defined when the application server was configured.
- **c.** In the PeopleSoft Nodes grid, define the following fields for the local default node.

**Note:** Depending on the technology you're using, you may need to define other PeopleSoft nodes in the grid.

- In the Node Name field, enter the name of the local default node.
- In the App Server URL field enter the machine name and Jolt port of the application server.

The format is //<machinename>:<port>.

An example is //msp52229.us.oracle.com:9000.

- In the User ID field, enter the application server user ID.
- In the Password field, enter the application server password.
- In the Tools Release field, enter the release number of the PeopleTools version installed. For example, 8.53.06.
- In the Domain Password field, enter the domain password if one was defined when the application server was configured.
- **d.** Click the Ping Node button.

A successful ping means that the integration gateway can communicate with the node. If the ping is not successful, PSAdmin needs to check the installation details regarding the gateway.

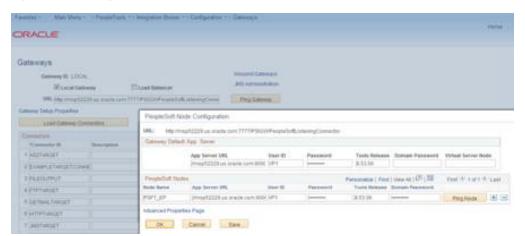

Figure 8-12 Ping Node

Figure 8-13 Ping Node

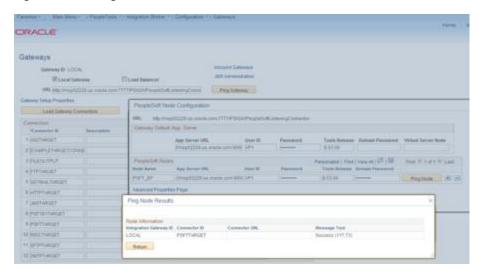

#### Define Integration Gateway Keystore Values

The keystore password value in the integration gateway properties file needs to be encrypted. The path to the keystore is populated during the PIA installation process, but it's good practice to confirm that the path is accurate during this task.

**Note:** Integrations will fail if you do not enter an encrypted keystore password for the secureFileKeystorePasswd property.

For example: The following code snippet shows an example of the keystore values before they are configured:

```
secureFileKeystorePath=
/u00/oracle/product/PT8.53/webserv/FSCMDMO/piaconfig/keystore/pskey
#secureFileKeystorePasswd=
```

To configure these settings confirm that the path to the keystore is correct. Next, encrypt the keystore password with the provide encryption utility, uncomment the secureKeystorePasswd property, and set the property equal to the encrypted password.

For example: The following code snippet shows an example of the keystore values after they are properly configured:

```
secureFileKeystorePath=
secureFileKeystorePath=/u00/oracle/product/PT8.53/webserv/FSCMDM0/piaconfig/key
store/pskey
secureFileKeystorePasswd={V1.1}7m4OtVwMGDyLc1j6pZG69Q==
```

- Define integration gateway keystore values.
  - From the PeopleSoft Node Configuration page, click the Advanced Properties Page link.
    - The Gateway Properties page appears.
  - Scroll to the ## Integration Gateway CERTIFICATE Section of the file. b.
  - Locate the secureFileKeystorePath property.
  - Confirm the keystore path setting:

- Uncomment the secureFileKeystorePath property if it is not already uncommented.
- **b.** Confirm that the path defined for the keystore path is accurate.
- Enter an encrypted keystore password.
- Expand the Password Encryption utility at the bottom of the page.
  - In the Password field, enter the keystore password.

**Note:** Password should be the domain password set at time of

- In the Confirm Password field, enter the password again.
- Click the Enter button to encrypt the password. The encrypted password appears in the Encrypted Password field.
- **d.** Copy the value in the Encrypted Password field to the clipboard.
- Navigate back to the secureFileKeystorePasswd property in the file.
- Uncomment the property and paste the encrypted value, setting the property equal to the encrypted value.
- Click the OK button
- Encrypt a password using the Password Encryption Utility.
  - On the page where you are working, click the Password Encryption Utility arrow to display the dialog box.
  - In the Password field, enter a password.
  - In the Confirm Password field, enter the password again.
  - Click the Encrypt button. The encrypted password displays in the Encrypted Password field.
  - From the Encrypted Password field, cut the encrypted password and paste it into the appropriate location

Figure 8-14 Password Encryption Utility

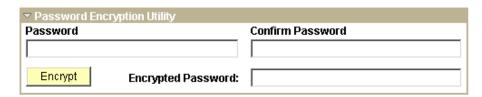

Figure 8–15 Password Encryption

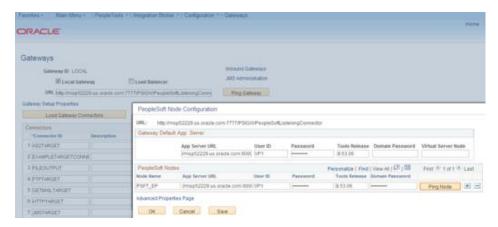

Figure 8-16 Password Encryption

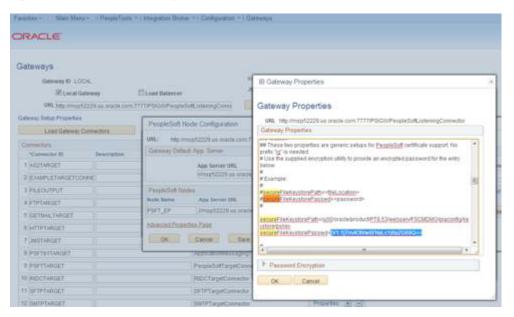

- Add the Target Location.
  - Define the schema namespace and the service namespace

Namespaces provide a method for qualifying element and attribute names that are used in XML documents and are identified by Uniform Resource Identifier (URI) references.

To define the schema namespace and the service namespace, use the Service Configuration page. To access the page selectPeopleTools, then selectIntegration Broker, then selectIntegration Network WorkCenter, then selectIB Configure Network and click the Add Target Location(s) link in the left navigation pane.

PeopleTools provides the following default namespaces:

Service Namespace

http://xmlns.oracle.c om/Enterprise/Tools /services

| Schema Namespace | http://xmlns.oracle.c<br>om/Enterprise/Tools |
|------------------|----------------------------------------------|
|                  | /schemas                                     |

You can use the default values or define different values.

To define the schema namespace and the service namespace:

- Access the Integration Broker Configuration activity guide (selectPeopleTools, then selectIntegration Broker, then selectIntegration Network WorkCenter, then selectIB Configure Network).
- In the left navigation pane click Add Target Location(s).
- The Service Configuration page appears.
- **d.** In the Service Namespace field, enter the service namespace.
- In the Schema Namespace field, enter the schema namespace.
- Click the Save button.
- **b.** Configure Target and Secure Target Location

Target locations are URLs that PeopleSoft Integration Broker uses to build and validate XML message schemas, export WSDL documents, and as the SOAP endpoint. For REST services, target locations are URLS that PeopleSoft Integration Broker uses to export WADL documents and as the REST endpoint.

In general, the URL you specify as a target location should be an unsecured URL. If you need to enter secure target URLs, please see the product documentation for additional information before proceeding. You need to set the REST target location only if performing integrations with REST-based services.

Use the Target Locations page to define target locations. To access the page, click the Set Target Locations link on the Service Configuration page or

**Navigation:** PeopleTools -> Integration Broker -> Configuration -> Service Configuration

The Target Locations page provides examples of the format to enter for the target location.

- **c.** The primary example shows how to enter the target location if you are using a dedicated integration gateway.
- The alternate example shows the format to use if the default local node points to a different gateway where WSDL documents and XSD schemas are available. Providing an alternate example is always optional
- **7.** Define target locations.
  - **a.** On the Service Configuration page, click the Set Target Locations link.
  - **b.** The Target Locations page appears.
  - c. In the Web Services Target Locations box, in the Target Locations field enter the target location, following the example format shown. Note that the port value you enter is the HTTP port.

**Note:** Port should be the port number referred in application URL

**d.** If REST Services are used: In the REST Target Locations box, in the Target Locations field enter the target location of REST services, following the example format shown. Note that the port value you enter is the HTTP port.

**Note:** Port should be the port number referred in application URL

Click the OK button.

The Service Configuration page appears.

Figure 8-17 Service Configuration

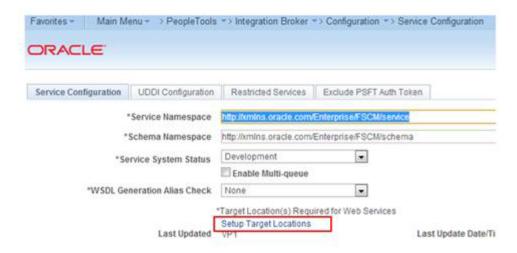

Figure 8–18 Target Locations

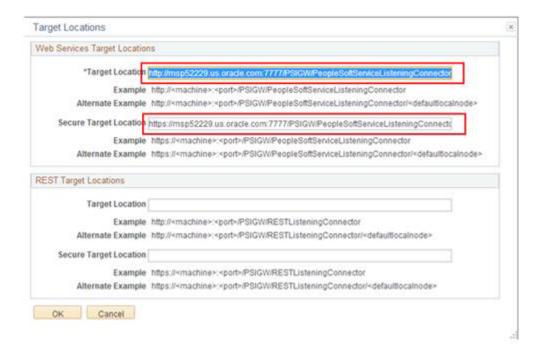

### Verifying IB Configuration

Navigation: Main Menu -> PeopleTools -> Integration Broker -> Integration Network -> Configuration Status

All Status should be active.

- Gateway Configured
- Node Network configured
- Domain Active

Figure 8-19 Configuration Status

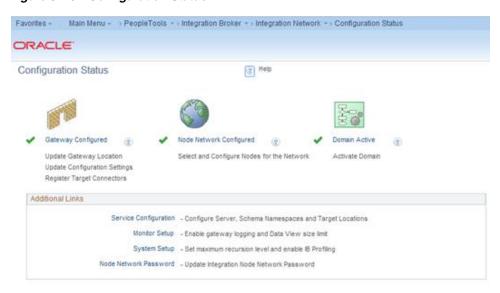

# Importing PSFT Project

Importing the project can be done using Application Designer tool. Open the application designer from any windows work station. Refer the below screenshots.

**Navigation:** All Programs -> PeopleTools 8.x -> Application Designer

Figure 8–20 Application Designer

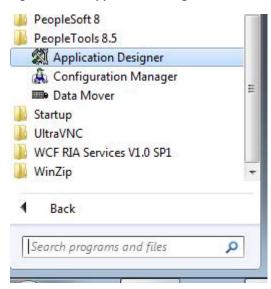

1. Enter the PeopleSoft DB name (E.g. PSDVOLS1), Application User Id and Password (E.g. VP1/VP1)

Figure 8–21 Signon

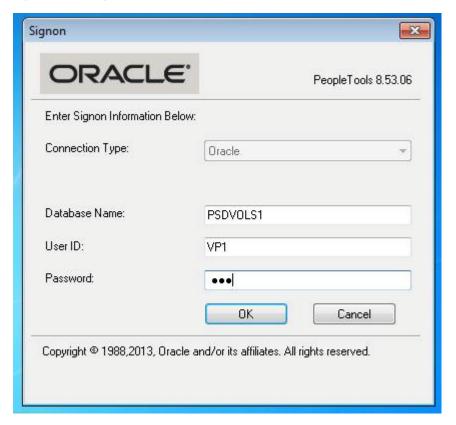

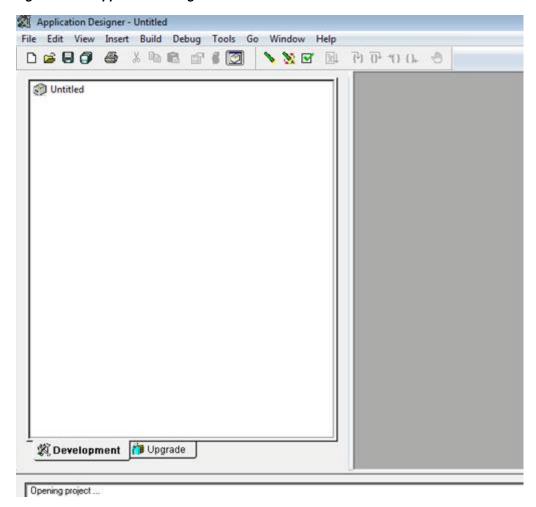

Figure 8–22 Application Designer

Copy the project file (zip file) in any folder in the workstation available under the <INSTALL DIR>/psft-financial/psft-integration-broker/src/main/resources/RFI\_PSFT\_ **CONNECTOR** 

Figure 8-23 Copy Project File

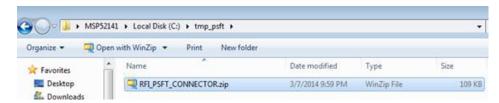

**3.** Unzip the file in any folder as required

Figure 8-24 Unzip File

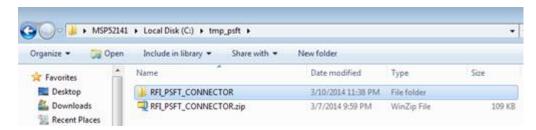

**a.** Copying Project from a File

The Copy Project From File command in the Tools menu imports PeopleTools definitions and the project definition from a file that was previously copied by using the Copy To File feature.

This section discusses how to:

- Copy a project that does not exist in the database from a file.
- Copy a project that does exist in the database from a file.
- Copy a project that does not exist in the database from a file.
  - Select select Tools, then select Copy Project, then select From File.
  - The Copy From File: Select Project dialog box appears.
  - Browse to locate the project file or select the file from the Projects list.

#### Note:

- You can use the Open button to open folders while browsing. It does not open the project file and begin the copy process.
- You can copy only one project from a file at a time.

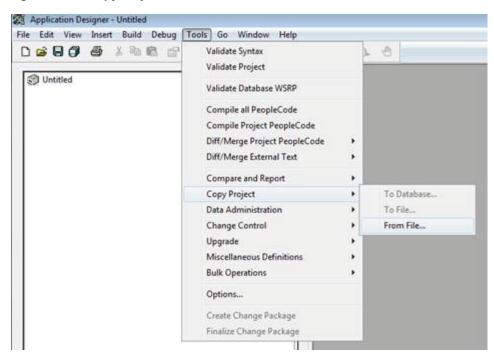

Figure 8-25 Copy Project From File

**d.** Select the Project File Folder

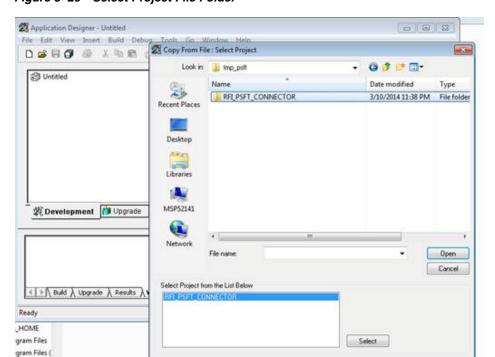

Figure 8-26 Select Project File Folder

Select the Override Pre-Requisites check box if required.

You can select the Override Pre-Requisites check box if you want the system not to check for project prerequisites and apply the project regardless of prerequisites that have not been applied.

### **f.** Click Copy.

There are two phases to the Import process: content on the XML file is written to the system cache directory (as specified in the PeopleSoft Configuration Manager) under a stage directory for the current database. Then the cache is copied to the database. When the import is complete, the cache files are deleted.

The Progress dialog box shows the progress of the Copy process as it copies each definition from the export directory into the attached database. When the Copy from File process successfully completes, the system creates a new project definition from the PeopleTools definitions in the current database. Copy process result details will be shown in Application designer local window.

Figure 8-27 Copy

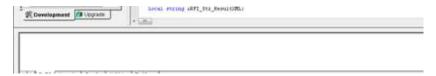

If you click the Cancel button before copying the project, the project becomes invalid and the system deletes the project reference from the database.

**Note:** The below mentioned section can be skippedif previously mentioned steps are executed i.e. Copy a project that does not exist in the database from a file are executed

**c.** Copy a project that does exist in the database from a file.

The process for copying a project from a file when a project of the same name exists in the database is slightly different. After selecting Tools, Copy Project, From File and a project of the same name already exists in the database to which you are currently signed on, the following dialog box appears.

Figure 8-28 Copy From File

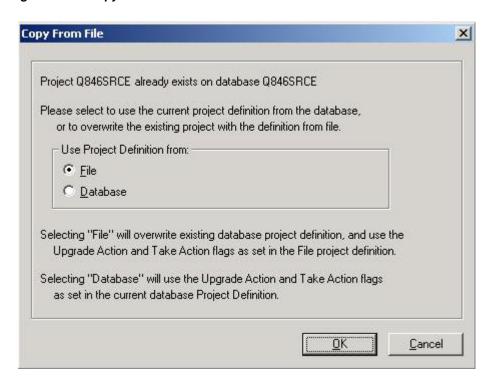

This prompt enables you to specify which project definition to use, the one stored in the database to which you are signed on or the one stored in the file from which you intend to copy. Keep in mind that the project definition is the metadata of the project and determines which definitions (pages, fields, records, and so on) are members of the project.

#### **4.** Build Project Objects.

After importing the project, all record objects [Tables and Views] need to be built from Application Designer.

Open [Ctrl + O] project definition - RFI\_PSFT\_CONNECTOR

**Note:** If RFI\_PSFT\_CONNECTION project is already opened, skip this step. Same can be checked on the left side panel.

Figure 8-29 Build Project Objects

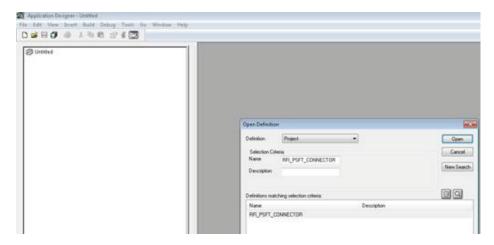

All record objects in project RFI\_PSFT\_CONNECTOR needs to be built. Select Build à Project menu.

Figure 8-30 Project

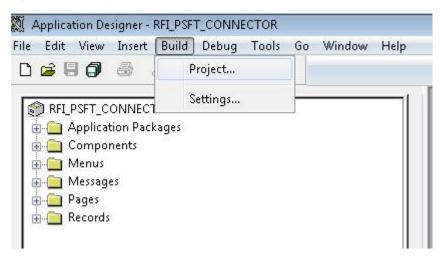

App Designer will list all the record objects to build. Select options as below.

Figure 8-31 Build Settings

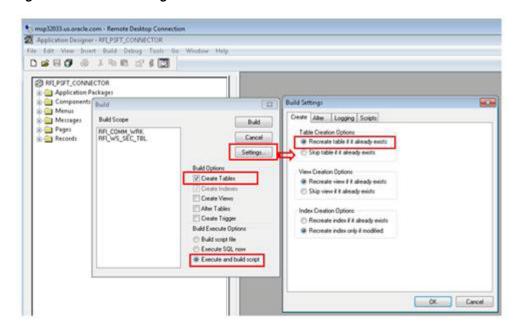

**d.** Click on Build button to build the records.

Figure 8-32 Build

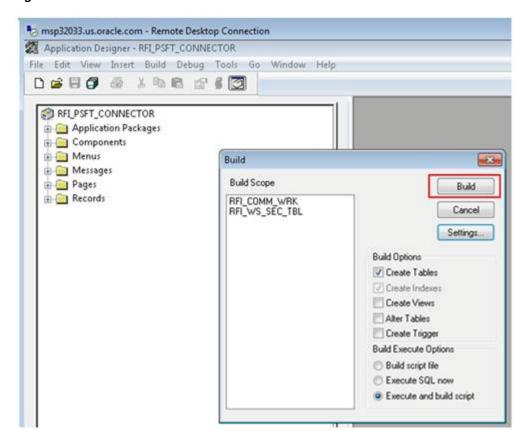

The following system message appears: "Potential data destructive settings are active. Continue the build process?"

**e.** Click yes to continue.

Figure 8-33 Build

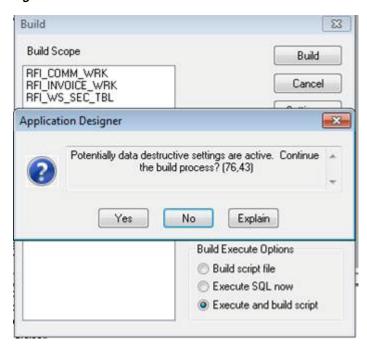

The log file should show one record processed, o errors, o warnings. If any error, click on PSBUILD.log to know more details.

If the system throws any error during Build process, refer the Error Handling / Validation section [Error When Building the Project Objects] for solution.

Figure 8–34 Build Error

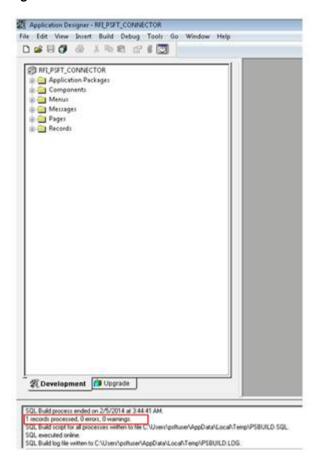

**g.** After checking the log details close the log file.

Figure 8–35 Log File

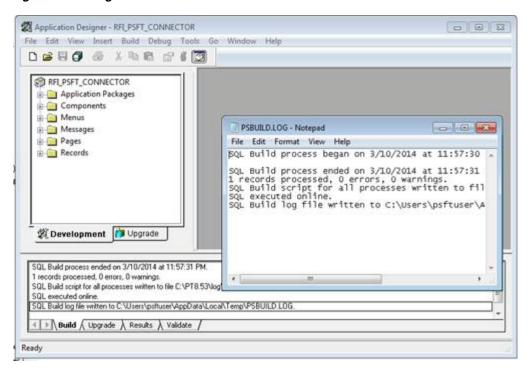

**Note:** Log shows only one record processed because system will build only physical records and views. For more detail refer Enterprise PeopleTools 8.4X, 8.5X PeopleBook: PeopleSoft Application Designer > Creating Record Definitions

## **Configuring Services**

Note: Some configurations listed in this section might be available already after importing the project [PeopleSoft Setup Tasks - Importing PSFT project] in Target Environment. Verify the details based on the information below and do the configuration only if required.

For all Services involved in RFI Integration, the following configurations need to be completed.

- Adding RFI\_PL\_INTEGRATION permission list to all Service Operations
- Updating the Routing Parameter based on the Target system

#### Vendor

Service: SUPPLIERBUSINESSEVENTHANDLERSE

Service Operation: HANDLEBUSINESSEVENT

Navigation: Main Menu -> PeopleTools -> Integration Broker -> Integration Setup -> Services

Search for service - SUPPLIERBUSINESSEVENTHANDLERSE and click on Service Link.

Figure 8-36 Service Link

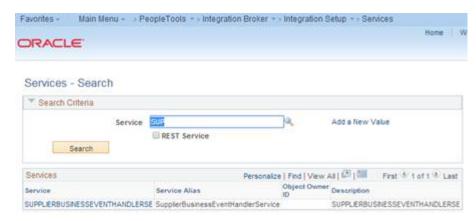

**2.** From the Service Definition page, click on Service Operation link to open Service Operation.

Figure 8-37 Service Operation

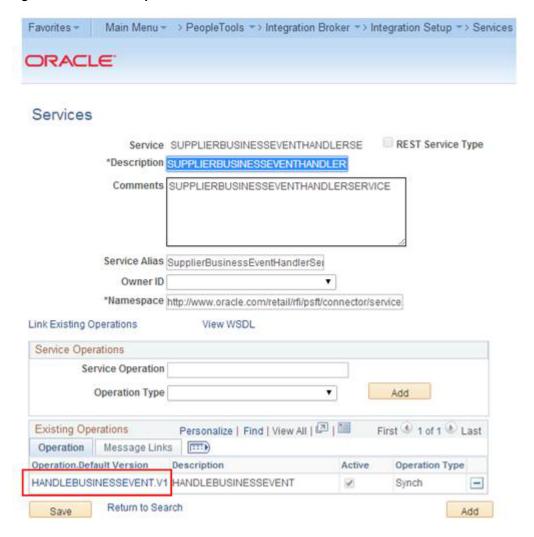

From the Service Operation Definition page, click on Service Operation Security link. This will open a popup window.

Figure 8-38 Service Operation Security

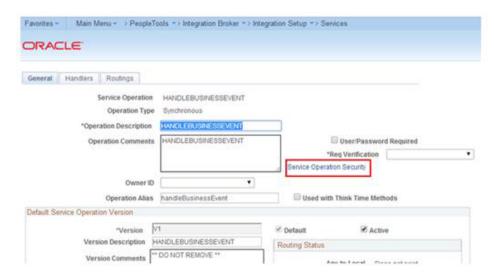

From the Service Operation Web Service Access page, add the permission list -RFI\_PL\_INTEGRATION (if not available already) to WebService access with full access and click Save.

Figure 8-39 Permission List

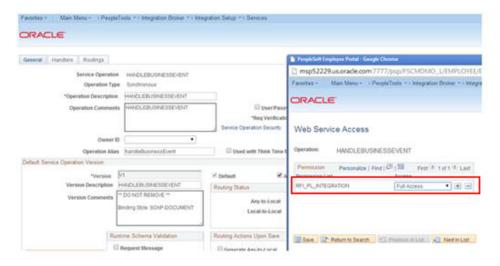

From the Routing Definition tab, go to the Routing Definition tab and click the Routing Definition Link. [Name: ~IMPORTED~10419].

Figure 8-40 Routing Definition

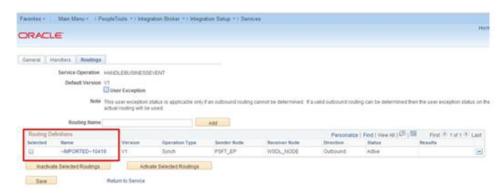

**6.** From the IB Routing Definitions page, click on the Connector Properties tab and change the Primary URL value based on the Target system. The primary URL is to point to the RFI service URL that needs to be invoked from PeopleSoft. Click Save.

Figure 8-41 Primary URL

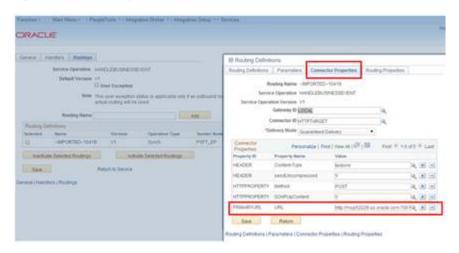

### **Payment Terms**

Service: PAYTERMBUSINESSEVENTHANDLERSER Service Operation: HANDLEBUSINESSEVENT10485

Navigation: Main Menu -> PeopleTools -> Integration Broker -> Integration Setup -> Services

**1.** From the Service Definition page, search for service -PAYTERMBUSINESSEVENTHANDLERSER and click the Service Link.

Figure 8-42 Services

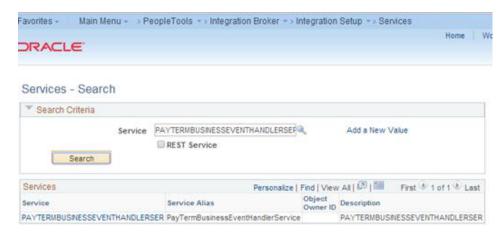

Click the Service Operation link to open the Service Operation.

Figure 8-43 Service Operation

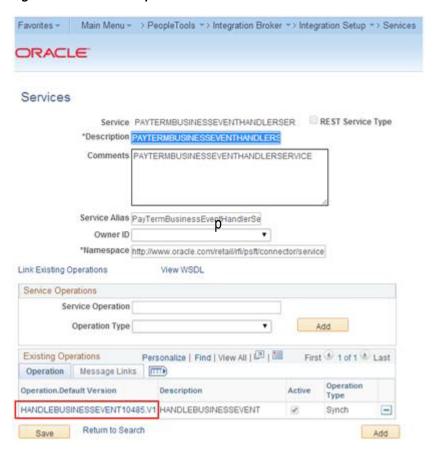

**3.** From the Service Operation Definition page, click the Service Operation Security link. This will open a popup window.

Figure 8-44 Service Operation Security

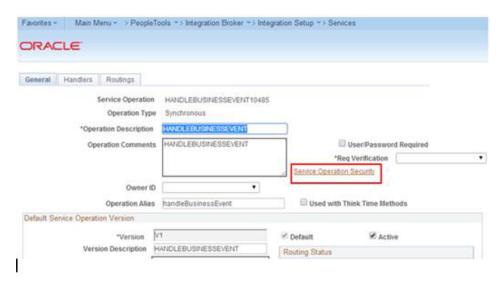

From the Service Operation Web Service Access page, add Permission list - RFI\_ PL\_INTEGRATION (if not already available) to WebService access with full access and click on Save.

Figure 8-45 Permission list

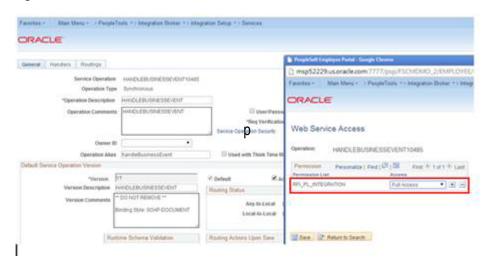

From the Routing Definition tab, go to the Routing Definition tab and click the Routing Definition Link. Routing Definition Name: ~IMPORTED~13540

Figure 8–46 Routing Definition Link

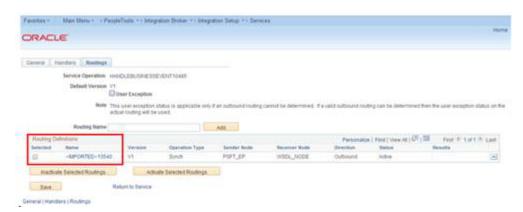

From the IB Routing Definitions page, click the Connector Properties tab and change the Primary URL value based on the Target system. Primary URL is to point to the RFI service URL that needs to be invoked from PeopleSoft. Click Save.

Figure 8-47 Primary URL

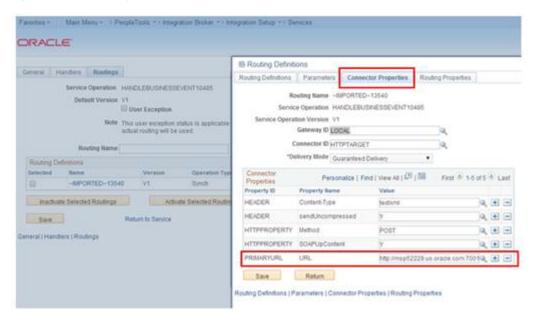

### **Currency Rate**

Service: CURRENCYRATEBUSINESSEVENTHANDL

Service Operation: HANDLEBUSINESSEVENT10159

Navigation: Main Menu -> People Tools -> Integration Broker -> Integration Setup -> Services

From the Service Definition page, search for service -CURRENCYRATEBUSINESSEVENTHANDL and click the Service Link.

Figure 8-48 Service Link

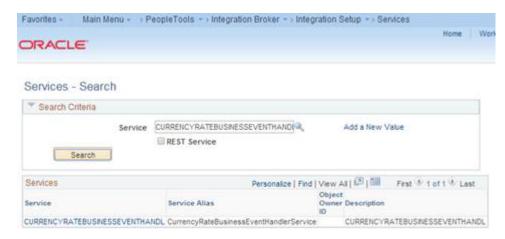

Click the Service Operation link to open the Service Operation.

Figure 8–49 Service Operation

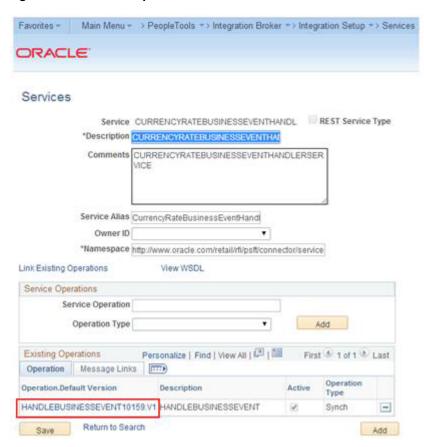

From the Service Operation Definition page, click the Service Operation Security link. This will open a popup window.

Favorites = | Main Menu = → PeopleTools => Integration Broker => Integration Setup => Senices ORACLE General Handlers Routings Service Operation HANDLEBUSINESSEVER(T10159 Operation Type Synchronous \*Operation Description #WWDLERUSINESSEVENT Operation Comments HANDLEBUSINESSEVENT User Password Required \*Reg Verification Owner ID Operation Alias handleBusinessEvent Used with Think Time Methods Default Senice Operation Version "Version V1 ✓ Default Active Version Description HANDLEBUSINESSEVENT Routing Status Version Comments "\* DO NOT REMOVE \*\* Any-to-Local Does not exist Binding Style: SOAP-DOCUMENT Local-to-Local Does not exist Runtime Schema Validation Routing Actions Upon Save

Figure 8-50 Service Operation Security

From the Service Operation Web Service Access page, add Permission list - RFI\_ PL\_INTEGRATION (if not available already) to WebService access with full access. Click Save.

Figure 8-51 Permission List

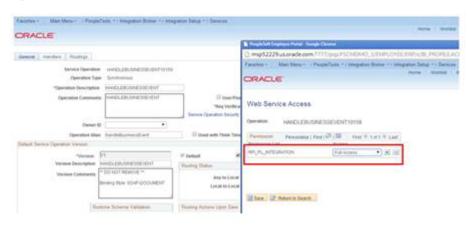

From the Routing Definition tab, go to the Routing Definition tab and click the Routing Definition link. [Name: ~IMPORTED~11751].

Figure 8–52 Routing Definition Link

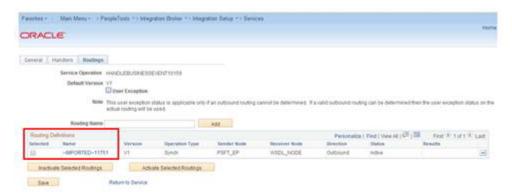

**6.** From the IB Routing Definitions page, click the Connector Properties tab and change the Primary URL value based on the Target system. Primary URL is to point to the RFI service URL that needs to be invoked from PeopleSoft. Click Save.

Figure 8–53 Primary URL

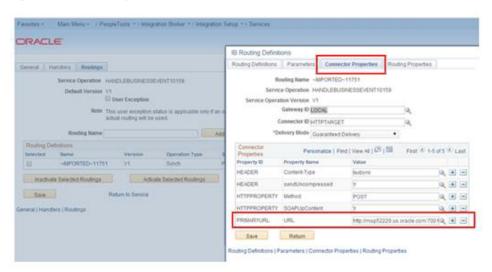

# **Providing Web Service - GL Account Validation**

PeopleSoft should provide GL Account Validation WSDL to third party system to consume. It needs to be generated because the WSDL is not delivered by default.

Navigation: Main Menu -> PeopleTools -> Integration Broker -> Integration Setup -> Services

Service Name: COMBO\_CF\_EDIT\_REQUEST Service Operation Name: CF\_EDIT\_REQUEST

## Prerequisite to Provide Web Service

- 1. Verify the Request and Response messages have schemas.
  - **a.** Open the service definition: COMBO\_CF\_EDIT\_REQUEST. Navigation: Main Menu -> PeopleTools -> Integration Broker -> Integration Setup -> Services

Figure 8-54 Services

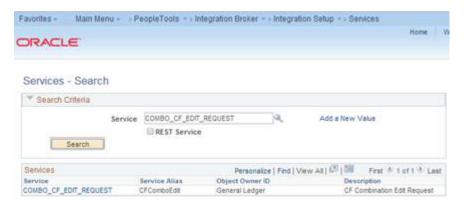

**b.** Click the Service - COMBO\_CF\_EDIT\_REQUEST link.

Figure 8–55 Service Link

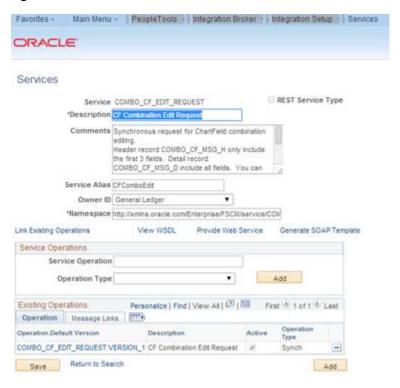

**c.** Click the Message Links tab.

Figure 8-56 Message Link

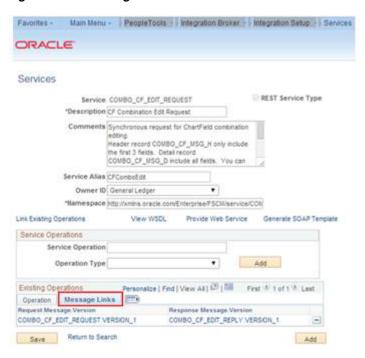

d. Click the Request Message - COMBO CF EDIT REQUEST. VERSION 1 link. It will open a popup window.

Figure 8–57 Request Message

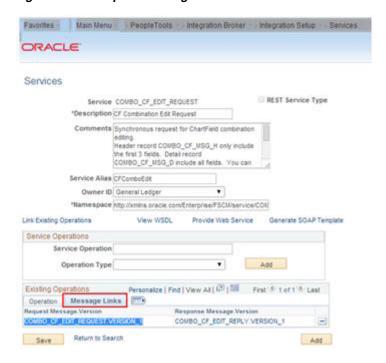

Verify the Schema Exist option is yes. If the value is No, save the message definition without any changes. It will generate the schema. A confirmation message will be displayed.

Figure 8-58 Schema Exist

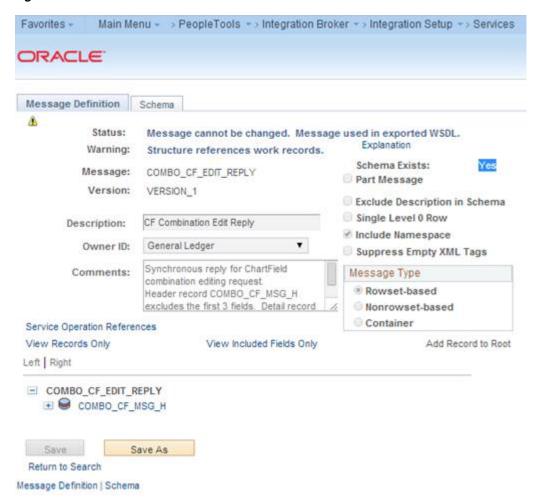

To provide the Web Service, the Include Namespace option needs to be enabled at the Service Operation level.

**Note:** For more details refer to E-IB: Service Response Message Namespace Does Not Match Description in WSDL (Doc ID 1147654.1).

Open Service and click the Response Message link- COMBO\_CF\_EDIT\_ REPLY.VERSION\_1

Figure 8-59 Response Message Link

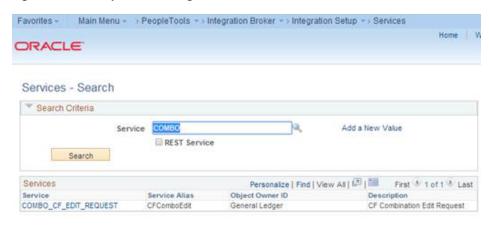

**b.** Click the Service link - COMBO\_CF\_EDIT\_REQUEST.

Figure 8–60 Service Link

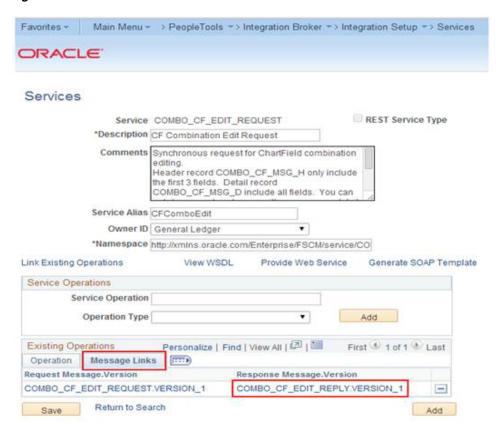

Check the Include Namespace option and click Save. If the Include Namespace option is disabled with an inconsistency, a few settings need to be completed [For more details refer http://docs.oracle.com/cd/E38689\_ 01/pt853pbr0/eng/pt/tibr/task\_

Resolving Inconsistencies in Exported WSDL and WADL Documents-067f83. html

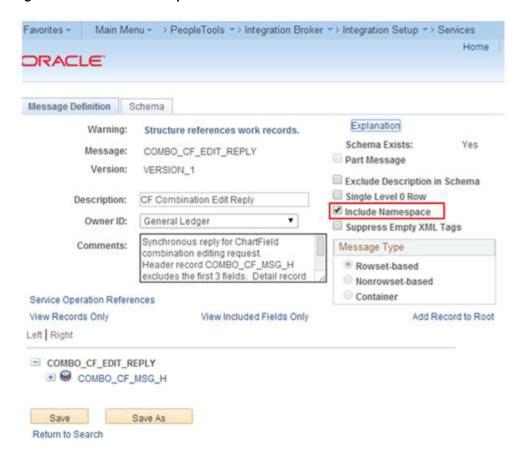

Figure 8-61 Include Namespace

d. Click the Service Admin link on top of this window. This will open a window, which has the clear wsdl export status link. After doing this, the Include Namespace option will be enabled on the Service - Message Definition page.

Figure 8-62 Service Admin

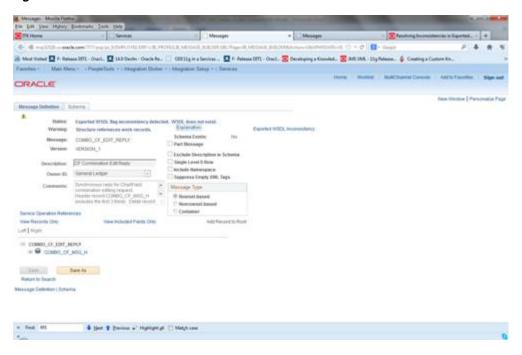

Figure 8-63 Exported WSDL Inconsistencies

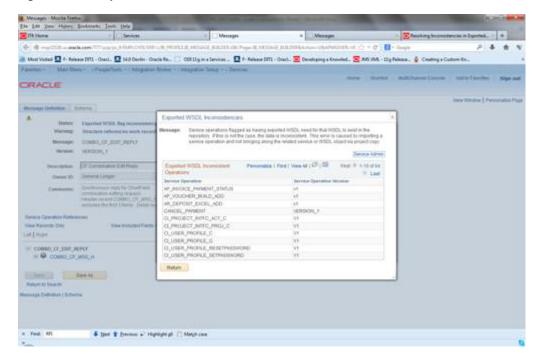

### **Provide Web Service**

Navigation: Main Menu -> PeopleTools -> Integration Broker -> Web Service -> Provide Web Service

1. Open COMBO\_CF\_EDIT\_REQUEST and click **Next**.

Figure 8-64 Provide Web Service

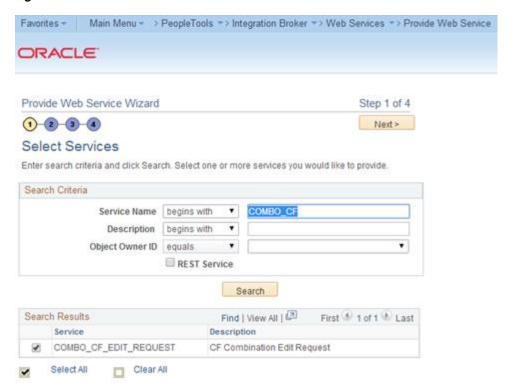

Select the Service Operation - COMBO\_CF\_EDIT\_REQUEST.VERSION\_1 and click Next.

Figure 8-65 Service Operation

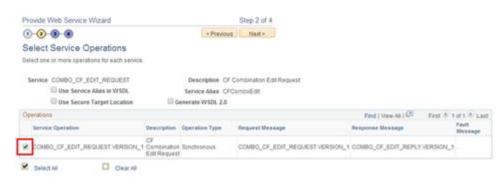

View WSDL and click **Next**.

Figure 8-66 View WSDL

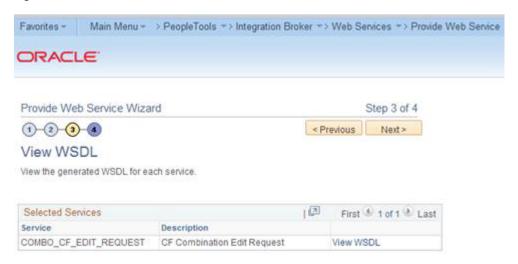

Click **Finish** and the WSDL will be generated.

Figure 8-67 Finish

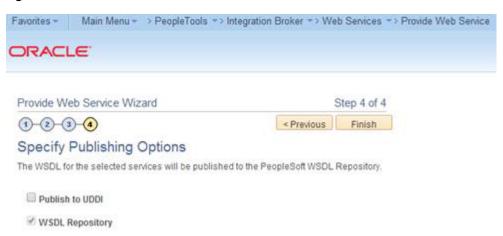

**5.** Consume the WSDL or make the changes as required in third party system.

Figure 8-68 Consume WSDL

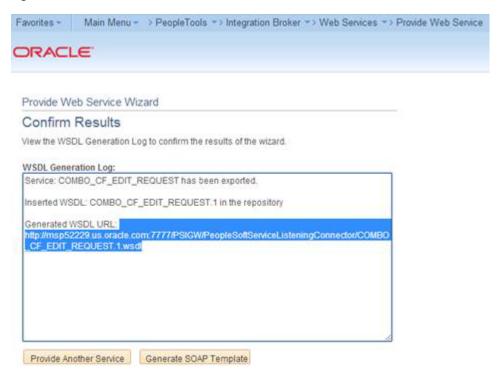

#### For example:

http://hostname:portno/PSIGW/PeopleSoftServiceListeningConnector/COMBO\_ CF EDIT REQUEST.1.wsdl

## Providing Web Service - Drill Forward Service

PeopleSoft should provide Drill Forward Serivice WSDL to third party system to consume. It needs to be generated because the WSDL is not delivered by default.

Validate that you are able to look up DrillForwardBackURLService is available by following the below menu navigation

Navigation: Main Menu -> PeopleTools -> Integration Broker -> Integration Setup -> Services

Lookup for "DRILLBACKFORWARDURLSERVICE". Ensure service is configured properly and "Primary URL" is pointed to correct RFI target service.

**Note:** Refer to the "PeopleSoft service is not able to deliver messages to RFI" section under Appendix - Troubleshooting PeopleSoft Services for detailed navigation.

If above mentioned service configuration validations fails, then follow the below steps to configure the DrillBackForwardURLService in PeopleSoft else skip the below steps.

#### Provide Web Service

Navigation: Main Menu -> PeopleTools -> Integration Broker -> Web Service -> Provide Web Service

1. Open RFI\_INV\_DRILLFORWARD\_SERVICE and click **Next**.

Figure 8-69 Provide Web Service

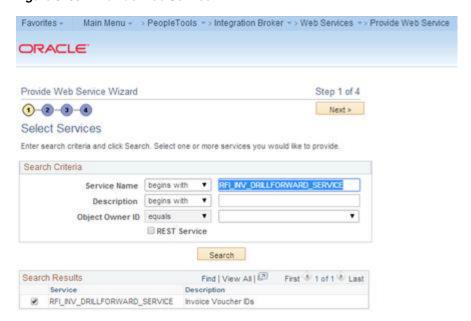

2. Select the Service Operation - RFIINVOICEDRILLFORWARDSERVICE.VERSION\_ 1 and click **Next**.

Figure 8-70 Service Operation

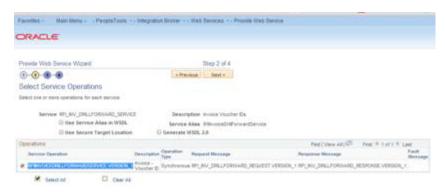

3. View WSDL and click Next.

Figure 8-71 View WSDL

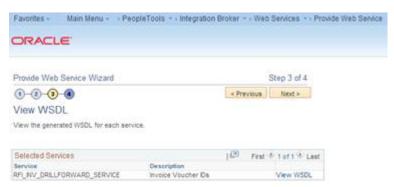

**4.** Click **Finish**. The WSDL is generated.

Figure 8-72 Finish

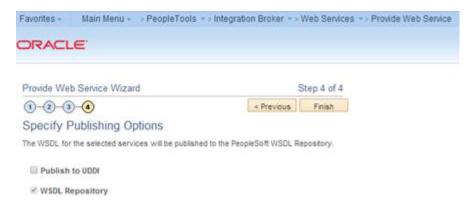

Consume the WSDL or make the changes as required in RFI.

Figure 8-73 Consume WSDL

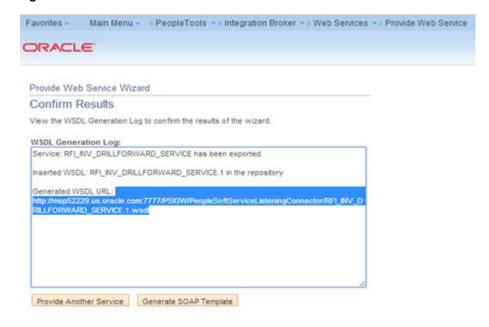

#### For example:

http://hostname:portno/PSIGW/PeopleSoftServiceListeningConnector/RFI\_ INV\_DRILLFORWARD\_SERVICE.1.wsdl

## **ODI Setup Tasks**

#### This chapter includes:

- Prerequisite
- Copy ODI-Specific Files
- **Create Tablespaces**
- Create the ODI Master Repository Database User
- Create the ODI Work Repository Database User
- ODI Set Up Master Repository and Work Repository
- Validation Master Repository and Work Repository Schema creation
- Create Master Repository
- Create Work Repository
- Import ODI Interfaces
- **Update Connection Information**
- Scenario Test

## **Prerequisite**

It is assumed Oracle Data Integrator has already been configured with the appropriate details for your installation. This ODI installation location is referred to as ODI\_ INSTALL\_DIR for the remainder of this chapter.

## **Copy ODI-Specific Files**

- 1. Log in to the UNIX server as a user who has sufficient access to run sqlplus from the Oracle Database installation.
- **2.** Create the retail-financial-integration-solution in <INSTALL\_DIR> folder.
- From the ORFI server, copy the <INSTALL\_ DIR>/retail-financial-integration-solution/etl-based-integration folder to <INSTALL\_DIR>/retail-financial-integration-solution folder on the ODI server.

**Note:** All references to the ODI server are indicative of RfiBulkServer.

## Create Tablespaces

Before you run the ODI Master and Work database user, make sure that the following tablespace has been created in the database: ODI DATA. Below is a sample tablespace creation statement for this tablespace. Oracle Retail recommends the use of locally managed tablespaces with automatic extent and segment space management.

**Note:** These tablespaces are not sized for a production environment. The customer's Database Administrator should create the tablespace based on their datacenter database architecture and size it appropriately based on expected data volume for their peak data usage.

```
CREATE TABLESPACE ODI_DATA DATAFILE
'<datafile_path>/odi_data01.dbf' SIZE 500M
AUTOEXTEND ON NEXT 100M MAXSIZE 2000M
EXTENT MANAGEMENT LOCAL
SEGMENT SPACE MANAGEMENT AUTO
```

## Create the ODI Master Repository Database User

You must create an ODI Master Repository schema using a creat\_user.sql that comes with installer distribution. This will be used to execute ODI Interface at run time. This create\_user.sql script can be used for this:

\$INSTALL\_

DIR/retail-financial-integration-solution/etl-based-integration/retail-to-ebsfin-etl-flo ws/setup-data/ddl/create\_user.sql

The script takes three arguments on the command line in sqlplus: username, password, and ODI Master tablespace.

For example: SQL> @create\_user.sql < ODI Master Schema > < ODI Master Schema Password> <ODI Master tablespace name>

Review this script and run it as a user with adequate permissions, such as SYSTEM.

## Create the ODI Work Repository Database User

You must create an ODI Work Repository schema using a creat\_user.sql that is included with the installer distribution. This will be used to execute ODI Interface at run time. This create\_user.sql script can be used for this:

\$INSTALL\_DIR/

retail-financial-integration-solution\service-based-integration\install\setup-data\ddl create\_user.sql

Or

The script takes three arguments on the command line in sqlplus: username, password, and ODI Work tablespace.

For example: SQL> @create\_user.sql < ODI Work Schema > < ODI Work Schema Password> <ODI Work tablespace name>

Review this script and run it as a user with adequate permissions, such as SYSTEM.

## ODI - Set Up Master Repository and Work Repository

**Note:** If you have not had a master and work repository created, you need to create it beforehand as described in the Oracle Data Integrator administrator guide or follow the steps given below.

## Validation - Master Repository and Work Repository Schema creation

Run the below SQL. This should return 2 records each with name of the ODI Master & ODI Work repository schema names given in the previous two steps. Proceed further only if query gives you two records with schema names provided by you in the previous steps. If not ensure to successfully execute above two steps with help of DBA:

SQL> select \* from all\_users where username in (<ODI Work Schema>, <ODI Master Schema >);

Please replace <ODI Work Schema> & <ODI Master Schema> with the names given while creating Master and Work repository schema.

## **Create Master Repository**

Prerequisite:

Make sure database schemas for Master and Work Repositories are present in the ODI database.

**Note:** These schema creation steps are done as part of ODI setup tasks in this chapter.

Make sure the RFI\_ODI\_TEMP schema exists in the E-Business Suite or PeopleSoft database(Based on your integration financials application).

**Note:** These schema creation steps are done as part of "Create the ODI Staging Database User" in chapter 5.

Make sure the ORFI infrastructure database setup is completed.

**Note:** These schema creation steps are done as part of "Create the ORFI Database User" in chapter 3.

Give database administrator privileges to the schema in the E-Business Suite OR PeopleSoft database depending on which is your integrating Financials system

Use the following procedure to create the Master Repository:

Launch Oracle Data Integrator (ODI) Studio to create a Master Repository: Click File->New and select "Master Repository Creation Wizard" and click **OK**.

File Edit Yew Search COI Yook Window Help 280 X 88 > OK Canoni

Figure 9-1 Master Repository Creation Wizard

- Enter the Master Repository Database connection details and click **Next**.
  - Database Connection Enter valid Master Repository schema details.

**Note:** In JDBC url field, use the OdiMasterDataSource/jdbcUrl entered in rfi-deployment-env-info.json file. You have to enter sysdba credentials in DBA User and DBA Password fields.

Repository Configuration - Enter any ID other than 804 or 805 in the Id field.

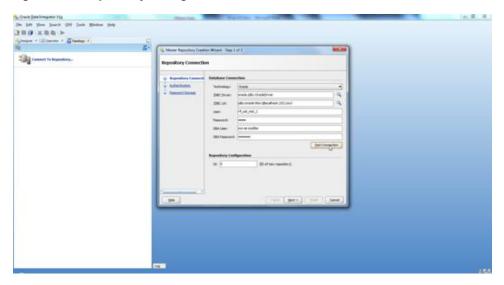

Figure 9–2 Repository Configuration

Test your credentials information using the Test Connection button. If you are successful, click **OK** in the Information popup and then click **Next**.

Figure 9–3 Test Connection

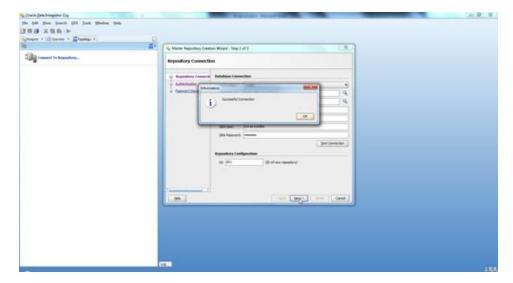

**4.** Enter *<supervisor password>* and click **Next**.

**Note:** This password will be used in further installation steps, so keep a record of it.

Figure 9–4 Authentication

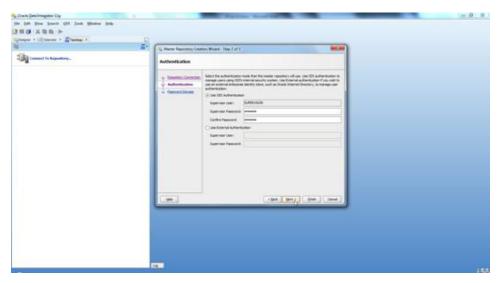

5. Click Finish.

Figure 9-5 Password Storage

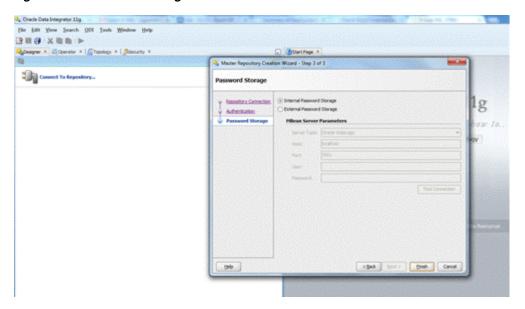

6. Click OK.

Figure 9-6 Information

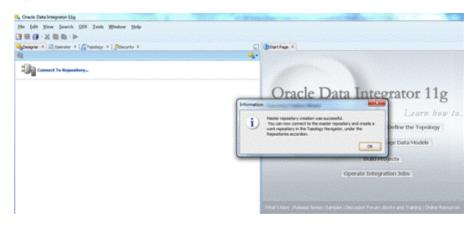

## **Create Work Repository**

Use the following procedure to create the Work Repository:

- Select the ODI Menu->Connect option to log in to the Master Repository in Oracle Data Integrator (ODI) Studio to create a Work Repository.
- Create Master Repository login credentials by selecting the + button from the Oracle Data Integrator Login dialog.

Figure 9-7 Oracle Data Integrator Login

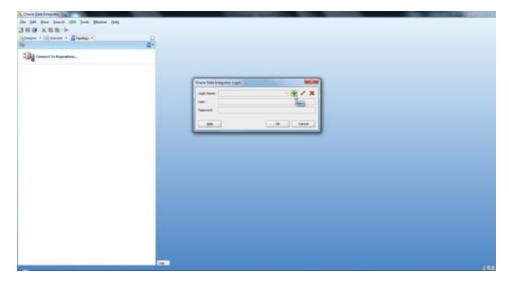

- Update the Repository Connection Information as below:
  - Oracle Data Integrator Connection:
    - Login Name: <Login Name>
    - User: <Enter "SUPERVISOR" in this field>
    - Password: <supervisor password>

**Note:** See ODI documentation for information on users with the correct (supervisor level) permissions. The SUPERVISOR user is created by ODI and has the correct permissions by default.

- Database Connection (Master Repository):
  - Enter Master Repository database credetionals for User and Password fields.
  - Select "Oracle JDBC Driver" from the drop-down list for Driver List field.
  - Enter Url (use the OdiMasterDataSource/jdbcUrl entered in rfi-deployment-env-info.json file) field asshown below:

jdbc:oracle:thin:@<host>:<port>:<sid>

- **c.** Work Repository:
  - Select the Master Repository Only option.

Figure 9–8 Repository Connection Information

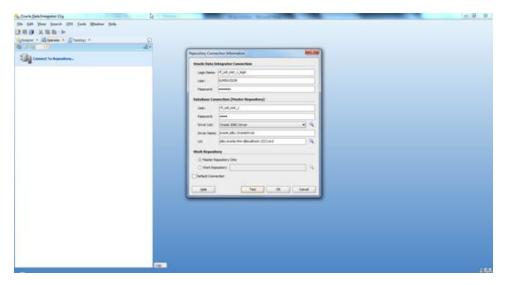

Test your credentials information using the Test button. If you are successful then click OK.

Figure 9-9 Test

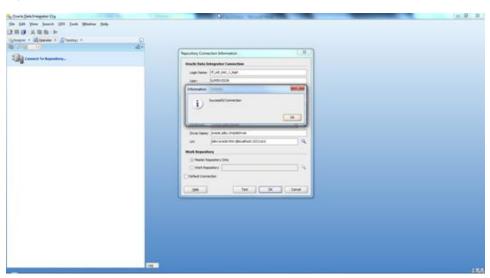

**5.** Select **OK** from Oracle Data Integrator Login dialog.

Figure 9–10 Oracle Data Integrator Login

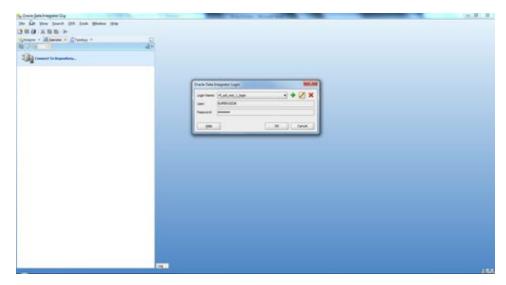

From the Topology tab, select Repositories and then right-click on the Work Repositories. Select the New Work Repository option.

Figure 9-11 Repositories

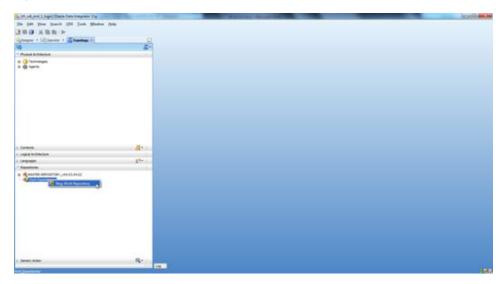

- Enter the work repository database credentials details.
- Test your credentials information using the Test button. If you are successful then click Next.

Figure 9–12 Test

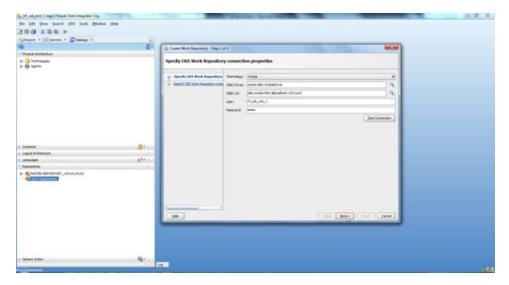

- **9.** Update ODI Work Repository properties:
  - **a.** Enter any ID other than 804 or 805 (For EBS integration) / 501 or 502 (For PeopleSoft Integration) in the Id field.
  - **b.** Enter Name and Password (should be SUPERVISOR user and *<supervisor* password>) for work repository and click **Finish**.

Figure 9-13 ODI Work Repository

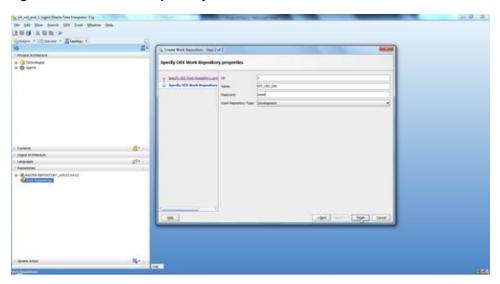

**10.** Click **Yes** to create an ODI login for the work repository.

Figure 9–14 Confirmation

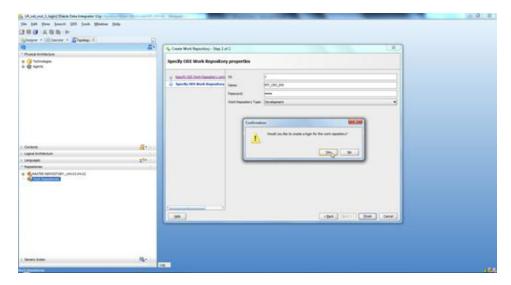

11. Enter the ODI work repository login name in the dialog.

Figure 9–15 Login Name

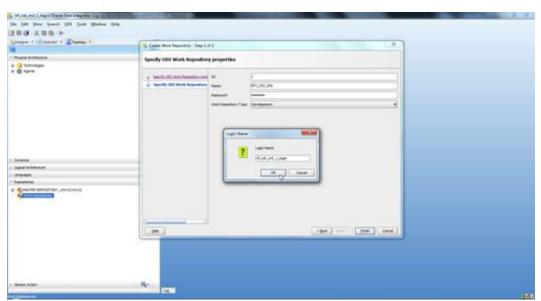

**12.** Select the ODI Menu->Disconnect option to connect to the Work Repository.

Figure 9-16 Disconnect

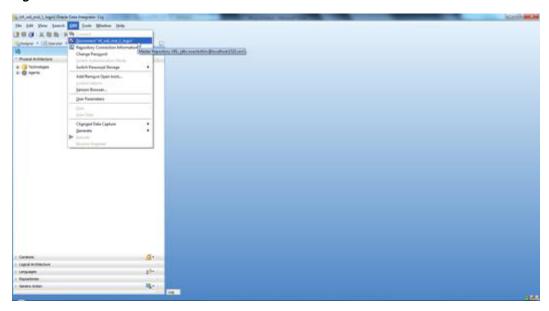

- **13.** Select the ODI Menu->Connect option.
  - a. From the ODI Login popup, select Login Name from dropdown list (select the name you created in step7).
  - Enter user as "SUPERVISOR". b.
  - Enter <supervisor password>.
  - Select the Edit option.

Figure 9–17 Connect

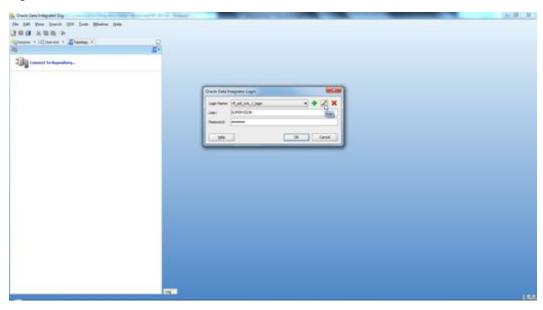

- **14.** Validate the Repository Connection Information:
  - Oracle Data Integrator Connection
    - Login Name: <work repository login name>

- User: <"SUPERVISOR">
- Password: <supervisor password>
- Database Connection (Master Repository)
  - Validate the Master Repository database details.
- **c.** Work Repository
  - Select the Work Repository option and select the repository you just created.

Figure 9–18 Repository Connection Information

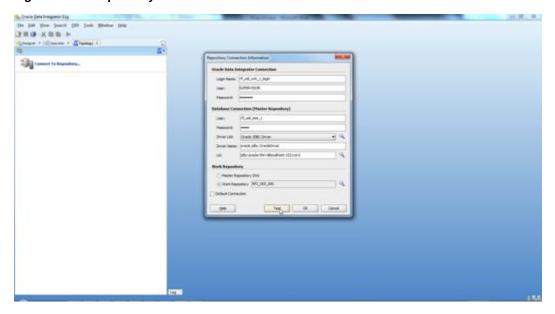

15. Test your credentials information using the Test button. If you are successful then click **OK**.

Figure 9-19 Test

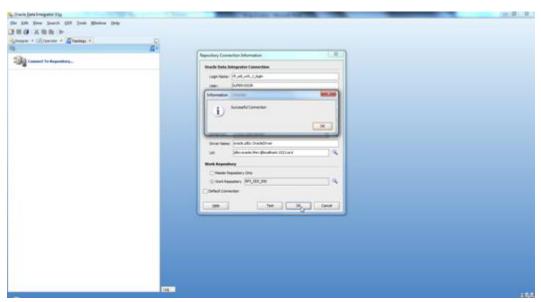

**16.** Select **OK** from Oracle Data Integrator Login dialog.

Figure 9-20 Oracle Data Integrator Login

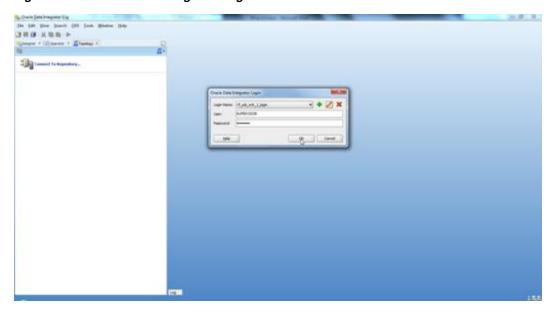

## **Import ODI Interfaces**

Use the following procedure to import ODI interfaces using Smart Import:

- 1. Log in to the Work Repository in Oracle Data Integrator (ODI) Studio to import all the interfaces:
- Select the Import option from the Designer tab.

Figure 9–21 Import

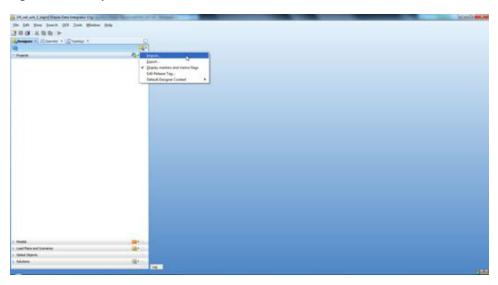

Select the Smart Import option on the Import Selection dialog and click **OK**.

Figure 9–22 Smart Import

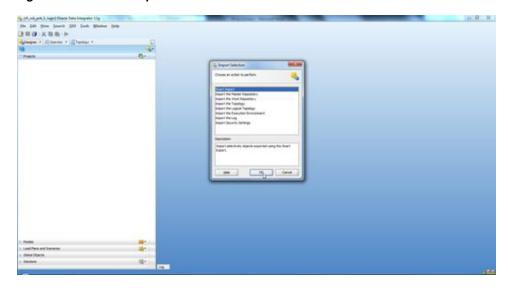

4. If integration is with EBS, then

Select SmartExport\_RMS\_EBS\_Account\_Entry.xml file in the File Selection Field and click Next. This file can be found in \$INSTALL\_ DIR/retail-financial-integration-solution/etl-based-integration/retail-to-ebsfin-etlflows/retail-to-ebsfin-odi-project/WorkRepository/.

If integration is with PeopleSoft, then

Select SmartExport\_RMS\_PSFT\_Account\_Entry.xml file in the File Selection Field and click **Next**. This file can be found in \$INSTALL\_ DIR/retail-financial-integration-solution/etl-based-integration/retail-to-psftfi n-etl-flows/retail-to-psftfin-odi-project/WorkRepository/.

23 🔩 Smart Import - Step 1 of 3 File Selection This wizard will guide you through the process of importing objects into Oracle Data File Selection Integrator. To replay a previous Smart Import wizard execution select a Response File to preset all fields. Import Actions File Selection: pdi-project/WorkRepository/SmartExport\_RMS\_EBS\_Account\_Entry.xml Q Summary Response file: Cancel Help < Back Next > Finish

Figure 9–23 Smart Import - Step 1 of 3

5. Click Next.

Smart Import - Step 2 of 3 **Import Actions** No Issues File Selection Object Match Details: 子会) 电电和分分子 **Import Actions** Import Object Action Repository Object Issues 🗷 📭 Designer Issue Details: 44) Issue Type Action Description

< Back Next > Emish Cancel

Figure 9-24 Smart Import - Step 2 of 3

6. Click Finish.

Help

Figure 9–25 Smart Import - Step 3 of 3

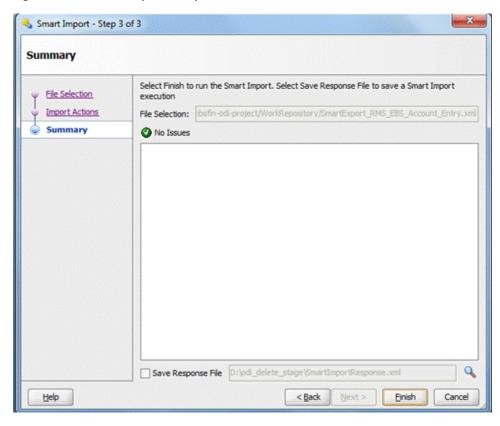

7. Similarly, perform Smart Import for the other ODI Interfaces listed below based on whether integrating financial applications is EBS or PeopleSoft

If EBS then,

- SmartExport\_ReIM\_EBS\_Account\_Entry.xml
- SmartExport\_ReIM\_EBS\_Invoice\_Entry.xml

If PeopleSoft then

- SmartExport\_ReIM\_PSFT\_Account\_Entry.xml
- SmartExport\_ReIM\_PSFT\_Invoice\_Entry.xml

## **Update Connection Information**

For EBS Integration:

In Topology, under Physical Architecture, Technologies -> Oracle, update the Database Connection details in the Physical Server and Physical schema as shown in the table below.

Figure 9-26 Database Connection Details

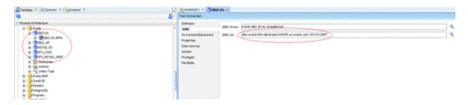

Table 9–1 Database Connection Details - Physical Server and Physical Schema

| Physical Server (Data Server) |                                                         |                       | Physical Schema     |                         |
|-------------------------------|---------------------------------------------------------|-----------------------|---------------------|-------------------------|
| Name                          | Definition > Connection                                 | JDBC                  | Schema<br>(Schema)  | Schema (Work<br>Schema) |
| EBIZ DS                       | User: <apps<br>Schema Name&gt;</apps<br>                | Update EBS<br>JDBCUrl | APPS<br>Schema      | RFI_ODI_TEMP<br>Schema  |
|                               | Password: <apps<br>Schema Password&gt;</apps<br>        |                       |                     |                         |
| EBIZ_AP                       | User: <ap schema<br="">Name&gt;</ap>                    | Update EBS<br>JDBCUrl | AP Schema           | RFI_ODI_TEMP<br>Schema  |
|                               | Password: <ap<br>Schema Password&gt;</ap<br>            |                       |                     |                         |
| RETAIL DS                     | User: <rms user<br="">Schema Name&gt;</rms>             | Update RMS<br>JDBCUrl | RMS Schema<br>Owner | RMS Schema<br>Owner     |
|                               | Password: <rms<br>User Schema<br/>Password&gt;</rms<br> |                       |                     |                         |

Table 9-1 (Cont.) Database Connection Details - Physical Server and Physical Schema

| Physical Server (Data Server) |                                                  | Physical Schema        |                |             |
|-------------------------------|--------------------------------------------------|------------------------|----------------|-------------|
| RFI_LOGS                      | User: <orfi<br>Schema Name&gt;</orfi<br>         | Update ORFI<br>JDBCUrl | ORFI<br>Schema | ORFI Schema |
|                               | Password: <orfi<br>Schema Password&gt;</orfi<br> |                        |                |             |
| RFI_<br>RETAIL_<br>XREF       | User: <orfi<br>Schema Name&gt;</orfi<br>         | Update ORFI<br>JDBCUrl | ORFI<br>Schema | ORFI Schema |
|                               | Password: <orfi<br>Schema Password&gt;</orfi<br> |                        |                |             |

- For EBIZ DS, EBIZ\_AP, provide the E-Business Suite database connection.
- For RETAIL DS, provide the Retail database connection.
- For RFI\_LOGS, RFI\_RETAIL\_XREF provide the ORFI Infrastructure database connection.
- Click **Test Connection** on the physical server to verify that the connection information is correct.
- In the physical schema, verify that the context (Global and RETL\_TO\_EBIZ) is mapped to the logical schemas as shown in the table below. If the mapping is missing, map the logical schemas as shown in the table below.

Figure 9–27 Verify

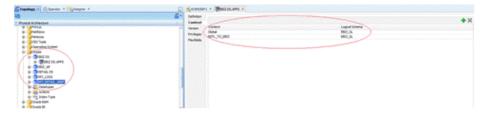

Table 9-2 Logical Schema Mapping

| Physical Schema     | Logical Schema  |
|---------------------|-----------------|
| EBIZ DS.APPS        | EBIZ_GL         |
| EBIZ_AP.AP          | EBIZ_AP         |
| RETAIL DS.RMS       | Retail          |
| RFI_LOGS.RFI        | RFI_LOGS        |
| RFI_RETAIL_XREF.RFI | RFI_RETAIL_XREF |

For PeopleSoft Integration:-

In Topology, under Physical Architecture, Technologies -> Oracle, update the Database Connection details in the Physical Server and Physical schema as shown in the table below.

Table 9–3 Database Connection Details - Physical Server and Physical Schema

| Physical Server (Data Server) |                                                         |                        | Physical Schema     |                         |
|-------------------------------|---------------------------------------------------------|------------------------|---------------------|-------------------------|
| Name                          | Definition > Connection                                 | JDBC                   | Schema<br>(Schema)  | Schema (Work<br>Schema) |
| PEOPLESOF<br>T DS             | User: <apps<br>Schema Name&gt;</apps<br>                | Update<br>PeopleSoft   | SYADM<br>Schema     | RFI_ODI_TEMP<br>Schema  |
|                               | Password: <apps<br>Schema Password&gt;</apps<br>        | JDBCUrl                |                     |                         |
| RETAIL DS                     | User: <rms user<br="">Schema Name&gt;</rms>             | Update RMS<br>JDBCUrl  | RMS Schema<br>Owner | RMS Schema<br>Owner     |
|                               | Password: <rms<br>User Schema<br/>Password&gt;</rms<br> |                        |                     |                         |
| RFI_LOGS                      | User: <orfi<br>Schema Name&gt;</orfi<br>                | Update ORFI<br>JDBCUrl | ORFI<br>Schema      | ORFI Schema             |
|                               | Password: <orfi<br>Schema Password&gt;</orfi<br>        |                        |                     |                         |
| RFI_<br>RETAIL_<br>XREF       | User: <orfi<br>Schema Name&gt;</orfi<br>                | Update ORFI<br>JDBCUrl | ORFI<br>Schema      | ORFI Schema             |
|                               | Password: <orfi<br>Schema Password&gt;</orfi<br>        |                        |                     |                         |

- For PEOPLESOFT DS, provide the PeopleSoft Suite database connection.
- For RETAIL DS, provide the Retail database connection.
- For RFI\_LOGS, RFI\_RETAIL\_XREF provide the ORFI Infrastructure database connection.
- **4.** Click **Test Connection** on the physical server to verify that the connection information is correct.
- In the physical schema, verify that the context (Global and RETL\_TO\_PSFT) is mapped to the logical schemas as shown in the table below. If the mapping is missing, map the logical schemas as shown in the table below.

Table 9-4 Logical Schema Mapping

| Physical Schema          | Logical Schema  |
|--------------------------|-----------------|
| PEPOPLESOFT<br>DS.SYSADM | PeopleSoft      |
| RETAIL DS.RMS01          | Retail          |
| RFI_LOGS.RFI01           | RFI_LOGS        |
| RFI_RETAIL_XREF.RFI01    | RFI_RETAIL_XREF |

## **Scenario Test**

In this section, you need to do similar things to the three packages in ORFI. In this guide we only use the Migrate RMS to EBIZ Acc Entry Package / Migrate RMS to PSFT Acc Entry Package, for example.

### **Scenario**

In ODI Topology, navigate to Physical Architecture -> Agents.

Make sure the RFI\_AGENT is available and default to port 20910

Figure 9-28 Agents

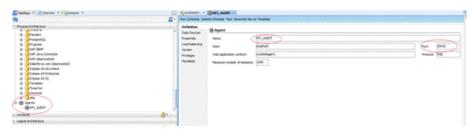

### Run Agent Scheduler

The following scripts are located in <ODI\_INSTALL\_DIR>/oracledi/agent/bin/.

You need to configure odiparams.sh script to schedule an ODI agent. This odiparams.sh script is located in <ODI\_INSTALL\_ DIR>/oracledi/agent/bin/odiparams.sh

You need to run encode.sh script to generate your password in the encoded format and this is used in odiparams.sh script.

The script takes one argument on the command line: password.

Example: prompt\$ encode <password>

- sh encode.sh <password> 2.
- Modify odiparams file. Set the following lines as indicated in order to connect them to the work repository. For example:

#### In Windows OS (odiparams.bat),

```
set ODI_MASTER_DRIVER=oracl.jdbc.driver.OracleDriver
set ODI_MASTER_URL=<JDBC Connection URL to ODI>
set ODI_MASTER_USER=<ODI Master Schema>
set ODI_MASTER_ENCODED_PASS=<ODI Master Schema password>
set ODI_SUPERVISOR=SUPERVISOR
set ODI_SUPERVISOR_ENCODED_PASS=<ODI SUPERVISOR password>
set ODI_SECU_WORK_REP=<ODI Work Repository name>
```

#### In Linux/Unix OS (odiparams.sh),

```
ODI_MASTER_DRIVER=oracle.jdbc.driver.OracleDriver
ODI_MASTER_URL=<JDBC Connection URL to ODI>
ODI_MASTER_USER=<ODI Master Schema>
ODI_MASTER_ENCODED_PASS=<ODI Master Schema password>
ODI_SUPERVISOR=SUPERVISOR
ODI_SUPERVISOR_ENCODED_PASS=<ODI SUPERVISOR password>
ODI_SECU_WORK_REP=<ODI Work Repository name>
```

Use the agent.sh script to start an agent.

Example:

prompt\$ agent "-NAME=<physical agent name>"

prompt\$ agent "-NAME=RFI\_AGENT"

sh agent.sh "-NAME=<physical agent name>

You should see a message that the agent is started successfully.

Test the agent to ensure it is up and running. Click on the Test portion of the menu (View Schedule, Update Schedule, Test, and Generate Server Template). Agent Test Successful message should be displayed.

#### Generate Scheduler

- 1. In ODI designer, navigate to Load Plans and Scenarios, and select scenario MIGRATE\_RMS\_TO\_EBIZ\_ACC\_ENTRY\_PACKAGE if integrating with EBS. While integrating with PeopleSoft then MIGRATE\_RMS\_TO\_PSFT\_ACC\_ENTRY\_ **PACKAGE**
- 2. Select Existing Scheduling. Make sure the context is set to RETL\_TO\_EBIZ and the agent is selected as RFI\_AGENT
- 3. You need to select an Execution option based on the ORFI requirement and then save the changes.

Figure 9–29 Scheduling

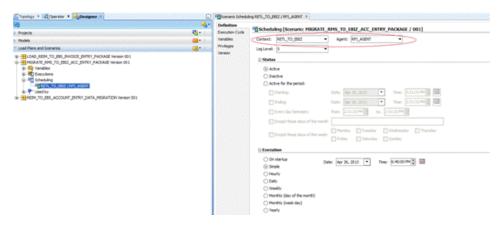

- Similarly, schedule the scenarios for the other ODI Interfaces
- LOAD\_REIM\_TO\_EBS\_INVOICE\_ENTRY\_PACKAGE if integrating with EBS. While integrating with PeopleSoft then REIM\_TO\_EBS\_ACCOUNT\_ENTRY\_ DATA\_MIGRATION if integrating with EBS. While integrating with PeopleSoft then
  - Load ReIM To PSFT Acct Entry PKG

### Update Schedule

Go back to Topology and find your physical agent and then right-click and update the schedule.

#### Check

The agent runs at a predefined execution time as defined in the schedule. When it runs, you can check it in the Operator. You can also check the data in the EBS side

interface tables to determine if the execution is successful and the data has been moved to the EBS interface tables.

## **Appendix: Troubleshooting PeopleSoft Services**

This section provides few guidelines around few issues one might encounter while configuring PeopleSoft services to integrate with ORFI

**Note:** These are broad guidelines. If problem persists then get a PeopleSoft administrator should validate the installation and service availability.

## **Error - Building the Project Objects**

If you encounter either of the below mentioned errors while building the PeopleSoft project objects, try This section provides guidelines around few issues one might encounter while configuring PeopleSoft services to integrate with ORFI

#### Issue:

Open file operation failed. <FilePath>\PSBUILD.LOG

Figure A-1 Build

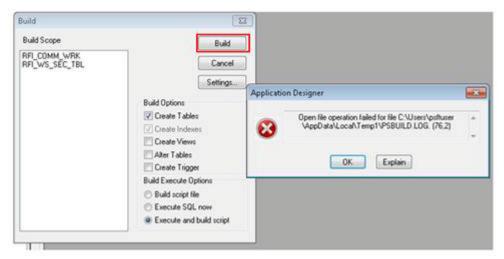

#### **Resolution:**

Ensure to set the valid path for the log file shown in the above screen. Below screen shot shows how to change and validate the log file path.

Figure A-2 Log File Path

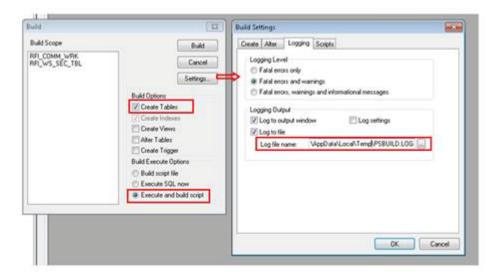

#### Issue:

Open file operation failed. <FilePath>\PSBUILD.SQL

Figure A-3 Operation Failed

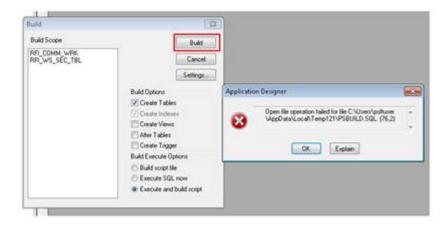

#### **Resolution:**

Ensure to set a valid Set a valid path for the SQL file in Scripts tab. Check the below screen shot

Figure A-4 Scripts Tab

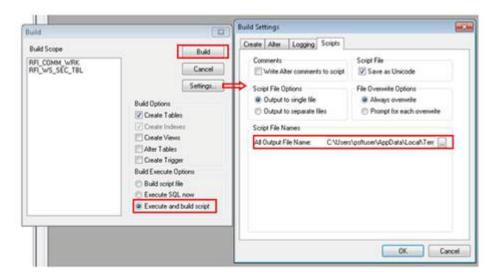

#### Issue:

PeopleSoft service is not able to deliver messages to RFI. The system will throw an error message:

"Integration Gateway - HttpTargetConnector:ExternalApplicationException. Http status code HttpStatusCode returned: 500. (158,10623) RFI\_INT\_AP.RFI\_ WEBSERVICE\_AP.RFI\_WEBSERVICE\_AC.OnExecute Name:RFI\_Meth\_InitRequest PCPC:8443 Statement:111...."

#### **Resolution:**

Follow the below mentioned steps and screen prints:

- Check the Target system is up and running (ORFI is the Target system)
- Validate the Primary URL value of the Target system in PeopleSoft :-

Navigation: Main Menu -> PeopleTools -> Integration Broker -> Integration Setup -> Service Operation

**Note:** Routing parameter value needs to be checked for respective Service Operation. Below are list of Service operations used with ORFI. Please note these are not exact names of the service operation.

- Vendor
- Payment Terms
- **Currency Rate**
- **COMBO CF Edit Request**
- DrillForwardBackward Service

The screenshots below show navigation for Vendor Service. Similar look up needs to be done for the service which has issue

Navigation: Main Menu -> PeopleTools -> Integration Broker -> Integration Setup -> Services

Search for service - SUPPLIERBUSINESSEVENTHANDLERSE and click on Service Link.

Figure A-5 Services

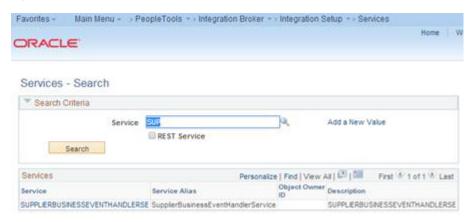

On the Service Definition page, click the Service Operation link to open Service Operation

Figure A-6 Service Operation

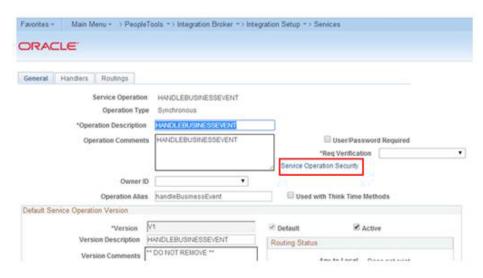

**4.** Click the Routings tab.

Figure A-7 Routings

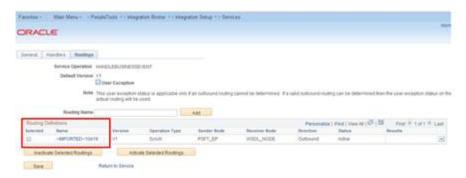

Click the routing definition link. Look up the highlighted square in the above screen shot. This should open a pop-up window

Figure A-8 Routing Definition

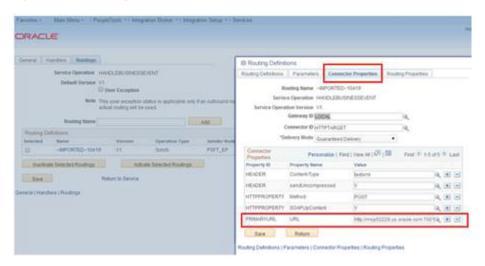

Click on the "Connector properties" tab and validate the WSDL /Target URL reference given against "Primary URL". This should be pointing to service that is being invoked in RFI. If this is different, then Change the URL to point to the one configured in RFI. Save the changes by pressing "Save" button.

Messages are not published to Retail from PSFT.

#### **Resolution:**

Check the status of the Domain to be active. The same can be verified by following below screen shots:-

Figure A-9 Domain Status

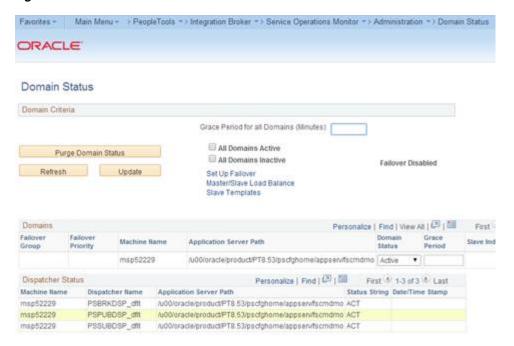

#### Issue:

Invalid Business Unit error while creating Supplier in PeopleSoft. The system will throw a validation message "Operator Business Unit - XXX is not a AP Business Unit" if the Business Unit assigned to the user is not a Accounts Payable Business Unit.

Figure A-10 Error Message

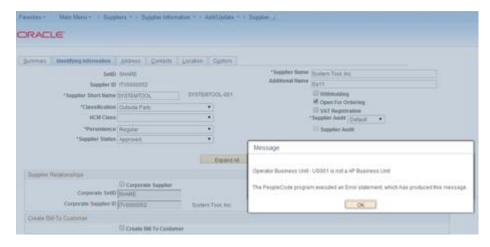

#### Resolution:

Check the default business unit assigned to the current user by following below mentioned steps.

Navigation: Main Menu -> SetUp Financials/Supply Chain -> Common Definitions -> User Preferences -> Define User Preferences

1. Click on Overall Preferences to open the preferences assigned to the user as shown in the below screen shot:-

Figure A-11 Define User Preferences

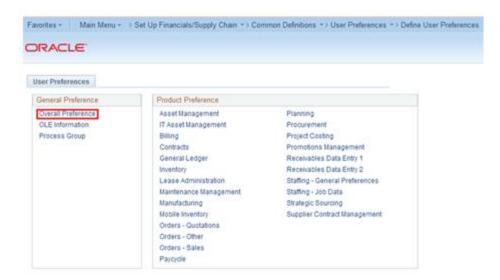

Verify the Business Unit assigned to the user is defined as a Payable Business Unit. If not, make a business decision like whether to add the Business Unit or change the Business unit of the user.

Navigation: Main Menu -> Set up Finance / Supply Chain -> Business Unit Related -> Payables -> Payables Definition

Figure A-12 Payables Definition

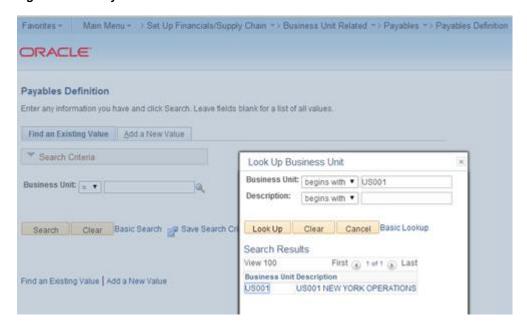

# **Appendix: JSON in Tabular Format**

Table B–1 Legend

| Grey: No editable configuration | White: Needs update. |
|---------------------------------|----------------------|
|---------------------------------|----------------------|

Table B-2 EBS – JSON Configuration

| RFI Configuration<br>Property Name | Description                                                                          | Example Value/Default Value                             | Value Editable? |  |  |  |
|------------------------------------|--------------------------------------------------------------------------------------|---------------------------------------------------------|-----------------|--|--|--|
| RfiDeploymentEnvInfo               | RfiDeploymentEnvInfo                                                                 |                                                         |                 |  |  |  |
| integrationToEbsOrPsft             |                                                                                      | EBS                                                     | N               |  |  |  |
| DataSourceDef                      |                                                                                      |                                                         |                 |  |  |  |
| EbsDataSource                      | EBS database connection details                                                      |                                                         |                 |  |  |  |
| dataSourceName                     | Name of the datasource that the installer creates to connect to EBS                  | EbsDataSource                                           | N               |  |  |  |
| dataSourceClass                    | DataSource class the installer will configure for the data source                    | oracle.jdbc.xa.client.OracleXADat<br>aSource            | N               |  |  |  |
| dataSourceJndiName                 | JNDI Name used by the RFI application to connect to the database                     | jdbc/EbsDataSource                                      | N               |  |  |  |
| jdbcUrl                            | EBS JDBC connection URL.<br>Specify the connection URL for<br>your EBS installation. | jdbc:oracle:thin:@//ebsdbhost.ex<br>ample.com:1521/orcl | Y               |  |  |  |
| jdbcUserAlias                      | EBS user name alias. Do not change the default value.                                | ebsDataSourceUserAlias                                  | N               |  |  |  |
| jdbcUser                           | User (schema name) for the EBS database.                                             | GET_FROM_WALLET                                         | N               |  |  |  |
| jdbcPassword                       | Password for the EBS database.                                                       | GET_FROM_WALLET                                         | N               |  |  |  |
| RmsDataSource                      | RmsDataSource RMS database connection details                                        |                                                         |                 |  |  |  |
| dataSourceName                     | Name of the datasource that the installer creates to connect to RMS database         | RmsDataSource                                           | N               |  |  |  |
| dataSourceClass                    | DataSource class the installer will configure for the data source                    | oracle.jdbc.OracleDriver                                | N               |  |  |  |
| dataSourceJndiName                 | JNDI name used by the RFI application to connect to the AQ database                  | jdbc/RmsDataSource                                      | N               |  |  |  |

Table B–2 (Cont.) EBS – JSON Configuration

| RFI Configuration<br>Property Name | Description                                                                   | Example Value/Default Value                                            | Value Editable? |
|------------------------------------|-------------------------------------------------------------------------------|------------------------------------------------------------------------|-----------------|
| jdbcUrl                            | RMS JDBC connection URL.<br>Specify the connection URL for<br>RMS DB.         | jdbc:oracle:thin:@//rmsdbhost.us<br>.oracle.com:1521/orcl              | Y               |
| jdbcUserAlias                      | User name alias. Do not change the default value.                             | rmsDataSourceUserAlias                                                 | N               |
| jdbcUser                           | User (schema name) for the RMS database.                                      | GET_FROM_WALLET                                                        | N               |
| jdbcPassword                       | Password for the RMS database.                                                | GET_FROM_WALLET                                                        | N               |
| RfiDataSource                      | RFI database connection details                                               |                                                                        |                 |
| dataSourceName                     | Name of the datasource that the installer creates to connect to RFI database. | RfiDataSource                                                          | N               |
| dataSourceClass                    | DataSource class the installer will configure for the data source             | oracle.jdbc.xa.client.OracleXADat<br>aSource                           | N               |
| dataSourceJndiName                 | JNDI name used by the RFI application to connect to the AQ database           | jdbc/RfiDataSource                                                     | N               |
| jdbcUrl                            | RFI JDBC connection URL. Please specify the connection URL for your RFI DB.   | jdbc:oracle:thin:@//rfidbhost.exa<br>mple.com:1521/orcl                | Y               |
| jdbcUserAlias                      | User name alias. Do not change the default value.                             | rfiDataSourceUserAlias                                                 | N               |
| jdbcUser                           | User (schema name) for the RFI database.                                      | GET_FROM_WALLET                                                        | N               |
| jdbcPassword                       | Password for the RFI database.                                                | GET_FROM_WALLET                                                        | N               |
| OdiMasterDataSource                | ODI Master Repository database co                                             | onnection details                                                      |                 |
| dataSourceName                     | ODI database's data source name used to identify the data source to ODBC.     | OdiMasterDataSource                                                    | N               |
| dataSourceClass                    | DataSource class that the installer will use to configure the data source     | oracle.jdbc.OracleDriver                                               | N               |
| dataSourceJndiName                 | JNDI name used by the RFI application to connect to the database              | jdbc/OdiMasterDataSource                                               | N               |
| jdbcUrl                            | ODI JDBC connection URL                                                       | jdbc:oracle:thin:@//odimasterhos<br>tname.us.custom.com:1521/plgd<br>b | Y               |
| jdbcUserAlias                      | Jdbc user name alias. Do not change the default value.                        | odiMasterDataSourceUserAlias                                           | N               |
| jdbcUser                           | User (schema name) for the ODI master repository database.                    | GET_FROM_WALLET                                                        | N               |
| jdbcPassword                       | Password for the ODI master repository database.                              | GET_FROM_WALLET                                                        | N               |
| OdiWorkDataSource                  | ODI work repository database con                                              | nection details                                                        |                 |

Table B–2 (Cont.) EBS – JSON Configuration

| RFI Configuration<br>Property Name | Description                                                                                                    | Example Value/Default Value                                             | Value Editable? |
|------------------------------------|----------------------------------------------------------------------------------------------------|-------------------------------------------------------------------------|-----------------|
| dataSourceName                     | Data source name used to identify ODI work database Do not change the default value.                                                        | OdiWorkDataSource                                                       | N               |
| dataSourceClass                    | Datasource class. Do not change the default value.                                                                                          | oracle.jdbc.OracleDriver                                                | N               |
| dataSourceJndiName                 | JNDI name, in case JNDI is used for connection. Do not change the default value.                                                            | jdbc/OdiWorkDataSource                                                  | N               |
| jdbcUrl                            | ODI JDBC connection URL.                                                                                                    | jdbc:oracle:thin:@//odiworkhost<br>name.us.custom.com:1521/plgdb        | Y               |
| jdbcUserAlias                      | JDBC user name alias for work repository schema. Do not change the default value.                                                           | odiWorkDataSourceUserAlias                                              | N               |
| jdbcUser                           | DB user name for the ODI work repository schema.                                                                                            | GET_FROM_WALLET                                                         | N               |
| jdbcPassword                       | Password for the ODI ODI work repository schema.                                                                                            | GET_FROM_WALLET                                                         | N               |
| OdiStagingAreaDataSou<br>rce       | ODI Staging Area database connec                                                                                                    | tion details                                                            |                 |
| dataSourceName                     | ODI staging database connection details. It is recommended to have the ODI staging schema (RFI_ODI_TEMP) in the EBS or PeopleSoft database. | OdiStagingAreaDataSource                                                | N               |
| dataSourceClass                    | ODI staging datasource class. Do not change the default.                                                                                    | oracle.jdbc.OracleDriver                                                | N               |
| dataSourceJndiName                 | ODI staging JNDI name. Do not change the default value.                                                                                     | jdbc/OdiStagingAreaDataSource                                           | N               |
| jdbcUrl                            | ODI RFI staging area JDBC connection URL.                                                                                                   | jdbc:oracle:thin:@//odistagingho<br>stname.us.custom.com:1521/plgd<br>b | Y               |
| jdbcUserAlias                      | JDBC user name alias for staging repository. Do not change the defaults.                                                                    | odiStagingAreaDataSourceUserA<br>lias                                   | N               |
| jdbcUser                           | DB User name for the ODI Staging Area schema.                                                                                               | GET_FROM_WALLET                                                         | N               |
| jdbcPassword                       | Password for the ODI Staging Area schema.                                                                                                   | GET_FROM_WALLET                                                         | N               |
| MiddlewareServerDef                |                                                                                                    |                                                                         |                 |
| RfiAppServer                       | RfiAppServer- WebLogic domain configuration details                                                                                         |                                                                         |                 |
| weblogicDomainName                 | RfiAppServer configuration,<br>WebLogic domain name                                                                                         | RFIDomain                                                               | Y               |
| weblogicDomainHome                 | RFI domain home.                                                                                                    | <wls-home>/user_<br/>projects/domains/RFIDomain</wls-home>              | Y               |
| weblogicDomainAdmin<br>ServerUrl   | WebLogic domain admin server URL.                                                                                                    | t3://rfiserver.example.com:19301                                        | Y               |

Table B–2 (Cont.) EBS – JSON Configuration

| RFI Configuration                                            | Description                                                                                                    | Evernle Velue/Default Velue                                                    | Volue Editable  |
|--------------------------------------------------------------|----------------------------------------------------------------------------------------------------|--------------------------------------------------------------------------------|-----------------|
| Property Name                                                | <b>Description</b>                                                                                                    | Example Value/Default Value                                                    | Value Editable? |
| weblogicDomainAdmin<br>ServerProtocol                        | WebLogic admin server protocol.                                                                                                 | t3                                                                             | N               |
| weblogicDomainAdmin<br>ServerHost                            | Weblogic server host name.                                                                                                    | rfiserver.example.com                                                          | Y               |
| weblogicDomainAdmin<br>ServerPort                            | Port information of weblogic server.                                                                                            | 19301                                                                          | Y               |
| weblogicDomainAdmin<br>ServerUserAlias                       | Weblogic server User name alias.                                                                                                | rfiAppServerAdminServerUserAl ias                                              | N               |
| weblogicDomainTarget<br>ManagedServerName                    | Weblogic Domain Target<br>Managed Server name.                                                                                  | rfi-server                                                                     | Y               |
|                                                              |                                                                                                    |                                                                                |                 |
| glAccountValidationSer<br>viceEndPointUrl                    | End point URL for GL account validation Service without RSB configuration.                                                      | http://myhostname:7001/GlAccountValidationBean/GlAccountValidationService?WSDL | Y               |
| glAccountValidationSer<br>viceEndPointUserAlias              | User alias information for GL account validation service. Do not change the default value.                                      | glAccountValidationServiceEndP<br>ointUserAlias                                | N               |
| glAccountValidationSer<br>viceEndPointUser                   | End point User name.                                                                                                    | GET_FROM_WALLET                                                                | N               |
| glAccountValidationSer<br>viceEndPointPassword               | End point User password.                                                                                                    | GET_FROM_WALLET                                                                | N               |
| glAccountValidationSer<br>viceEndPointSecurityPol<br>icyName | Security policy for the service.<br>Valid values are PolicyA, PolicyB<br>and unsecure.(Note: Use https for<br>Policy A setting) | unsecure                                                                       | Y               |
|                                                              |                                                                                                    |                                                                                |                 |
| rfiAdminUiUrl                                                | URL for RFI Admin UI.                                                                                                    | http://myhostname:7001/retail-financial-integration-web                        | Y               |
| rfiAdminUiUserGroup                                          | Admin user group. Do not change the default value.                                                                              | RfiAdminGroup                                                                  | N               |
| rfiAdminUiUserAlias                                          | RFI admin UI user name alias. Do not change the default value.                                                                  | rfiAdminUiUserAlias                                                            | N               |
| rfiAdminUiUser                                               | RFI admin UI user name.                                                                                                    | GET_FROM_WALLET                                                                | N               |
| rfiAdminUiPassword                                           | End point user password.                                                                                                    | GET_FROM_WALLET                                                                | N               |
| smtpServerHost                                               | RFI SMTP (Simple Mail Transfer Protocol) server host information.                                                               | smtp.example.com                                                               | Y               |
| smtpServerPort                                               | RFI SMTP server port information.                                                                                               | 465                                                                            | Y               |
| smtpServerListenerType                                       | RFI SMTP server listener type (for example, SSL or TSL).                                                                        | SSL                                                                            | N               |
| smtpAuthenticationReq<br>uired                               | Enter "TRUE" if authentication required for SMTP server, else "FALSE".                                                          | TRUE                                                                           | Υ               |
| smtpMailFromAddress                                          | Enter the sender email Address.                                                                                                 | sender_email_<br>address@example.com                                           | Y               |

Table B-2 (Cont.) EBS – JSON Configuration

| Table B-2 (Cont.) EBS - JSON Configuration                                               |                                                                                          |                                                                                                    |                 |
|------------------------------------------------------------------------------------------|------------------------------------------------------------------------------------------|----------------------------------------------------------------------------------------------------|-----------------|
| RFI Configuration<br>Property Name                                                       | Description                                                                              | Example Value/Default Value                                                                                                    | Value Editable? |
| smtpMailFromAddress<br>Alias                                                             | Alias for From Address. Do not change the default value.                                 | smtpMailFromAddressAlias                                                                                                    | N               |
| smtpMailFromAddressP assword                                                             | Password for the from email address.                                                     | GET_FROM_WALLET                                                                                                    | N               |
| smtp Mail To Address List                                                                | Comma seperated list of receipient email addresses.                                      | receiver_email_address@abc.com,<br>receiver_email_<br>address2@abc.com                                                            | Y               |
| IgsAppServer                                                                             | RFI Integrated Gateway Services detail for Currency Rate service                         |                                                                                                    |                 |
| currencyRateServiceEnd<br>PointUrl                                                       | IGS Currency Rate endpoint URL (if no RSB is configured).                                | http://igshostname:19201/CurR<br>atePublishingBean/CurRatePubli<br>shingService?wsdl                                              | Y               |
|                                                                                          | IGS Currency Rate endpoint URL (If RSB is configured).                                   | http://igshostname:19201/igs-C<br>urRatePublishing-AppServiceDec<br>orator/ProxyService/CurRatePu<br>blishingAppServiceProxy?wsdl | Y               |
| currencyRateServiceEnd<br>PointUserAlias                                                 | Alias for Currency Rate service<br>End point User Alias. Do not<br>change default value. | currencyRateServiceEndPointUse<br>rAlias                                                                                          | N               |
| currencyRateServiceEnd<br>PointUser                                                      | UserName for Currency Rate service.                                                      | GET_FROM_WALLET                                                                                                    | N               |
| currencyRateServiceEnd<br>PointPassword                                                  | Password for Currency Rate service.                                                      | GET_FROM_WALLET                                                                                                    | N               |
| currencyRateServiceEnd<br>PointSecurityPolicyNam<br>e                                    | Security policy for the service.<br>Valid values are PolicyA, PolicyB<br>and unsecure.   | unsecure                                                                                                    | Y               |
|                                                                                          | (Note: Use https for Policy A setting)                                                   |                                                                                                    |                 |
| currencyRateServiceEnd<br>PointPolicyBSecurityPoli<br>cy.wsKeystorePassword<br>UserAlias | WSKeyStore Password User Alias<br>for Currency Rate service End<br>point PolicyB.        | currencyRate#keystore-password<br>-user-alias                                                                                     | N               |
| currencyRateServiceEnd<br>PointPolicyBSecurityPoli<br>cy.wsKeyPublicPrivateK<br>eyAlias  | WSKeyPublicPrivateKey Alias<br>forCurrency Rate service End<br>point User PolicyB.       | currencyRate#remote-host-public<br>-private-key-alias                                                                             | N               |
| RmsAppServer                                                                             | RFI Integrated Gateway Services detail for Supplier service                              |                                                                                                    |                 |
| supplierServiceEndPoint<br>Url                                                           | Supplier service endpoint URL information (with no RSB).                                 | http://rmshostname.us.oracle.co<br>m:19203/SupplierBean/Supplier<br>Service?WSDL                                                  | Y               |
|                                                                                          | Supplier service endpoint URL (with RSB).                                                | http://rmshostname.us.oracle.co<br>m:19203/rms-Supplier-AppServic<br>eDecorator/ProxyService/Suppli<br>erAppServiceProxy?wsdl     | Y               |
| supplierServiceEndPoint<br>UserAlias                                                     | Alias for Supplier service. Do not change the default.                                   | supplierServiceEndPointUserAlia<br>s                                                                                              | N               |
| supplierServiceEndPoint<br>User                                                          | UserName for Supplier Service<br>End point User.                                         | GET_FROM_WALLET                                                                                                    | N               |

Table B–2 (Cont.) EBS – JSON Configuration

| RFI Configuration<br>Property Name                                                   | Description                                                                                                    | Example Value/Default Value                       | Value Editable? |
|--------------------------------------------------------------------------------------|----------------------------------------------------------------------------------------------------|---------------------------------------------------|-----------------|
| supplierServiceEndPoint<br>Password                                                  | Password for Supplier service.                                                                                                    | GET_FROM_WALLET                                   | N               |
| supplierServiceEndPoint<br>SecurityPolicyName                                        | Security policy for the service. Valid values are PolicyA, PolicyB and unsecure. (Note: Use https for Policy A                                                                                   | unsecure                                          | Y               |
|                                                                                      | setting)                                                                                                    |                                                   |                 |
| supplierServiceEndPoint<br>PolicyBSecurityPolicy.w<br>sKeystorePasswordUser<br>Alias | WSKeyStore Password User Alias<br>for Supplier Service End point<br>User Alias.                                                                                                    | supplier#keystore-password-user<br>-alias         | N               |
| supplierServiceEndPoint<br>PolicyBSecurityPolicy.w<br>sKeyPublicPrivateKeyAl<br>ias  | WSKeyPublicPrivateKey Alias for<br>Supplier Service End point User<br>Alias.                                                                                                    | supplier#remote-host-public-priv<br>ate-key-alias | N               |
| EbsAppServer                                                                         | EBS App Server Configuration Details                                                                                                    |                                                   |                 |
| ebsInstanceJavaTopLoca<br>tion                                                       | EBS server \$JAVA_TOP folder<br>path.Note: If EBS is installed on<br>Oracle Application Server<br>substitute the corresponding<br>OAS/oc4j information instead of<br>WebLogic server information | /u01/applmgr/apps/apps_<br>st/comn/java/classes   | Y               |
| weblogicDomainName                                                                   | EBS WebLogic Domain Name.                                                                                                    | ebs_domain                                        | Y               |
| weblogicDomainHome                                                                   | EBS WebLogic Domain Home.                                                                                                    | /path/ebs_domain                                  | Y               |
| weblogicDomainAdmin<br>ServerUrl                                                     | EBS WebLogic domain admin server URL.                                                                                                    | t3://ebshostname:7001                             | Y               |
| weblogicDomainAdmin<br>ServerUserAlias                                               | EBS WebLogic domain admin server user alias                                                                                                    | ebsAppServerAdminServerUser<br>Alias              | N               |
| weblogicDomainAdmin<br>ServerUser                                                    | EBS WebLogic admin server user name.                                                                                                    | GET_FROM_WALLET                                   | N               |
| weblogicDomainAdmin<br>ServerPassword                                                | EBS WebLogic admin server password.                                                                                                    | GET_FROM_WALLET                                   | N               |
| RfiBulkServer                                                                        | RFI Bulk Server ODI<br>Configuration Details                                                                                                    |                                                   |                 |
| odiHost                                                                              | ODI host name. Host name of the machine where ODI is installed.                                                                                                    | Odihostname                                       | Y               |
| odiUrl                                                                               | Path in machine name(odihostname), where ODI is installed.                                                                                                    | /path_where_odi_is_<br>installed/oracledi/agent   | Y               |
| odiUserAlias                                                                         | ODI user alias. Do not change the default                                                                                                    | rfiBulkServerOdiUserAlias                         | N               |
| odiUser                                                                              | ODI User Name.                                                                                                    | GET_FROM_WALLET                                   | N               |

Table B-2 (Cont.) EBS – JSON Configuration

| RFI Configuration<br>Property Name | Description                                                                                                    | Example Value/Default Value | Value Editable? |
|------------------------------------|----------------------------------------------------------------------------------------------------|-----------------------------|-----------------|
| odiPassword                        | ODI user name password.                                                                                                    | GET_FROM_WALLET             | N               |
| odiAgentHost                       | ODI agent host name. Name of the machine where ODI agent is installed.  Typically, this is the same machine which is a source. | odihostname                 | Y               |
| odiAgentPort                       | ODI agent port information.<br>Constant/ recommended to be<br>20910.                                                           | 20910                       | Y               |

Table B–3 PeopleSoft – JSON Configuration

| RFI Configuration Property Name | Description                                                                                  | Example Value/Default Value                             | Value Editable? |
|---------------------------------|----------------------------------------------------------------------------------------------|---------------------------------------------------------|-----------------|
| RfiDeploymentEnvInfo            |                                                                                              |                                                         |                 |
| integrationToEbsOrPsft          |                                                                                              | PSFT                                                    | N               |
| DataSourceDef                   |                                                                                              |                                                         |                 |
| PsftDataSource                  | Peoplesoft database connection details                                                       |                                                         |                 |
| dataSourceName                  | Name of the datasource that the installer creates to connect to Peoplesoft                   | PsftDataSource                                          | N               |
| dataSourceClass                 | DataSource class the installer will configure for the data source                            | oracle.jdbc.xa.client.OracleXADat<br>aSource            | N               |
| dataSourceJndiName              | JNDI Name used by the RFI application to connect to the database                             | jdbc/PsftDataSource                                     | N               |
| jdbcUrl                         | Peoplesoft JDBC connection URL. Specify the connection URL for your Peoplesoft installation. | jdbc:oracle:thin:@//ebsdbhost.ex<br>ample.com:1521/orcl | Y               |
| jdbcUserAlias                   | Peoplesoft user name alias. Do not change the default value.                                 | psftDataSourceUserAlias                                 | N               |
| jdbcUser                        | User (schema name) for the Peoplesoft database.                                              | GET_FROM_WALLET                                         | N               |
| jdbcPassword                    | Password for the Peoplesoft database                                                         | GET_FROM_WALLET                                         | N               |
| RmsDataSource                   | RMS database connection details                                                              |                                                         |                 |
| dataSourceName                  | Name of the datasource that the installer creates to connect to RMS                          | RmsDataSource                                           | N               |
| dataSourceClass                 | DataSource class the installer will configure for the data source                            | oracle.jdbc.OracleDriver                                | N               |
| dataSourceJndiName              | JNDI name used by the RFI application to connect to the database                             | jdbc/RmsDataSource                                      | N               |

Table B-3 (Cont.) PeopleSoft – JSON Configuration

| RFI Configuration<br>Property Name | Description                                                                 | Example Value/Default Value                                        | Value Editable? |
|------------------------------------|-----------------------------------------------------------------------------|--------------------------------------------------------------------|-----------------|
| jdbcUrl                            | RMS JDBC connection URL.<br>Specify the connection URL for<br>RMS DB.       | jdbc:oracle:thin:@//rmsdbhost.us<br>.oracle.com:1521/orcl          | Y               |
| jdbcUserAlias                      | User name alias. Do not change the default value.                           | rmsDataSourceUserAlias                                             | N               |
| jdbcUser                           | User (schema name) for the RMS database.                                    | GET_FROM_WALLET                                                    | N               |
| jdbcPassword                       | Password for the RMS database                                               | GET_FROM_WALLET                                                    | N               |
| RfiDataSource                      | RFI database connection details                                             |                                                                    |                 |
| dataSourceName                     | Name of the datasource that the installer creates to connect to RFI         | RfiDataSource                                                      | N               |
| dataSourceClass                    | DataSource class the installer will configure for the data source           | oracle.jdbc.xa.client.OracleXADat<br>aSource                       | N               |
| dataSourceJndiName                 | JNDI name used by the RFI application to connect to the database            | jdbc/RfiDataSource                                                 | N               |
| jdbcUrl                            | RFI JDBC connection URL. Please specify the connection URL for your RFI DB. | jdbc:oracle:thin:@//rfidbhost.exa<br>mple.com:1521/orcl            | Y               |
| jdbcUserAlias                      | User name alias. Do not change the default value.                           | rfiDataSourceUserAlias                                             | N               |
| jdbcUser                           | User (schema name) for the RFI database.                                    | GET_FROM_WALLET                                                    | N               |
| jdbcPassword                       | Password for the RFI database.                                              | GET_FROM_WALLET                                                    | N               |
| OdiMasterDataSource                | ODI Master Repository database connection details                           |                                                                    |                 |
| dataSourceName                     | ODI database's data source name used to identify the data source to ODBC.   | OdiMasterDataSource                                                | N               |
| dataSourceClass                    | DataSource class that the installer will use to configure the data source   | oracle.jdbc.OracleDriver                                           | N               |
| dataSourceJndiName                 | JNDI name used by the RFI application to connect to the database            | jdbc/OdiMasterDataSource                                           | N               |
| jdbcUrl                            | ODI JDBC connection URL                                                     | jdbc:oracle:thin:@//odimasterhos<br>tname.us.custom.com:1521/plgdb | Y               |
| jdbcUserAlias                      | Jdbc user name alias. Do not change the default value.                      | odiMasterDataSourceUserAlias                                       | N               |
| jdbcUser                           | User (schema name) for the ODI master repository database.                  | GET_FROM_WALLET                                                    | N               |
| jdbcPassword                       | Password for the ODI master repository database.                            | GET_FROM_WALLET                                                    | N               |
| OdiWorkDataSource                  | ODI work repository database connection details                             |                                                                    |                 |

Table B–3 (Cont.) PeopleSoft – JSON Configuration

| RFI Configuration<br>Property Name | Description                                                                                                    | Example Value/Default Value                                             | Value Editable? |
|------------------------------------|----------------------------------------------------------------------------------------------------|-------------------------------------------------------------------------|-----------------|
| dataSourceName                     | Data source name used to identify ODI work database Do not change the default value.                                                        | OdiWorkDataSource                                                       | N               |
| dataSourceClass                    | Datasource class. Do not change the default value.                                                                                          | oracle.jdbc.OracleDriver                                                | N               |
| dataSourceJndiName                 | JNDI name, in case JNDI is used for connection. Do not change the default value.                                                            | jdbc/OdiWorkDataSource                                                  | N               |
| jdbcUrl                            | ODI JDBC connection URL                                                                                                    | jdbc:oracle:thin:@//odiworkhost<br>name.us.custom.com:1521/plgdb        | Y               |
| jdbcUserAlias                      | JDBC user name alias for work repository schema. Do not change the default value.                                                           | odiWorkDataSourceUserAlias                                              | N               |
| jdbcUser                           | User name for the ODI work repository schema.                                                                                               | GET_FROM_WALLET                                                         | N               |
| jdbcPassword                       | Password for the ODI work repository schema.                                                                                                | GET_FROM_WALLET                                                         | N               |
| OdiStagingAreaDataSou<br>rce       | ODI Staging Area database connection details                                                                                                |                                                                         |                 |
| dataSourceName                     | ODI staging database connection details. It is recommended to have the ODI staging schema (RFI_ODI_TEMP) in the EBS or PeopleSoft database. | OdiStagingAreaDataSource                                                | N               |
| dataSourceClass                    | ODI staging datasource class. Do not change the default.                                                                                    | oracle.jdbc.OracleDriver                                                | N               |
| dataSourceJndiName                 | ODI staging JNDI name. Do not change the default value.                                                                                     | jdbc/OdiStagingAreaDataSource                                           | N               |
| jdbcUrl                            | ODI RFI staging area JDBC connection URL                                                                                                    | jdbc:oracle:thin:@//odistagingho<br>stname.us.custom.com:1521/plgd<br>b | Y               |
| jdbcUserAlias                      | JDBC user name alias for staging repository. Do not change the defaults.                                                                    | odiStagingAreaDataSourceUserA<br>lias                                   | N               |
| jdbcUser                           | DB User name for the ODI Staging Area schema.                                                                                               | GET_FROM_WALLET                                                         | N               |
| jdbcPassword                       | Password for the ODI Staging Area schema.                                                                                                   | GET_FROM_WALLET                                                         | N               |
| MiddlewareServerDef                |                                                                                                    |                                                                         |                 |
| RfiAppServer                       | RfiAppServer- WebLogic domain configuration details                                                                                         |                                                                         |                 |
| weblogicDomainName                 | RfiAppServer configuration,<br>WebLogic domain name                                                                                         | RFIDomain                                                               | Y               |
| weblogicDomainHome                 | RFI domain home.                                                                                                    | <wls-home>/user_<br/>projects/domains/RFIDomain</wls-home>              | Y               |
| weblogicDomainAdmin<br>ServerUrl   | WebLogic domain admin server URL.                                                                                                    | t3://rfiserver.example.com:19301                                        | Y               |

Table B-3 (Cont.) PeopleSoft – JSON Configuration

| RFI Configuration<br>Property Name                           | Description                                                                                                    | Example Value/Default Value                                                                                                    | Value Editable? |
|--------------------------------------------------------------|----------------------------------------------------------------------------------------------------|----------------------------------------------------------------------------------------------------|-----------------|
| weblogicDomainAdmin<br>ServerProtocol                        | WebLogic admin server protocol.                                                                                                    | t3                                                                                                    | N               |
| weblogicDomainAdmin<br>ServerHost                            | Weblogic server host name.                                                                                                    | rfiserver.example.com                                                                                                    | Y               |
| weblogicDomainAdmin<br>ServerPort                            | Port information of weblogic server.                                                                                                    | 19301                                                                                                    | Y               |
| weblogicDomainAdmin<br>ServerUserAlias                       | Weblogic server UserAlias name.<br>Do not change defaults                                                                                                    | rfiAppServerAdminServerUserAl ias                                                                                                   | N               |
| weblogicDomainTarget<br>ManagedServerName                    | Weblogic Domain Target<br>Managed Server name.                                                                                                    | rfi-server                                                                                                    | Y               |
| glAccountValidationServ<br>iceEndPointUrl                    | End point URL for GL account validation Service                                                                                                    | http://myhostname:7001/GlAcc<br>ountValidationBean/GlAccountV<br>alidationService?WSDL                                              | Y               |
| glAccountValidationServ<br>iceEndPointUserAlias              | User alias information for GL account validation service. Do not change the default value.                                                                               | glAccountValidationServiceEndP<br>ointUserAlias                                                                                     | N               |
| glAccountValidationServ<br>iceEndPointUser                   | End point User name.                                                                                                    | GET_FROM_WALLET                                                                                                    | N               |
| glAccountValidationServ<br>iceEndPointPassword               | End point User password. This information is sourced from a container that is used for storing authentication and signing credentials and is managed by Security Admins. | GET_FROM_WALLET                                                                                                    | N               |
| glAccountValidationServ<br>iceEndPointSecurityPoli<br>cyName | Security policy for the service. Valid values are PolicyA, PolicyB and unsecure. (Note: Use https for Policy A setting)                                                  | unsecure                                                                                                    | Y               |
| drillBackForwardUrlSer<br>viceEndPointUrl                    | End point URL for<br>drillBackForward Service without<br>RSB configuration.                                                                                              | http://myhostname:7001/DrillBackForwardUrlBean/DrillBackForwardUrlService?WSDL                                                      | Y               |
|                                                              | End point URL for drillBackForward Service with RSB configuration.                                                                                                    | http://myhostname:7001/fin-Dri<br>llBackForwardUrl-AppServiceDe<br>corator/ProxyService/DrillBackF<br>orwardUrlAppServiceProxy?wsdl | Y               |
| drillBackForwardUrlSer<br>viceEndPointUserAlias              | User Alias. Do not change default value.                                                                                                    | drillBackForwardUrlServiceEndP ointUserAlias                                                                                        | N               |
| drillBackForwardUrlSer<br>viceEndPointUser                   | DrillBackForward Url Service<br>End point User name.                                                                                                    | GET_FROM_WALLET                                                                                                    | N               |
| drillBackForwardUrlSer<br>viceEndPointPassword               | DrillBackForward Url Service<br>End point User password.                                                                                                    | GET_FROM_WALLET                                                                                                    | N               |
| drillBackForwardUrlSer<br>viceEndPointSecurityPol<br>icyName | Indicates how the Policy is secured. Options are Policy A, Policy B or Unsecure.                                                                                         | unsecure                                                                                                    | Y               |

Table B–3 (Cont.) PeopleSoft – JSON Configuration

| RFI Configuration                                                     | 5-3 (Cont.) FeopleSoft - 03ON C                                                              |                                                                                                    |                 |
|-----------------------------------------------------------------------|----------------------------------------------------------------------------------------------|----------------------------------------------------------------------------------------------------|-----------------|
| Property Name                                                         | Description                                                                                  | Example Value/Default Value                                                                                  | Value Editable? |
| supplierBusinessEventH<br>andlerServiceEndPointU<br>rl                | URL information that will be used in connection for Supplier Business Event handler Service. | http://myhostname:7001/Suppli<br>erBusinessEventHandlerBean/Su<br>pplierBusinessEventHandlerServi<br>ce?WSDL | Y               |
| supplierBusinessEventH<br>andlerServiceEndPointU<br>serAlias          | User Alias. Constant at Supplier<br>Business Event handler Service<br>User Alias.            | supplierBusinessEventHandlerSe<br>rviceEndPointUserAlias                                                     | N               |
| supplierBusinessEventH<br>andlerServiceEndPointU<br>ser               | Supplier Business Event handler<br>Service User name.                                        | GET_FROM_WALLET                                                                                              | N               |
| supplierBusinessEventH<br>andlerServiceEndPointP<br>assword           | Supplier Business Event handler<br>Service End point User password.                          | GET_FROM_WALLET                                                                                              | N               |
| supplierBusinessEventH<br>andlerServiceEndPointS<br>ecurityPolicyName | Indicates how the Policy is secured. Options are Policy A, Policy B or Unsecure.             | unsecure                                                                                                    | Y               |
|                                                                       | (Note: Use https for Policy A setting)                                                       |                                                                                                    |                 |
| payTermBusinessEvent<br>HandlerServiceEndPoint<br>Url                 | End point URL for<br>PaytermBusiness Event Handler<br>Service.                               | http://myhostname:7001/PayTer<br>mBusinessEventHandlerBean/Pa<br>yTermBusinessEventHandlerServ<br>ice?WSDL"  | Y               |
| payTermBusinessEvent<br>HandlerServiceEndPoint<br>UserAlias           | User Alias. Constant at payTermBusinessEventHandlerSe rviceEndPointUserAlias.                | payTermBusinessEventHandlerSe<br>rviceEndPointUserAlias                                                      | N               |
| payTermBusinessEvent<br>HandlerServiceEndPoint<br>User                | PaytermBusiness Event Handler<br>Service End point User name.                                | GET_FROM_WALLET                                                                                              | N               |
| payTermBusinessEvent<br>HandlerServiceEndPoint<br>Password            | PaytermBusiness Event Handler<br>Service End point User password.                            | GET_FROM_WALLET                                                                                              | N               |
| payTermBusinessEvent<br>HandlerServiceEndPoint<br>SecurityPolicyName  | Indicates how the Policy is secured. Options are Policy A, Policy B or Unsecure.             | unsecure                                                                                                    | Y               |
| rfiAdminUiUrl                                                         | URL for RFI Admin UI.                                                                        | http://myhostname:7001/retail-f inancial-integration-web                                                     | Y               |
| rfiAdminUiUserGroup                                                   | Admin user group. Do not change the default value.                                           | RfiAdminGroup                                                                                                | N               |
| rfiAdminUiUserAlias                                                   | RFI admin UI user name alias. Do not change the default value.                               | rfiAdminUiUserAlias                                                                                          | N               |
| rfiAdminUiUser                                                        | RFI Admin UI User name.                                                                      | GET_FROM_WALLET                                                                                              | N               |
| rfiAdminUiPassword                                                    | End point User password.                                                                     | GET_FROM_WALLET                                                                                              | N               |
| smtpServerHost                                                        | RFI SMTP (Simple Mail Transfer Protocol) server host information.                            | smtp.example.com                                                                                             | Y               |
| smtpServerPort                                                        | RFI SMTP server port information.                                                            | 465                                                                                                    | Y               |
| smtpServerListenerType                                                | RFI SMTP server listener type (for example, SSL or TSL).                                     | SSL                                                                                                    | N               |

Table B-3 (Cont.) PeopleSoft – JSON Configuration

| RFI Configuration<br>Property Name                                                       | Description                                                                                                    | Example Value/Default Value                                                                                                    | Value Editable? |
|------------------------------------------------------------------------------------------|----------------------------------------------------------------------------------------------------|----------------------------------------------------------------------------------------------------|-----------------|
| smtpAuthenticationReq<br>uired                                                           | Enter "TRUE" if authentication required for SMTP server, else "FALSE".                                                          | TRUE                                                                                                    | Y               |
| smtpMailFromAddress                                                                      | Enter the sender email Address.                                                                                                 | sender_email_<br>address@example.com                                                                                              | Y               |
| smtpMailFromAddressA lias                                                                | Alias for From Address. Do not change the default value.                                                                        | smtpMailFromAddressAlias                                                                                                    | N               |
| smtpMailFromAddressP assword                                                             | Password for the from email address.                                                                                            | GET_FROM_WALLET                                                                                                    | N               |
| smtpMailToAddressList                                                                    | Comma seperated list of receipient email addresses.                                                                             | receiver_email_address@abc.com,<br>receiver_email_<br>address2@abc.com                                                            | Y               |
| IgsAppServer                                                                             | RFI Integrated Gateway Services detail for Currency Rate service                                                                |                                                                                                    |                 |
| currencyRateServiceEnd<br>PointUrl                                                       | IGS Currency Rate endpoint URL (if no RSB is configured).                                                                       | http://igshostname:19201/CurRa<br>tePublishingBean/CurRatePublis<br>hingService?wsdl                                              | Y               |
|                                                                                          | IGS Currency Rate endpoint URL (If RSB is configured).                                                                          | http://igshostname:19201/igs-C<br>urRatePublishing-AppServiceDec<br>orator/ProxyService/CurRatePu<br>blishingAppServiceProxy?wsdl | Y               |
| currencyRateServiceEnd<br>PointUserAlias                                                 | Alias for Currency Rate service<br>End point User Alias. Do not<br>change default value.                                        | currencyRateServiceEndPointUse<br>rAlias                                                                                          | N               |
| currencyRateServiceEnd<br>PointUser                                                      | UserName for Currency Rate service.                                                                                             | GET_FROM_WALLET                                                                                                    | N               |
| currencyRateServiceEnd<br>PointPassword                                                  | Password for for Currency Rate service.                                                                                         | GET_FROM_WALLET                                                                                                    | N               |
| currencyRateServiceEnd<br>PointSecurityPolicyNam<br>e                                    | Security policy for the service.<br>Valid values are PolicyA, PolicyB<br>and unsecure.(Note: Use https for<br>Policy A setting) | unsecure                                                                                                    | Y               |
| currencyRateServiceEnd<br>PointPolicyBSecurityPoli<br>cy.wsKeystorePassword<br>UserAlias | WSKeyStore Password User Alias for Currency Rate service End point PolicyB.                                                     | currencyRate#keystore-password-<br>user-alias                                                                                     | N               |
| currencyRateServiceEnd<br>PointPolicyBSecurityPoli<br>cy.wsKeyPublicPrivateK<br>eyAlias  | WSKeyPublicPrivateKey Alias<br>forCurrency Rate service End<br>point User PolicyB.                                              | currencyRate#remote-host-public-<br>private-key-alias                                                                             | N               |
| RmsAppServer                                                                             | RFI Integrated Gateway Services detail for Supplier service                                                                     |                                                                                                    |                 |
| supplierServiceEndPoint<br>Url                                                           | Supplier service endpoint URL information (with no RSB).                                                                        | http://rmshostname.us.oracle.co<br>m:19203/SupplierBean/SupplierS<br>ervice?WSDL                                                  | Y               |
|                                                                                          | Supplier service endpoint URL (with RSB).                                                                                       | http://rmshostname.us.oracle.co<br>m:19203/rms-Supplier-AppServic<br>eDecorator/ProxyService/Suppli<br>erAppServiceProxy?wsdl     | Y               |

Table B–3 (Cont.) PeopleSoft – JSON Configuration

| RFI Configuration<br>Property Name                                                   | Description                                                                            | Example Value/Default Value                                                                                 | Value Editable? |
|--------------------------------------------------------------------------------------|----------------------------------------------------------------------------------------|----------------------------------------------------------------------------------------------------|-----------------|
| supplierServiceEndPoint<br>UserAlias                                                 | Alias for Supplier service. Do not change the default.                                 | supplierServiceEndPointUserAlia<br>s                                                                        | N               |
| supplierServiceEndPoint<br>User                                                      | UserName for Supplier Service<br>End point User.                                       | GET_FROM_WALLET                                                                                             | N               |
| supplierServiceEndPoint<br>Password                                                  | Password for Supplier service.                                                         | GET_FROM_WALLET                                                                                             | N               |
| supplierServiceEndPoint<br>SecurityPolicyName                                        | Security policy for the service.<br>Valid values are PolicyA, PolicyB<br>and unsecure. | unsecure                                                                                                    | Y               |
|                                                                                      | (Note: Use https for Policy A setting)                                                 |                                                                                                    |                 |
| supplierServiceEndPoint<br>PolicyBSecurityPolicy.ws<br>KeystorePasswordUserA<br>lias | WSKeyStore Password User Alias<br>for Supplier Service End point<br>User Alias.        | supplier#keystore-password-user-<br>alias                                                                   | N               |
| supplierServiceEndPoint<br>PolicyBSecurityPolicy.ws<br>KeyPublicPrivateKeyAli<br>as  | WSKeyPublicPrivateKey Alias for<br>Supplier Service End point User<br>Alias.           | supplier#remote-host-public-priv<br>ate-key-alias                                                           | N               |
| PsftAppServer                                                                        | PSFT App Server Configuration Details                                                  |                                                                                                    |                 |
| weblogicDomainName                                                                   | PSFT WebLogic Domain Name.                                                             | ebs_domain                                                                                                  | Y               |
| weblogicDomainHome                                                                   | PSFT WebLogic Domain Home.                                                             | /path/ebs_domain                                                                                            | Y               |
| weblogicDomainAdmin<br>ServerUrl                                                     | PSFT WebLogic domain admin server URL.                                                 | t3://ebshostname:7001                                                                                       | Y               |
| weblogicDomainAdmin<br>ServerUserAlias                                               | PSFT WebLogic domain admin server user alias                                           | psftAppServerAdminServerUser<br>Alias                                                                       | N               |
| weblogicDomainAdmin<br>ServerUser                                                    | PSFT WebLogic admin server user name.                                                  | GET_FROM_WALLET                                                                                             | N               |
| weblogicDomainAdmin<br>ServerPassword                                                | PSFT WebLogic admin server password.                                                   | GET_FROM_WALLET                                                                                             | N               |
| psftApplicationUrl                                                                   | Peoplesoft Application URL.                                                            | http://psfthostname:7777/psp                                                                                | Y               |
| psftApplicationUrlSite                                                               | Path of Application URL in peoplesoft domain                                           | ps                                                                                                    | N               |
| psftApplicationUrlPortal<br>NodeContent                                              | Peoplesoft Application URL portal node content.                                        | EMPLOYEE/ERP/c                                                                                              | N               |
| psftApplicationUserAlia<br>s                                                         | Peoplesoft Application URL domain admin server useralias                               | psftApplicationUserAlias                                                                                    | N               |
| psftApplicationUser                                                                  | Peoplesoft Application URL UserName.                                                   | GET_FROM_WALLET                                                                                             | N               |
| psftApplicationPasswor<br>d                                                          | Peoplesoft Application URL User Password.                                              | GET_FROM_WALLET                                                                                             | N               |
| comboChartFieldService<br>EndPointUrl                                                | PeopleSoft comboChart Field service End point URL.                                     | http://psfthostname:7777/PSIG<br>W/PeopleSoftServiceListeningCo<br>nnector/COMBO_CF_EDIT_<br>REQUEST.1.wsdl | Y               |

Table B-3 (Cont.) PeopleSoft – JSON Configuration

| RFI Configuration<br>Property Name                                                                 | Description                                                                                                    | Example Value/Default Value                                                                                            | Value Editable? |
|----------------------------------------------------------------------------------------------------|----------------------------------------------------------------------------------------------------|----------------------------------------------------------------------------------------------------|-----------------|
| comboChartFieldService<br>EndPointUserAlias                                                        | PeopleSoft comboChart Field service End point User Alias.                                                                   | comboChartFieldServiceEndPoint<br>UserAlias                                                                            | N               |
| comboChartFieldService<br>EndPointUser                                                             | PeopleSoft comboChart Field service End point Username.                                                                     | GET_FROM_WALLET                                                                                                    | N               |
| comboChartFieldService<br>EndPointPassword                                                         | PeopleSoft comboChart field<br>service End point Username<br>Password.                                                      | GET_FROM_WALLET                                                                                                    | N               |
| comboChartFieldService<br>EndPointSecurityPolicy<br>Name                                           | Security policy for the service.<br>Valid values are PolicyA, PolicyB<br>and unsecure.                                      | unsecure                                                                                                    | Y               |
|                                                                                                    | (Note: Use https for Policy A setting)                                                                                      |                                                                                                    |                 |
| comboChartFieldService<br>EndPointPolicyBSecurity<br>Policy.wsKeystorePassw<br>ordUserAlias        | PeopleSoft comboChart field<br>service End point<br>WebserviceKeyStore Password<br>User alias.                              | payTerm#keystore-password-user<br>-alias                                                                               | N               |
| comboChartFieldService<br>EndPointPolicyBSecurity<br>Policy.wsKeyPublicPriva<br>teKeyAlias         | PeopleSoft comboChart field<br>service End point Web service<br>Keyprivate key alias.                                       | payTerm#remote-host-public-priv<br>ate-key-alias                                                                       | N               |
| rfiInvoiceDrillForwardS<br>erviceEndPointUrl                                                       | RFI Invoice drill forward service<br>End point URL                                                                          | http://psfthostname:7777/PSIG<br>W/PeopleSoftServiceListeningCo<br>nnector/RFI_INV_<br>DRILLFORWARD_<br>SERVICE.1.wsdl | Y               |
| rfiInvoiceDrillForwardS<br>erviceEndPointUserAlia<br>s                                             | RFI Invoice drill forward service<br>EndPointUser Alias. Constant at<br>rfiInvoiceDrillForwardServiceEnd<br>PointUserAlias. | rfiInvoiceDrillForwardServiceEnd<br>PointUserAlias                                                                     | N               |
| rfiInvoiceDrillForwardS<br>erviceEndPointUser                                                      | RFI Invoice drill forward service EndPoint Username.                                                                        | GET_FROM_WALLET                                                                                                    | N               |
| rfiInvoiceDrillForwardS<br>erviceEndPointPassword                                                  | RFI Invoice drill forward service EndPoint Username Password.                                                               | GET_FROM_WALLET                                                                                                    | N               |
| rfiInvoiceDrillForwardS<br>erviceEndPointSecurityP<br>olicyName                                    | Security policy for the service.<br>Valid values are PolicyA, PolicyB<br>and unsecure.                                      | unsecure                                                                                                    | Y               |
|                                                                                                    | (Note: Use https for Policy A setting)                                                                                      |                                                                                                    |                 |
| rfiInvoiceDrillForwardS<br>erviceEndPointPolicyBS<br>ecurityPolicy.wsKeystor<br>ePasswordUserAlias | RFI Invoice drill forward service<br>EndPoint WebserviceKeyStore<br>Password User alias.                                    | payTerm#keystore-password-user<br>-alias                                                                               | N               |
| rfiInvoiceDrillForwardS<br>erviceEndPointPolicyBS<br>ecurityPolicy.wsKeyPubl<br>icPrivateKeyAlias  | RFI Invoice drill forward service<br>EndPoint Web service Keyprivate<br>key alias.                                          | payTerm#remote-host-public-priv<br>ate-key-alias                                                                       | N               |
| RfiBulkServer                                                                                      | RFI Bulk Server ODI<br>Configuration Details                                                                                |                                                                                                    | N               |
| odiHost                                                                                            | ODI host name. Host name of the machine where ODI is installed.                                                             | Odihostname                                                                                                    | Y               |

Table B–3 (Cont.) PeopleSoft – JSON Configuration

| RFI Configuration<br>Property Name | Description                                                            | Example Value/Default Value                     | Value Editable? |
|------------------------------------|------------------------------------------------------------------------|-------------------------------------------------|-----------------|
| odiUrl                             | Path in machine name(odihostname), where ODI is installed.             | /path_where_odi_is_<br>installed/oracledi/agent | Υ               |
| odiUserAlias                       | ODI user alias. Do not change the default                              | rfiBulkServerOdiUserAlias                       | N               |
| odiUser                            | ODI User Name.                                                         | GET_FROM_WALLET                                 | N               |
| odiPassword                        | ODI user name password.                                                | GET_FROM_WALLET                                 | N               |
| odiAgentHost                       | ODI agent host name. Name of the machine where ODI agent is installed. | odihostname                                     | Y               |
| odiAgentPort                       | ODI agent port information.<br>Constant/ recommended to be<br>20910.   | 20910                                           | Y               |

## **Appendix: Installation Order**

This section provides a guideline for the order in which the Oracle Retail applications should be installed. If a retailer has chosen to use only some of the applications, the order is still valid, less the applications not being installed.

**Note:** The installation order is not meant to imply integration between products.

## **Enterprise Installation Order**

- 1. Oracle Retail Merchandising System (RMS), Oracle Retail Trade Management (RTM)
- 2. Oracle Retail Sales Audit (ReSA)
- Oracle Retail Extract, Transform, Load (RETL)
- Oracle Retail Active Retail Intelligence (ARI)
- Oracle Retail Warehouse Management System (RWMS)
- Oracle Retail Invoice Matching (ReIM)
- Oracle Retail Price Management (RPM)

**Note:** During installation of RPM, you are asked for the RIBforRPM provider URL. Since RIB is installed after RPM, make a note of the URL you enter. If you need to change the RIBforRPM provider URL after you install RIB, you can do so by editing the remote\_service\_ locator info ribserver.xml file.

- Oracle Retail Allocation
- Oracle Retail Central Office (ORCO)
- **10.** Oracle Retail Returns Management (ORRM)
- **11.** Oracle Retail Back Office (ORBO)
- **12.** Oracle Retail Store Inventory Management (SIM)

**Note:** During installation of SIM, you are asked for the RIB provider URL. Since RIB is installed after SIM, make a note of the URL you enter. If you need to change the RIB provider URL after you install RIB, you can do so by editing the remote\_service\_locator\_info\_ ribserver.xml file.

- **13.** Oracle Retail Predictive Application Server (RPAS)
- **14.** Oracle Retail Demand Forecasting (RDF)
- **15.** Oracle Retail Category Management (RCM)
- **16.** Oracle Retail Replenishment Optimization (RO)
- 17. Oracle Retail Analytic Parameter Calculator Replenishment Optimization (APC-RO)
- **18.** Oracle Retail Regular Price Optimization (RPO)
- **19.** Oracle Retail Merchandise Financial Planning (MFP)
- 20. Oracle Retail Size Profile Optimization (SPO)
- **21.** Oracle Retail Assortment Planning (AP)
- 22. Oracle Retail Item Planning (IP)
- 23. Oracle Retail Item Planning Configured for COE (IP COE)
- **24.** Oracle Retail Advanced Inventory Planning (AIP)
- **25.** Oracle Retail Analytics
- **26.** Oracle Retail Advanced Science Engine (ORASE)
- **27.** Oracle Retail Integration Bus (RIB)
- **28.** Oracle Retail Service Backbone (RSB)
- **29.** Oracle Retail Financial Integration (ORFI)
- **30.** Oracle Retail Point-of-Service (ORPOS)
  - Oracle Retail Mobile Point-of-Service (ORMPOS) (requires ORPOS)
- **31.** Oracle Retail Markdown Optimization (MDO)
- **32.** Oracle Retail Clearance Optimization Engine (COE)
- **33.** Oracle Retail Analytic Parameter Calculator for Markdown Optimization (APC-MDO)
- **34.** Oracle Retail Analytic Parameter Calculator for Regular Price Optimization (APC-RPO)
- **35.** Oracle Retail Macro Space Planning (MSP)

The Oracle Retail Enterprise suite includes Macro Space Planning. This can be installed independently of and does not affect the installation order of the other applications in the suite. If Macro Space Planning is installed, the installation order for its component parts is:

- Oracle Retail Macro Space Management (MSM)
- Oracle Retail In-Store Space Collaboration (ISSC) (requires MSM)
- Oracle Retail Mobile In-Store Space Collaboration (requires MSM and ISSC)